Ай Ти Ви групп

Программный комплекс

# «Авто-Интеллект»

Руководство оператора

Версия 2.2.5

Москва 2010

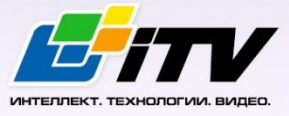

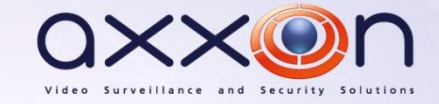

# **СОДЕРЖАНИЕ**

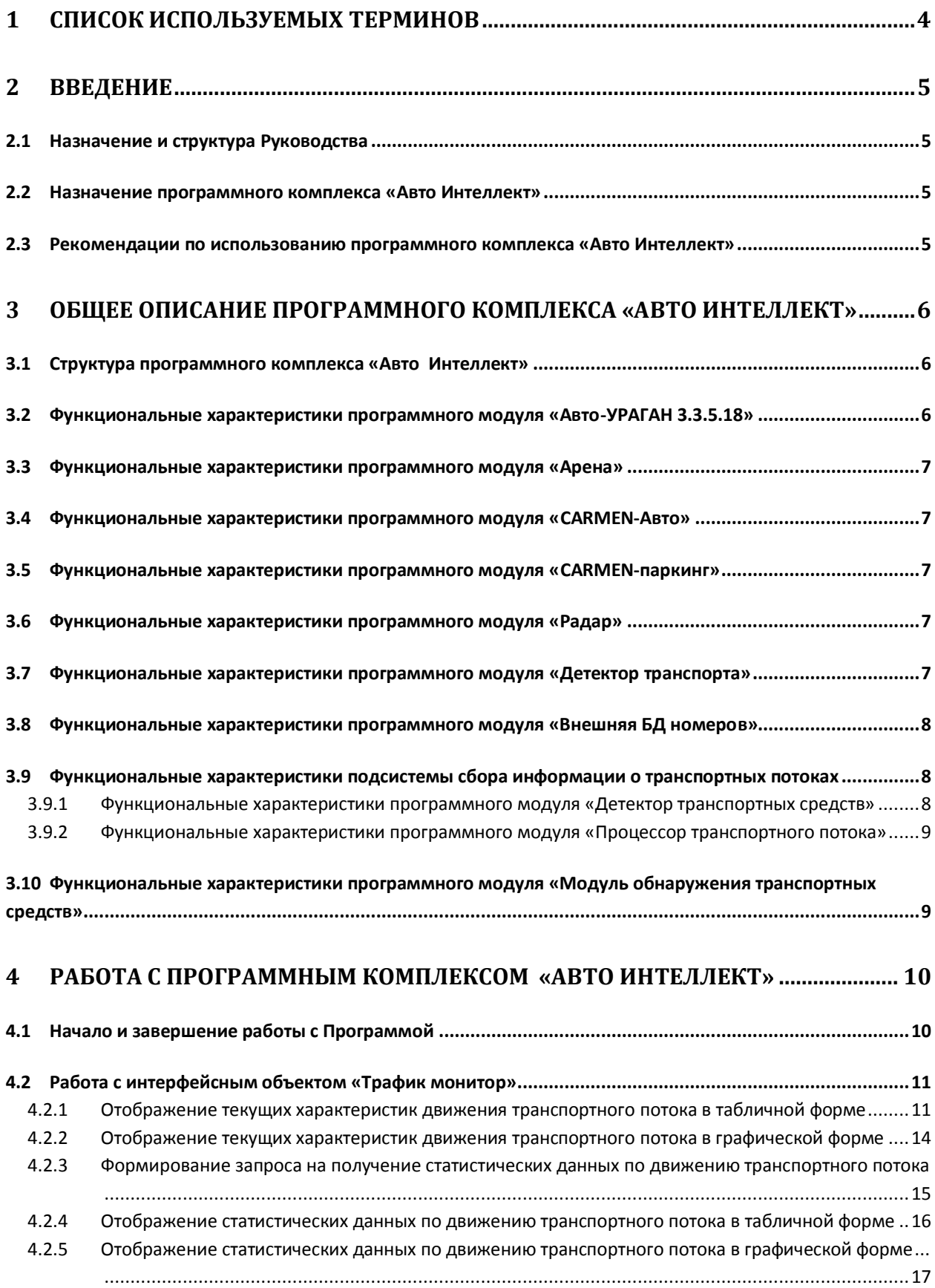

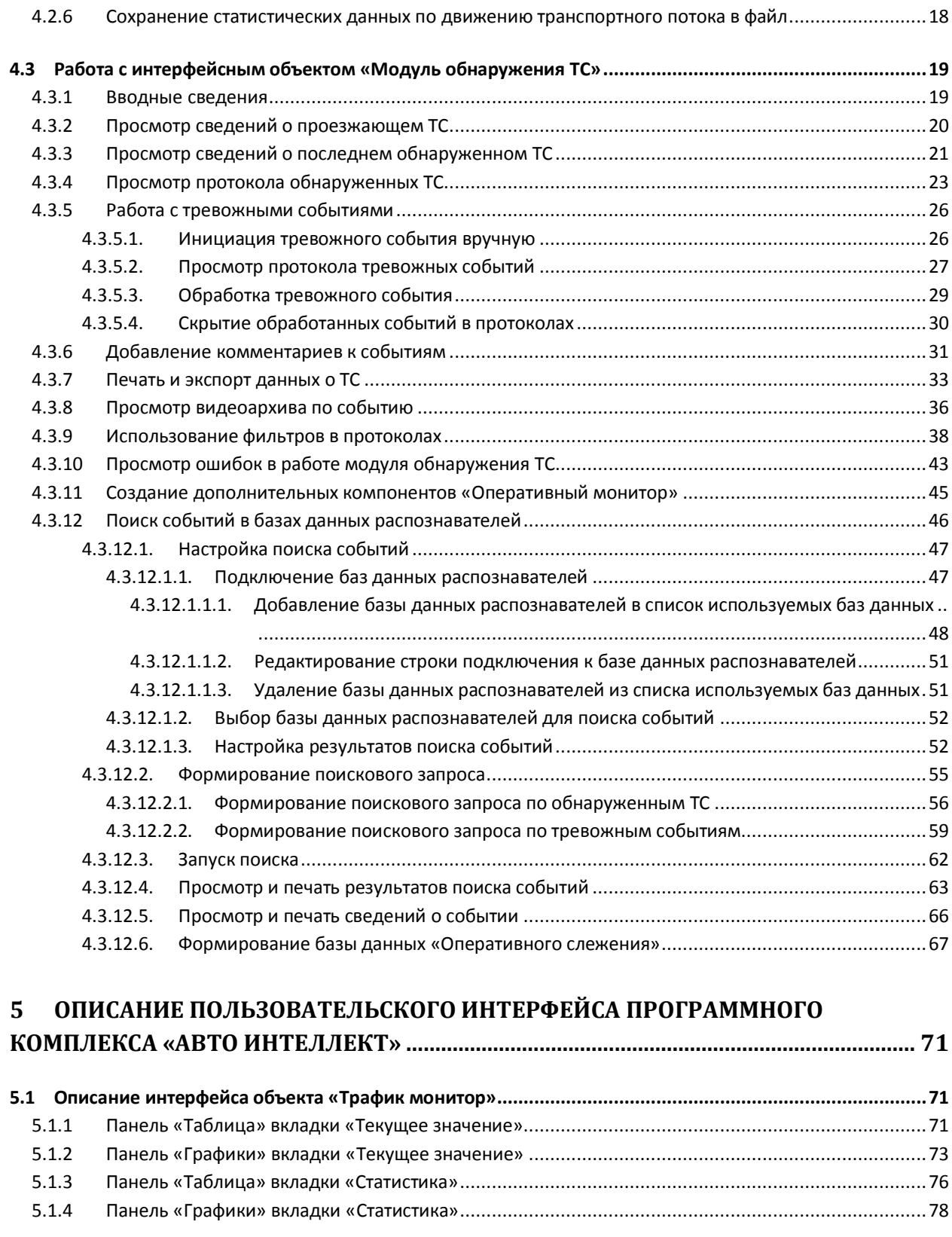

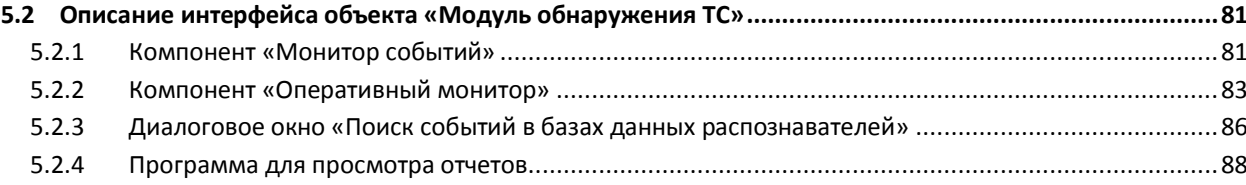

# <span id="page-3-0"></span>**1 Список используемых терминов**

- 1. Руководство настоящий документ «Программный комплекс «Авто Интеллект»: Руководство Оператора».
- 2. Программа программа «Авто Интеллект».
- 3. ТС транспортное средство.
- 4. Трафик поток движения транспортных средств.
- 5. Трафик монитор интерфейсный объект, предназначенный для контроля движения транспортных средств.
- 6. Модуль обнаружения ТС интерфейсный объект, предназначенный для обнаружения в реальном времени транспортных средств, находящихся в розыске или двигающихся с превышением скорости, а также для поиска событий по транспортным средствам в базах данных распознавателей.

# <span id="page-4-0"></span>**2 Введение**

## <span id="page-4-1"></span>**2.1 Назначение и структура Руководства**

Настоящее Руководство является справочно-информационным пособием и предназначено для пользователей программного комплекса «Авто Интеллект» с правами доступа «Оператор».

В Руководстве представлены следующие материалы:

- 1. общее описание программного комплекса «Авто Интеллект»;
- 2. работа с программным комплексом «Авто Интеллект»;
- 3. описание пользовательского интерфейса программного комплекса «Авто Интеллект».

#### <span id="page-4-2"></span>**2.2 Назначение программного комплекса «Авто Интеллект»**

Программный комплекс «Авто Интеллект» предназначен для автоматизированного контроля транспортного потока и обладает следующими функциональными возможностями:

- 1. распознавание государственного номера транспортного средства;
- 2. централизованная регистрация и обработка событий, генерация оповещений и управляющих воздействий в соответствии с гибко настраиваемыми алгоритмами;
- 3. поиск соответствия между определившимся государственным номером и имеющимися номерами в БД, подключенной к программному комплексу «Авто Интеллект»;
- 4. формирование фото и видеоархива;
- 5. определение параметров движения транспортного потока в целом и определение характеристик движения каждого транспортного средства в частности;
- 6. возможности масштабирования программного комплекса.

# <span id="page-4-3"></span>**2.3 Рекомендации по использованию программного комплекса «Авто Интеллект»**

Программный комплекс « Авто Интеллект» устанавливается в виде расширения к программному комплексу «Интеллект».

Для корректной работы с программным комплексом «Авто Интеллект» рекомендуется выполнять следующие требования:

- 1. соблюдать требования должностных инструкций;
- 2. использовать Программу только по прямому назначению;
- 3. не использовать на базовых компьютерах с установленной Программой стороннее программное обеспечение, не являющееся компонентами Программы.

# <span id="page-5-0"></span>**3 Общее описание программного комплекса «Авто Интеллект»**

# <span id="page-5-1"></span>**3.1 Структура программного комплекса «Авто Интеллект»**

Структура программного комплекса «Авто Интеллект» включает в себя базовую версию программного комплекса «Интеллект» и дополнительные программные модули, непосредственно выполняющие функции определения параметров транспортных средств и регистрации соответствующих событий.

Программный комплекс «Авто Интеллект» включает в себя следующие программные модули:

- 1. Авто-УРАГАН 3.3.5.18;
- 2. Арена;
- 3. CARMEN-Авто;
- 4. CARMEN-паркинг;
- 5. Радар;
- 6. Детектор Транспорта;
- 7. Внешняя БД номеров;
- 8. Детектор транспортных средств (в составе подсистемы сбора информации о транспортных потоках);
- 9. Процессор транспортного потока (в составе подсистемы сбора информации о транспортных потоках);
- 10. Модуль обнаружения транспортных потоков.

# <span id="page-5-2"></span>**3.2 Функциональные характеристики программного модуля «Авто-УРАГАН 3.3.5.18»**

Программный модуль «Авто-УРАГАН 3.3.5.18» предназначен для реализации следующих функций:

- 1. распознавание номерных знаков транспортных средств;
- 2. запись распознанного номера в базу данных распознавателя номеров;
- 3. определение и протоколирование в базу данных номеров скорости движения распознанного транспортного средства (при подключении модуля <Радар>);
- 4. определение и протоколирование в базу данных номеров класса движущегося распознанного транспортного средства (при подключении модуля <Детектор транспорта>);
- 5. проверка распознанных номерных знаков транспортных средств по подключенным базам данных розыска;
- 6. возможность работы с многополосной дорогой (распознавание до 16 номерных знаков транспортных средств в одном кадре);
- 7. распознавание расширенного списка типов номерных знаков транспортных средств: все типы российских знаков, все страны СНГ и Балтии, страны Европы, Латинской Америки и США**.** Проработаны основные типы однострочных номеров разных стран, для каждой, как общегражданские, так и специализированные (дипломатические, транзитные, военные и т.п.);
- 8. фильтрации номерных знаков транспортных средств по размерам их символов;
- 9. возможность изменение уровня качества распознавания номерных знаков транспортных средств;
- 10. запись кадров распознанных номеров для отладки в форматы bmp, jpeg и avi;
- 11. расчет полос захвата по области ограничения распознавания;
- 12. использование для работы библиотеки IPP 6.1;

13. ограничение работы с разными типовыми размерами номерных знаков транспортных средств и шаблонным распознаванием при отсутствии нового ключа лицензирования.

## <span id="page-6-0"></span>**3.3 Функциональные характеристики программного модуля «Арена»**

Программный модуль «Арена» предназначен для реализации следующих функций:

- 1. распознавание номерных знаков транспортных средств;
- 2. запись распознанного номера в базу данных распознавателя номеров;
- 3. определение и протоколирование в базу данных номеров скорости движения распознанного транспортного средства;
- 4. определение и протоколирование в базу данных номеров класса движущегося распознанного транспортного средства.

# <span id="page-6-1"></span>**3.4 Функциональные характеристики программного модуля «CARMEN-Авто»**

Программный модуль «CARMEN-Авто» предназначен для реализации следующих функций:

- 1. распознавание номерных знаков транспортных средств;
- 2. запись распознанного номера в базу данных распознавателя номеров;
- 3. определение и протоколирование в базу данных номеров скорости движения распознанного транспортного средства (при подключении модуля «Радар»);
- 4. определение и протоколирование в базу данных номеров класса движущегося распознанного транспортного средства (при подключении модуля «Детектор транспорта»).

# <span id="page-6-2"></span>**3.5 Функциональные характеристики программного модуля «CARMENпаркинг»**

Программный модуль «CARMEN-паркинг» предназначен для реализации следующих функций:

- 1. распознавание номерных знаков транспортных средств;
- 2. запись распознанного номера в базу данных распознавателя номеров.

#### <span id="page-6-3"></span>**3.6 Функциональные характеристики программного модуля «Радар»**

Программный модуль «Радар» обеспечивает реализацию следующих функций:

- 1. регистрация аппаратных устройств типа «Радар»;
- 2. определение скорости движения транспортного средства посредством подключаемого устройства «Радар».

# <span id="page-6-4"></span>**3.7 Функциональные характеристики программного модуля «Детектор транспорта»**

Программный модуль «Детектор транспорта» обеспечивает реализацию следующих функций:

- 1. определение общего количества транспортных средств, проследовавших по полосам автодороги;
- 2. фиксация даты и времени регистрации транспортного средства;
- 3. определение класса транспортного средства;
- 4. вычисление суммарного количества транспортных средств по каждому типу;
- 5. определение скорости транспортного средства (посредством алгоритма обработки видеоизображения);
- 6. определение скорости движения транспортных средств, двигающихся по установленной полосе;
- 7. определение средней скорости движения транспортного потока;
- 8. определение средней скорости движения автомашин класса «Легковой автомобиль»;
- 9. определение средней скорости движения автомашин класса «Грузовой автомобиль»;
- 10. определение дистанции между транспортными средствами;
- 11. определение загруженности дороги;
- 12. регистрация нарушений некоторых правил дорожного движения;
- 13. детектирование образования затора на проезжей части автодороги.

# <span id="page-7-0"></span>**3.8 Функциональные характеристики программного модуля «Внешняя БД номеров»**

Программный модуль «Внешняя БД номеров» предназначен для сравнения распознанного номера и номера во внешней БД номеров.

# <span id="page-7-1"></span>**3.9 Функциональные характеристики подсистемы сбора информации о транспортных потоках**

Подсистема сбора информации о транспортных потоках предназначена для выполнения следующих функций:

- 1. определение параметров транспортных средств, попадающих в поле зрения видеокамеры;
- 2. сбор информации по транспортному потоку в целом на основании статистического анализа параметров транспортных средств;
- 3. запись информации по транспортному потоку в базу данных.

Для реализации функций подсистемы сбора информации необходимо взаимодействие следующих программных модулей:

- 1. Детектор транспортных средств;
- 2. Процессор транспортного потока.

## <span id="page-7-2"></span>**3.9.1 Функциональные характеристики программного модуля «Детектор транспортных средств»**

Программный модуль «Детектор транспортных средств» является компонентом подсистемы сбора информации о транспортных потоках программного комплекса «Авто-Интеллект».

Модуль предназначен для выполнения следующих функций:

- 1. регистрация событий въезда и выезда транспортного средства из зоны детектирования;
- 2. определение скорости транспортного средства;
- 3. определение класса транспортного средства;
- 4. передача данных по транспортному средству программному модулю «Процессор транспортного потока» для обработки и записи в базу данных.

## <span id="page-8-0"></span>**3.9.2 Функциональные характеристики программного модуля «Процессор транспортного потока»**

Программный модуль «Процессор транспортного потока» является компонентом подсистемы сбора информации о транспортных потоках программного комплекса «Авто-Интеллект».

Модуль предназначен для выполнения следующих функций:

- 1. статистический анализ данных по транспортным средствам, полученных от программного модуля «Детектор транспортных средств», для сбора информации по транспортному потоку в целом;
- 2. запись данных по транспортному потоку в базу данных.

# <span id="page-8-1"></span>**3.10 Функциональные характеристики программного модуля «Модуль обнаружения транспортных средств»**

Программный модуль «Модуль обнаружения транспортных средств» предназначен для обнаружения транспортных средств, находящихся в розыске или двигающихся с превышением скорости. Обнаружение производится в реальном времени.

*Примечание. Модуль представлен интерфейсным объектом «Модуль обнаружения ТС» (см. раздел [«Работа с интерфейсным объектом «Модуль обнаружения ТС»](#page-18-0)).*

«Модуль обнаружения транспортных средств» выполняет следующие функции:

- 1. отображение номеров транспортных средств, попадающих в поле зрения распознавателей;
- 2. отображение скорости транспортных средств (при использовании модулей «Ураган» и «CARMEN-Авто» требует подключения модуля «Радар»);
- 3. регистрация превышения скорости транспортного средства с настраиваемым звуковым оповещением оператора;
- 4. регистрация обнаружения номера транспортного средства во внешней базе данных номеров (например, в базе розыска) с настраиваемым звуковым оповещением оператора;
- 5. обработка тревожных событий;
- 6. поиск событий в базах данных распознавателей ПК «Авто-Интеллект».

# <span id="page-9-0"></span>**4 Работа с программным комплексом «Авто Интеллект»**

# <span id="page-9-1"></span>**4.1 Начало и завершение работы с Программой**

Перед началом работы с Программой рекомендуется проверить работоспособность всех узлов Системы: соединений, видеокамер и т.д.

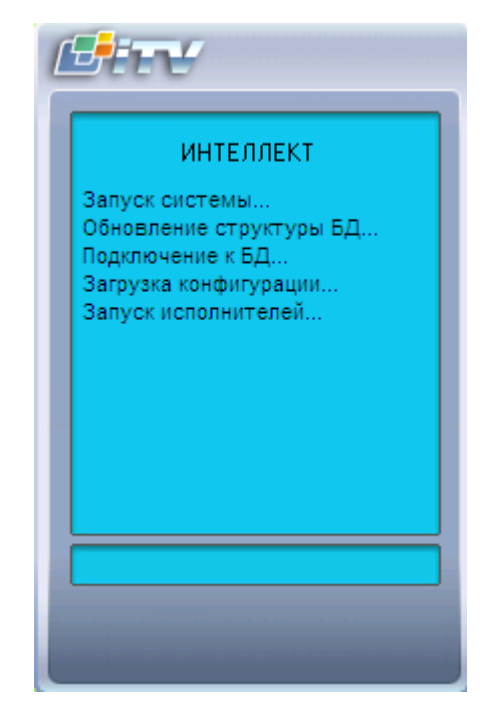

**Рис. 4.1-1. Запуск Программы**

<span id="page-9-2"></span>Запуск Программы может производиться следующими способами (см. Рис. [4.1-1\)](#page-9-2):

- 1. Автоматически. Программа запускается автоматически, сразу после загрузки операционной системы.
- 2. Вручную. Для запуска Программы в ручном режиме, необходимо выбрать пункт «Клиентское рабочее место» в меню «Пуск» Windows (Пуск/Программы/Интеллект/Клиентское рабочее место) или же использовать соответствующий ярлык на рабочем столе.

Доступ к Программе может быть ограничен паролем. В таком случае потребуется ввести свой пароль при запуске Программы.

Для завершения работы Программы необходимо произвести следующие операции:

- 1. Подвести курсор мыши в правый верхний угол экрана, после чего появится главная панель управления программой.
- 2. На панели управления программы щелкнуть значок «

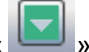

3. В появившемся меню выбрать пункт «Завершение работы».

Начнется процесс выгрузки Программы, при соответствующих настройках будет повторно запрошен пароль (Рис. [4.1-2\)](#page-10-2).

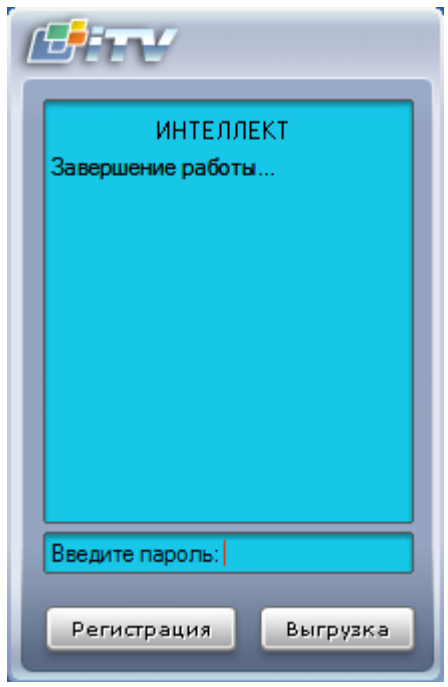

**Рис. 4.1-2. Завершения работы Программы с запросом пароля**

<span id="page-10-2"></span>*Примечание. При некоторых настройках выгрузка (завершение работы) Программы может быть запрещена. В таком случае пункт «Завершение работы» в меню отображаться не будет.*

## <span id="page-10-0"></span>**4.2 Работа с интерфейсным объектом «Трафик монитор»**

## <span id="page-10-1"></span>**4.2.1 Отображение текущих характеристик движения транспортного потока в табличной форме**

Отображение текущих характеристик Трафика в табличной форме производится на панели «Таблица» вкладки «Текущее значение» (Рис. [4.2-1,](#page-11-0) Рис. [4.2-2\)](#page-12-0).

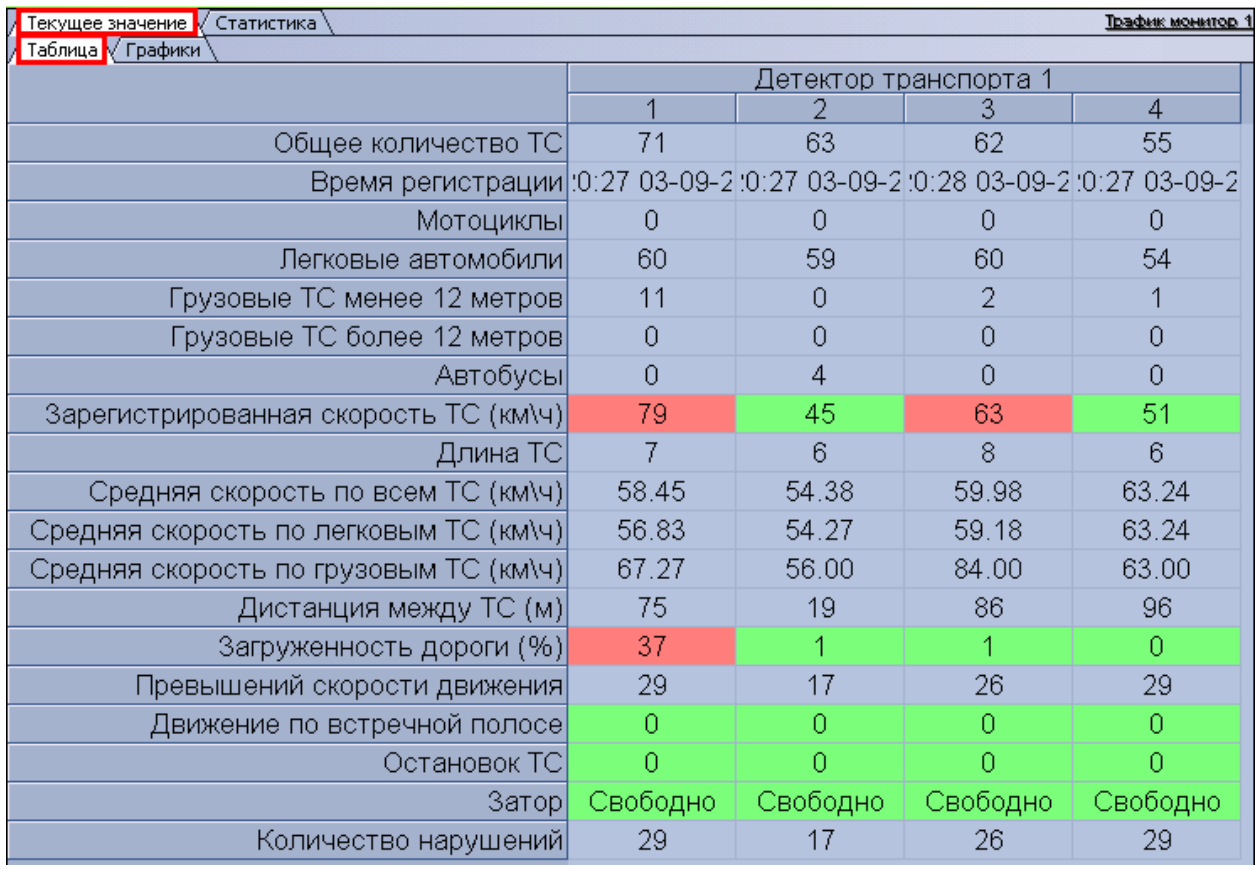

<span id="page-11-0"></span>**Рис. 4.2-1. Отображение текущих характеристик движения транспортного потока (по полосам) в табличной форме**

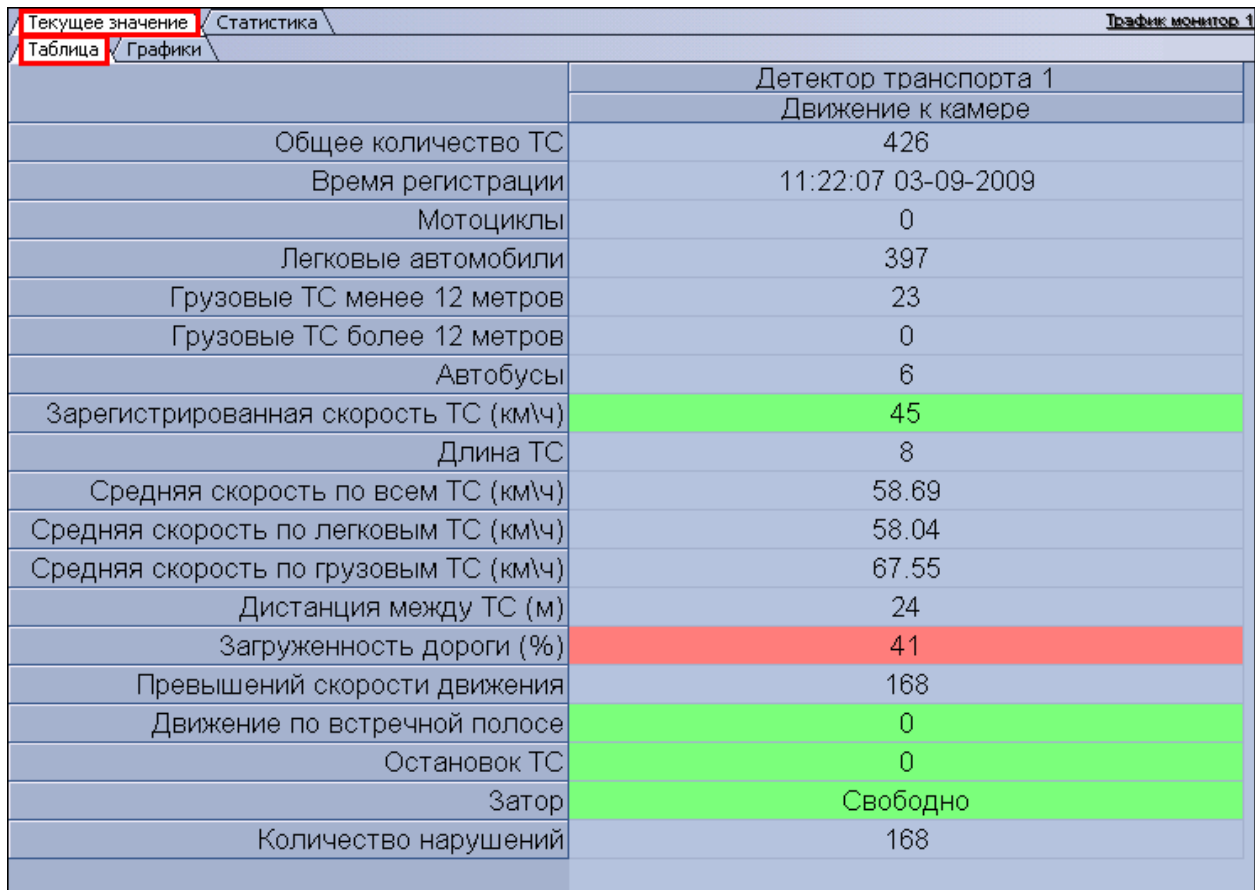

<span id="page-12-0"></span>**Рис. 4.2-2. Отображение текущих характеристик движения транспортного потока (по направлениям) в табличной форме**

В зависимости от настроек Программы, отображение характеристик движения транспортного потока происходит по полосам или направлениям движения ТС. В том случае, если отображение происходит по полосам, столбцы в таблице отображают полосы движения ТС, а строки отображают характеристики Трафика по данным полосам. В том случае, если отображение происходит по направлениям, столбцы в таблице отображают направления движения ТС, а строки отображают характеристики Трафика по данным направлениям.

*Примечание. Для каждой полосы приводится параметр «Время регистрации» – время проезда последнего ТС. При этом началом отсчета для формирования и отображения сводной информации в таблице считается «Время регистрации» за вычетом «Время оперативной статистики», а дата и время конца отсчета устанавливаются равным текущему моменту времени.*

## <span id="page-13-0"></span>**4.2.2 Отображение текущих характеристик движения транспортного потока в графической форме**

Отображение текущих характеристик Трафика в графической форме производится на панели «Графики» вкладки «Текущее значение» (Рис. [4.2-3,](#page-13-1) Рис. [4.2-4\)](#page-14-1).

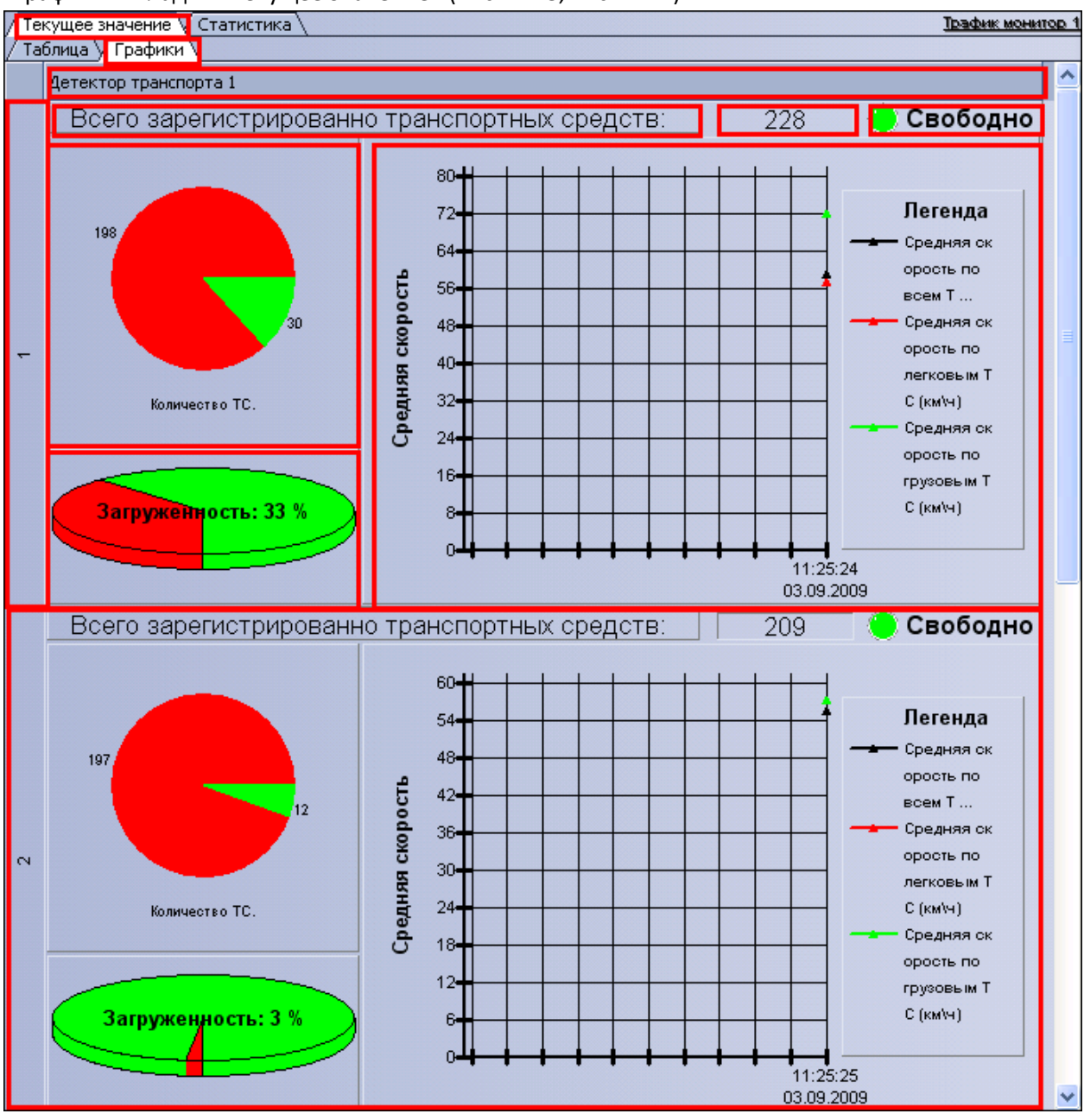

<span id="page-13-1"></span>**Рис. 4.2-3. Отображение текущих характеристик движения транспортного потока (по полосам) в графической форме**

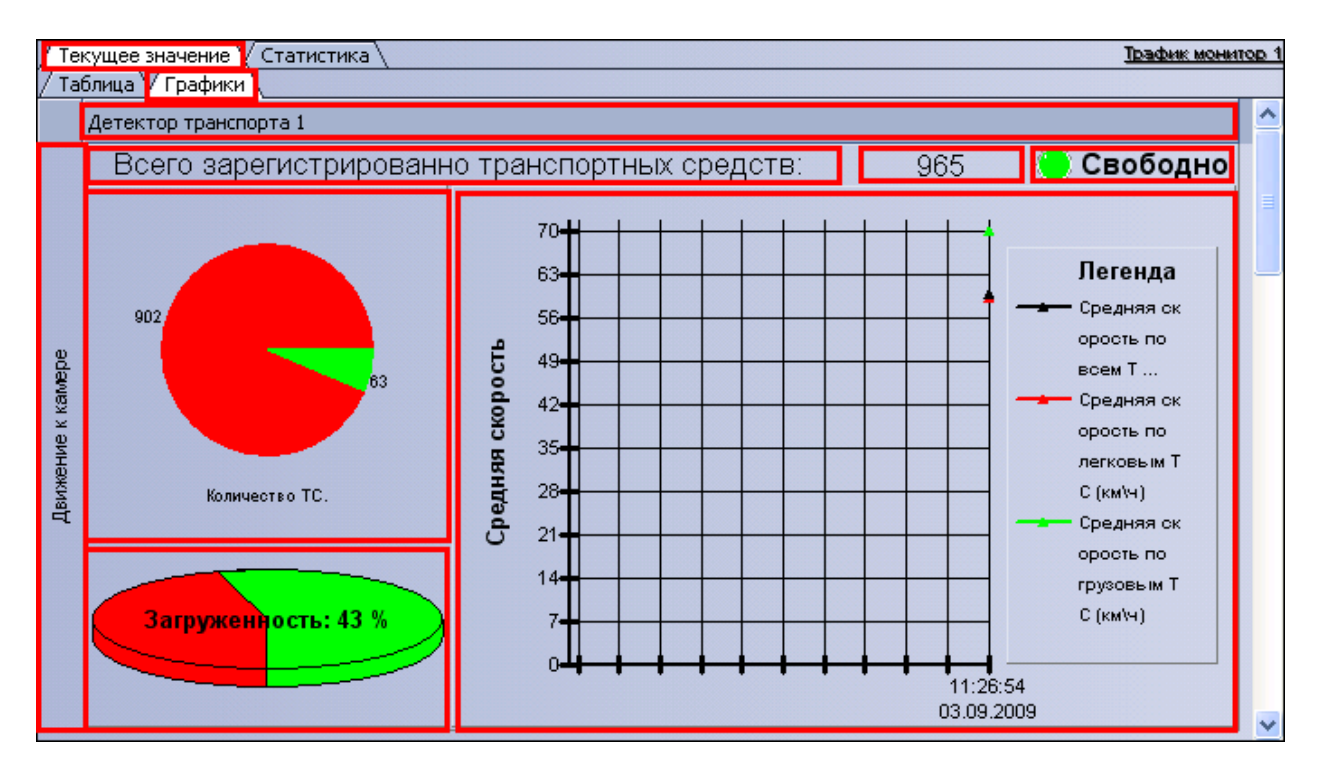

<span id="page-14-1"></span>**Рис. 4.2-4. Отображение текущих характеристик движения транспортного потока (по направлениям) в графической форме**

В зависимости от настроек Программы, отображение характеристик движения транспортного потока происходит по полосам или направлениям движения ТС.

Панель «Графики» состоит из блоков, каждому из которых соответствует одна полоса или направление движения. В свою очередь, блок включает в себя несколько подблоков, содержащих определенный набор характеристик Трафика, представленных в графической форме.

## <span id="page-14-0"></span>**4.2.3 Формирование запроса на получение статистических данных по движению транспортного потока**

Формирование запроса на получение статистических данных по Трафику осуществляется на вкладке «Статистика» (Рис. [4.2-5\)](#page-15-1).

|                                            | Статистика за неделю Статистика за месяц<br>Статистика за день |          |                  |          |                  |  |            | Выборочная статистика. |            |  |                |                  |            |  | Сохранить как |
|--------------------------------------------|----------------------------------------------------------------|----------|------------------|----------|------------------|--|------------|------------------------|------------|--|----------------|------------------|------------|--|---------------|
| Детекторы                                  |                                                                |          |                  |          | Обще Средн Колич |  | Прев       |                        | Движ       |  | Остан          | $3a$ гру $\dots$ | Затор      |  |               |
| E<br>Детектор транспорта 1                 |                                                                |          | $\Sigma$ 9689 41 |          | $\Sigma$ 0       |  | $\Sigma$ 0 |                        | $\Sigma$ 0 |  | $\Sigma$ 0     |                  | $\Sigma$ 0 |  | $\Sigma$ 0    |
| <b><math>\Box</math> Движение к камере</b> |                                                                |          | $\Sigma$ 9689 41 |          | $\Sigma$ 0       |  | $\Sigma$ 0 |                        | $\Sigma$ 0 |  | $\Sigma$ 0     |                  | $\Sigma$ 0 |  | $\Sigma$ 0    |
|                                            | <b>E</b> Полоса 1                                              |          | $\Sigma$ 2424 36 |          | $\Sigma$ 0       |  | $\Sigma$ 0 |                        | $\Sigma$ 0 |  | $\Sigma$ 0     |                  | $\Sigma$ 0 |  | $\Sigma$ 0    |
|                                            | Мотоциклы                                                      | $\Omega$ |                  | $\Omega$ | 0.               |  | Ω          |                        | α          |  | $\mathbf{0}$   |                  | Ω          |  | n             |
|                                            | Легковые автомобили                                            | 1773     |                  | 42       | 0                |  | 0          |                        | ō          |  | $\overline{0}$ |                  | 0          |  | 0             |
|                                            | Прузовые ТС менее 12 метрс 651                                 |          |                  | 21       | 0                |  | 0          |                        | ٥          |  | $\overline{0}$ |                  | 0          |  | 0             |
|                                            | Грузовые ТС более 12 метро 0                                   |          |                  | 0        | ō                |  | 0          |                        | O          |  | 0              |                  | 0          |  | 0             |
|                                            | Автобусы                                                       | $\Omega$ |                  | $\Omega$ | 0                |  | o          |                        | o          |  | 0              |                  | 0          |  | 0             |
|                                            | Е Полоса 2                                                     |          | $\Sigma$ 2422 29 |          | $\Sigma$ 0       |  | $\Sigma$ 0 |                        | $\Sigma$ 0 |  | $\Sigma$ 0     |                  | $\Sigma$ 0 |  | $\Sigma$ 0    |
|                                            | <b>E</b> Полоса 3                                              |          | $\Sigma$ 2424 66 |          | $\Sigma$ 0       |  | $\Sigma$ 0 |                        | $\Sigma$ 0 |  | $\Sigma$ 0     |                  | $\Sigma$ 0 |  | $\Sigma$ 0    |
|                                            | <b>El</b> Полоса 4                                             |          | $\Sigma$ 2419 32 |          | $\Sigma$ 0       |  | $\Sigma$ 0 |                        | $\Sigma$ 0 |  | $\Sigma$ 0     |                  | $\Sigma$ 0 |  | $\Sigma$ 0    |

<span id="page-15-1"></span>**Рис. 4.2-5. Формирование запроса на получение статистических данных по движению транспортного потока**

Чтобы сформировать и произвести запрос на получение статистических данных по Трафику, необходимо произвести следующие операции:

- 1. Выбрать удобное представления полученных статистических данных, выбрав вкладку «Таблица» или «Графики».
- 2. Выбрать период времени для формирования отчета используя кнопку «Статистика за день», «Статистика за неделю», «Статистика за месяц» или кнопку «Выборочная статистика» (для ручного задания данного периода времени).
- 3. В том случае, если нажата кнопка «Выборочная статистика», следует в поля «Начало» и «Конец» ввести требуемые дату и время начала и окончания периода сбора данных для формирования отчетности.
- 4. Нажать кнопку «Обновить» для формирования или обновления статистических данных.

## <span id="page-15-0"></span>**4.2.4 Отображение статистических данных по движению транспортного потока в табличной форме**

Отображение статистических данных по Трафику в табличной форме осуществляется на панели «Таблица» вкладки «Статистика» (Рис. [4.2-6\)](#page-16-1).

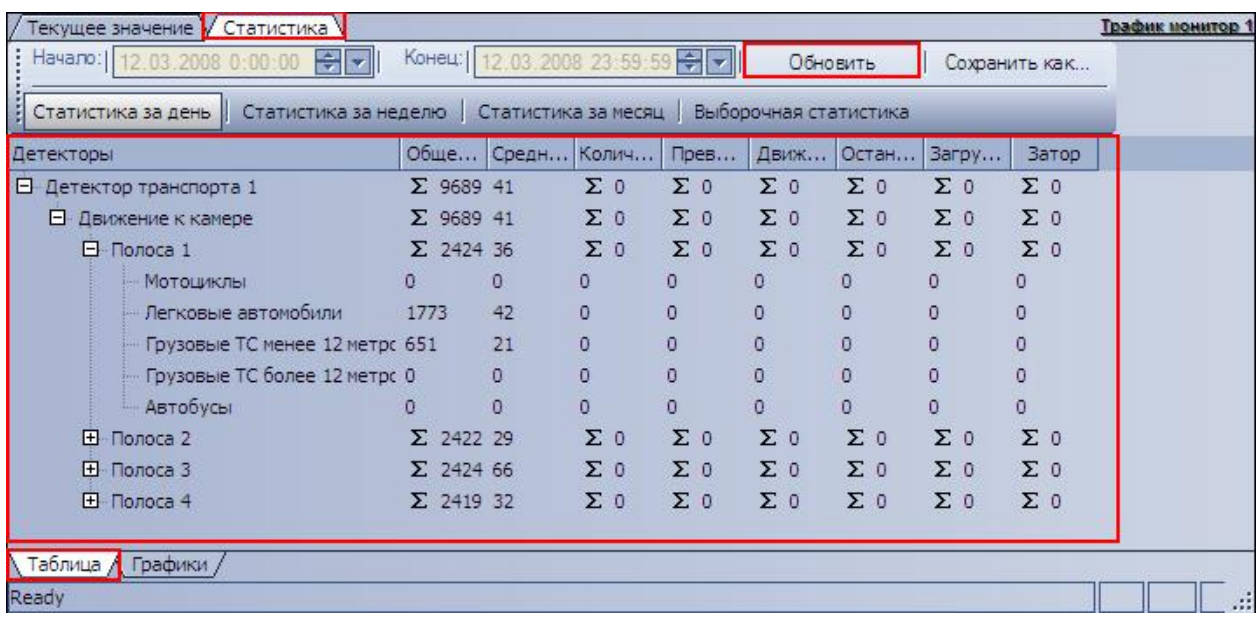

**Рис. 4.2-6. Отображение статистических данных по движению транспортного потока в табличной форме**

<span id="page-16-1"></span>Все статистические данные по Трафику представлены в виде древовидной структуры следующего вида: «Название детектора»  $\rightarrow$  «Направление движения»  $\rightarrow$  «Полоса»  $\rightarrow$  «Классы ТС». При этом статистические данные приводятся для каждого уровня древа.

*Примечание. Кнопка «Обновить» предназначена для обновления отображаемых статистических данных.*

## <span id="page-16-0"></span>**4.2.5 Отображение статистических данных по движению транспортного потока в графической форме**

Отображение статистических данных по Трафику в графической форме осуществляется на панели «Графики» вкладки «Статистика» (Рис. [4.2-7\)](#page-17-1).

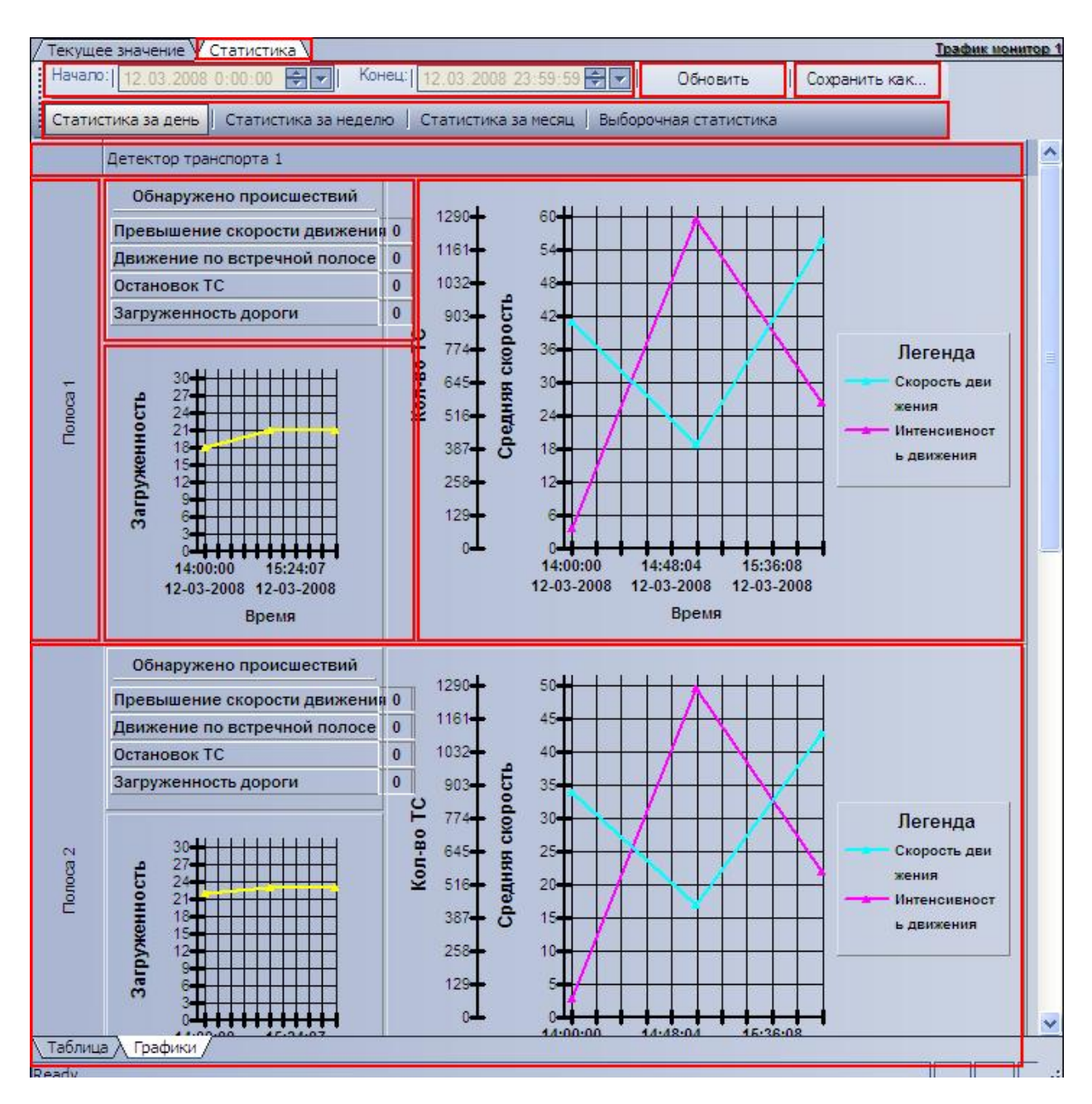

**Рис. 4.2-7. Отображение статистических данных по движению транспортного потока в графической форме**

<span id="page-17-1"></span>*Примечание. Кнопка «Обновить» предназначена для обновления отображаемых статистических данных.*

<span id="page-17-0"></span>**4.2.6 Сохранение статистических данных по движению транспортного потока в файл** Сохранение статистических данных по Трафику в файл производится на вкладке «Статистика» ([Рис.](#page-18-2)  [4.2-8\)](#page-18-2).

| Текущее значение V Статистика                               |                                  |          |                       |            | <b>Трафик монитор 1</b> |
|-------------------------------------------------------------|----------------------------------|----------|-----------------------|------------|-------------------------|
| Начало:   13.11.2007 0:00:00<br>$\div$ $\vdash$ $\parallel$ | Конец:   23.11.2007 23:59:59 - - |          |                       | Обновить   | Сохранить как           |
| Статистика за день Статистика за неделю Статистика за месяц |                                  |          | Выборочная статистика |            |                         |
| Детекторы                                                   | Общее количество ТС              |          | Средн Колич           |            | Превышение скорости     |
| □ Детектор транспорта 1                                     | $\Sigma$ 0                       | o        | $\Sigma$ 0            | $\Sigma$ 0 |                         |
| □ Движение от камеры                                        | $\Sigma$ 0                       | n        | $\Sigma$ 0            | $\Sigma$ 0 |                         |
| □ Полоса 1                                                  | $\Sigma$ 0                       | 0        | $\Sigma$ 0            | $\Sigma$ 0 |                         |
| Мотоциклы                                                   | n                                | n        | 0                     | 0          |                         |
| Легковые автомобили                                         |                                  | n        | 0                     | 0          |                         |
| - Грузовые TC менее 12 метрс 0                              |                                  | 0        | 0                     | 0          |                         |
| - Грузовые TC более 12 метрс 0                              |                                  | 0        | 0                     | 0          |                         |
| Автобусы                                                    | п                                | o        | 0                     | 0          |                         |
| ⊞ Полоса 2                                                  | Σο                               | $\Omega$ | $\Sigma$ 0            | $\Sigma$ 0 |                         |
| Полоса 3<br>$\mathbf{H}$                                    | $\Sigma$ 0                       | 0        | $\Sigma$ 0            | $\Sigma$ 0 |                         |
| ⊞ Полоса 4                                                  | $\Sigma$ 0                       | $\bf 0$  | $\Sigma$ 0            | $\Sigma$ 0 |                         |
| $\left\langle \right\rangle$<br>Ш                           |                                  |          |                       |            |                         |
| Таблица / Графики                                           |                                  |          |                       |            |                         |
| Ready                                                       |                                  |          |                       |            | NUM<br><b>d</b><br>æ    |

**Рис. 4.2-8. Сохранение статистических данных по движению транспортного потока в файл**

<span id="page-18-2"></span>Чтобы экспортировать полученные статистические данные по Трафику в файл, необходимо произвести следующие действия:

- 1. сформировать и произвести запрос на получение статистических данных по Трафику (см. раздел [«Формирование запроса на получение статистических данных по движению](#page-14-0)  [транспортного потока»](#page-14-0));
- 2. нажать кнопку «Сохранить как»;
- 3. в появившемся диалоговом окне указать путь и задать имя файла, после чего нажать кнопку «Сохранить»;
- 4. файл, содержащий выбранные статистические данные по Трафику, будет представлен в формате электронных таблиц «CSV» и сохранится в указанном каталоге под заданным именем.

## <span id="page-18-0"></span>**4.3 Работа с интерфейсным объектом «Модуль обнаружения ТС»**

#### <span id="page-18-1"></span>**4.3.1 Вводные сведения**

Интерфейсный объект «Модуль обнаружения ТС» включает в себя следующие компоненты:

- 1. «Оперативный монитор» предназначен для отображения сведений о распознанных номерах, обработки тревожных событий;
- 2. «Монитор событий» отображает кадр видеоизображения с транспортным средством, номер которого распознается в данный момент времени, а также распознанный номер и скорость.

*Примечание. Компонент «Монитор событий» является опциональным и не отображается при соответствующих настройках системы (см. документ «Программный комплекс Авто-Интеллект: Руководство Администратора»).*

#### <span id="page-19-0"></span>**4.3.2 Просмотр сведений о проезжающем ТС**

Просмотр сведений о проезжающем ТС осуществляется в окне «Монитор событий» (Рис. [4.3-1\)](#page-19-1).

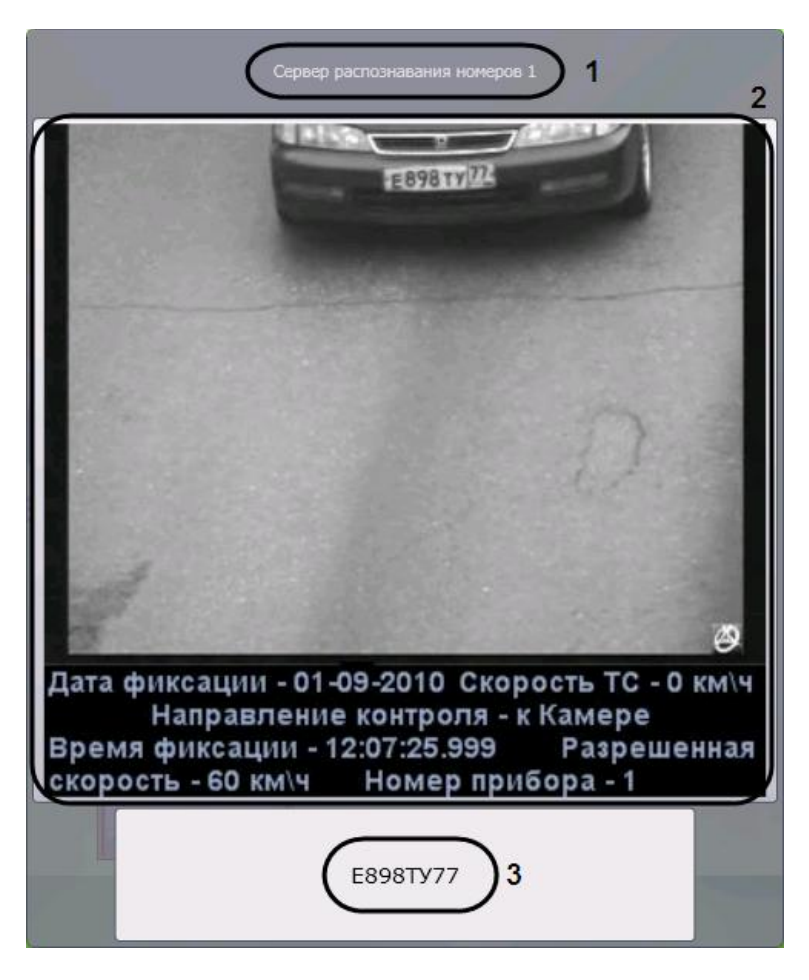

**Рис. 4.3-1. Просмотр сведений о проезжающем ТС**

<span id="page-19-1"></span>В окне «Монитор событий» отображаются следующие сведения:

- 1. распознаватель номера (название соответствующего объекта «Сервер распознавания номеров») (см. Рис. [4.3-1,](#page-19-1) 1);
- 2. кадр видеоизображения ТС с подписью, содержащей следующие данные (см. Рис. [4.3-1,](#page-19-1) 2):
	- a. дата и время получения сведений о ТС;
	- b. скорость ТС;
	- c. направление движения ТС;
	- d. скорость, разрешенная на контролируемом участке дороги;
	- e. идентификационный номер измерителя скорости ТС.
- 3. распознанный номер и скорость ТС (см. Рис. [4.3-1,](#page-19-1) 3).

*Примечание 1. В случае, если для распознавания используется модуль «Ураган» или «CARMEN-Авто», разрешенная скорость, скорость ТС и номер измерителя скорости выводятся только*  *при подключении модуля «Радар» (см. документ «Программный комплекс Авто-Интеллект: Руководство Администратора»).*

*Примечание 2. В случае, если для ТС зарегистрировано тревожное событие (превышение скорости и/или обнаружение номерного знака во внешней базе данных номеров), поле с кадром видеоизображения выделяется красным цветом (см. Рис. [4.3-1,](#page-19-1) 2).*

#### <span id="page-20-0"></span>**4.3.3 Просмотр сведений о последнем обнаруженном ТС**

Просмотр сведений о последнем обнаруженном ТС осуществляется в группе «Последнее событие» окна «Оперативный монитор» [\(Рис.](#page-20-1) 4.3-2).

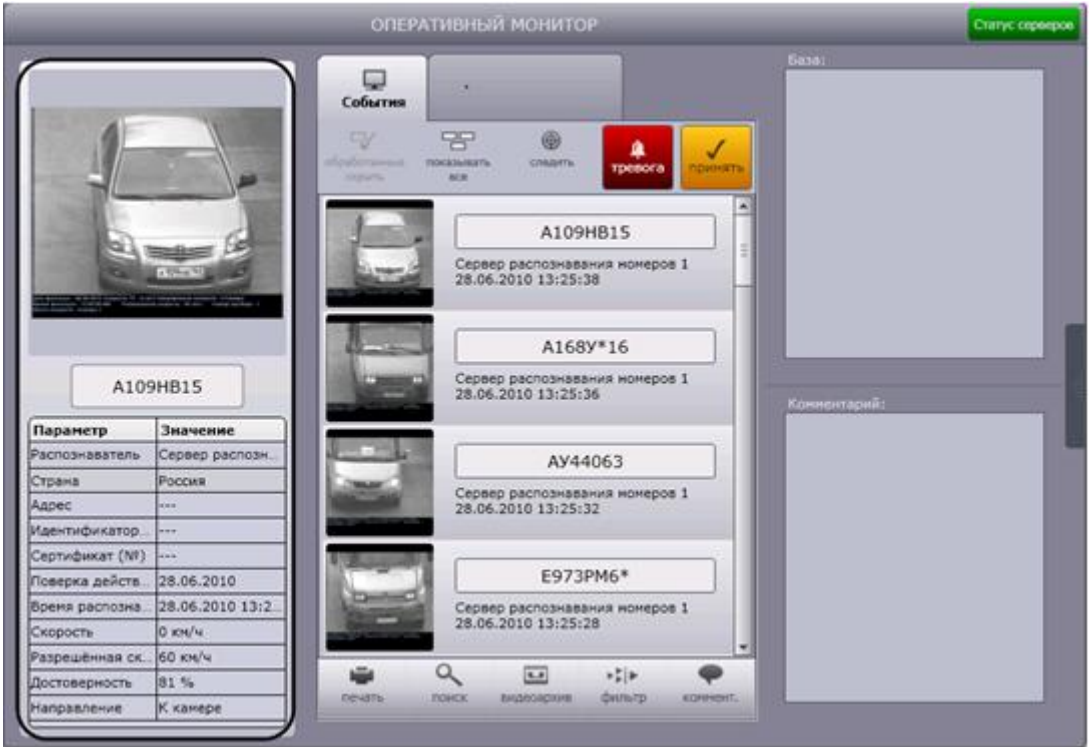

**Рис. 4.3-2. Сведения о последнем обнаруженном ТС**

<span id="page-20-1"></span>*Примечание. Если в протоколе обнаруженных ТС или в протоколе тревожных событий выбрано событие, в группе «Последнее событие» выводятся сведения об этом событии (см. разделы [«Просмотр протокола обнаруженных ТС»](#page-22-0), « [Просмотр протокола тревожных событий»](#page-26-1)).*

Просмотр сведений о последнем обнаруженном ТС осуществляется следующим образом:

1. В поле 1 отображается кадр видеоизображения транспортного средства с подписью [\(Рис.](#page-21-0)  [4.3-3,](#page-21-0) 1).

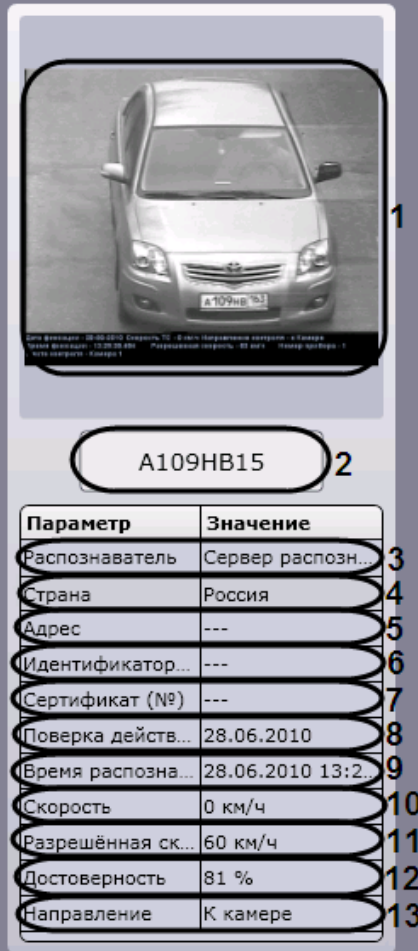

**Рис. 4.3-3. Просмотр сведений о последнем обнаруженном ТС**

#### <span id="page-21-0"></span>2. В поле 2 отображается распознанный номер ТС (см. Рис. [4.3-3,](#page-21-0) 2).

*Примечание. В случае если номер не был распознан, в данном поле будет выведено сообщение «Не определен».*

- 3. В строке «Распознаватель» отображается название распознавателя номера (название соответствующего объекта «Сервер распознавания номеров») (см. Рис. [4.3-3,](#page-21-0) 3).
- 4. В строке «Страна» отображается страна, которой соответствует распознанный номер (см. Рис. [4.3-3,](#page-21-0) 4).

*Примечание. Страна отображается только в том случае, если для распознавания используется модуль «Ураган» или «CARMEN-Авто».* 

- 5. В строке «Адрес» отображается адрес установки камеры (см. Рис. [4.3-3,](#page-21-0) 5).
- 6. В строке «Идентификатор (№)» отображается номер идентификатора камеры (см. [Рис.](#page-21-0)  [4.3-3,](#page-21-0) 6).
- 7. В строке «Сертификат (№)» отображается номер сертификата (см. Рис. [4.3-3,](#page-21-0) 7).
- 8. В строке «Поверка действительна до» отображается дата, до которой действительна поверка (см. Рис. [4.3-3,](#page-21-0) 8).
- 9. В строке «Время распознавания» отображается дата и время получения сведений о транспортном средстве (см. Рис. [4.3-3,](#page-21-0) 9).

### 10. В строке «Скорость» отображается скорость транспортного средства (см. Рис. [4.3-3,](#page-21-0) 10).

*Примечание 1. В случае, если для распознавания используется модуль «Ураган» или «CARMEN-Авто» и модуль «Радар» не подключен, выводится нулевое значение скорости.*

*Примечание 2. В зависимости от настроек объекта «Модуль обнаружения ТС» скорость отображается в единицах измерения км/ч или мили/час (см. документ «Программный комплекс Авто-Интеллект: Руководство Администратора»).*

- 11. В строке «Разрешенная скорость» отображается разрешенная максимальная скорость на данном участке пути (см. Рис. [4.3-3,](#page-21-0) 11).
- 12. В строке «Достоверность» отображается достоверность в процентах распознавания номера ТС (см. Рис. [4.3-3,](#page-21-0) 12).
- 13. В строке «Направление» отображается направление движения транспортного средства («К камере» или «От камеры») (см. Рис. [4.3-3,](#page-21-0) 13).

#### Просмотр сведений о последнем обнаруженном ТС завершен.

*Примечание 1. В случае если для транспортного средства зарегистрировано тревожное событие, в группе «Последнее событие» также выводится причина тревоги.* 

*Примечание 2. Аналогичным образом просматриваются сведения о любом событии, выбранном в протоколе обнаруженных ТС или в протоколе тревожных событий (см. разделы [«Просмотр протокола обнаруженных ТС»](#page-22-0), « [Просмотр протокола тревожных событий»](#page-26-1)).*

#### <span id="page-22-0"></span>**4.3.4 Просмотр протокола обнаруженных ТС**

## Просмотр протокола обнаруженных ТС осуществляется в окне «Оперативный монитор» [\(Рис.](#page-23-0)  [4.3-4\)](#page-23-0).

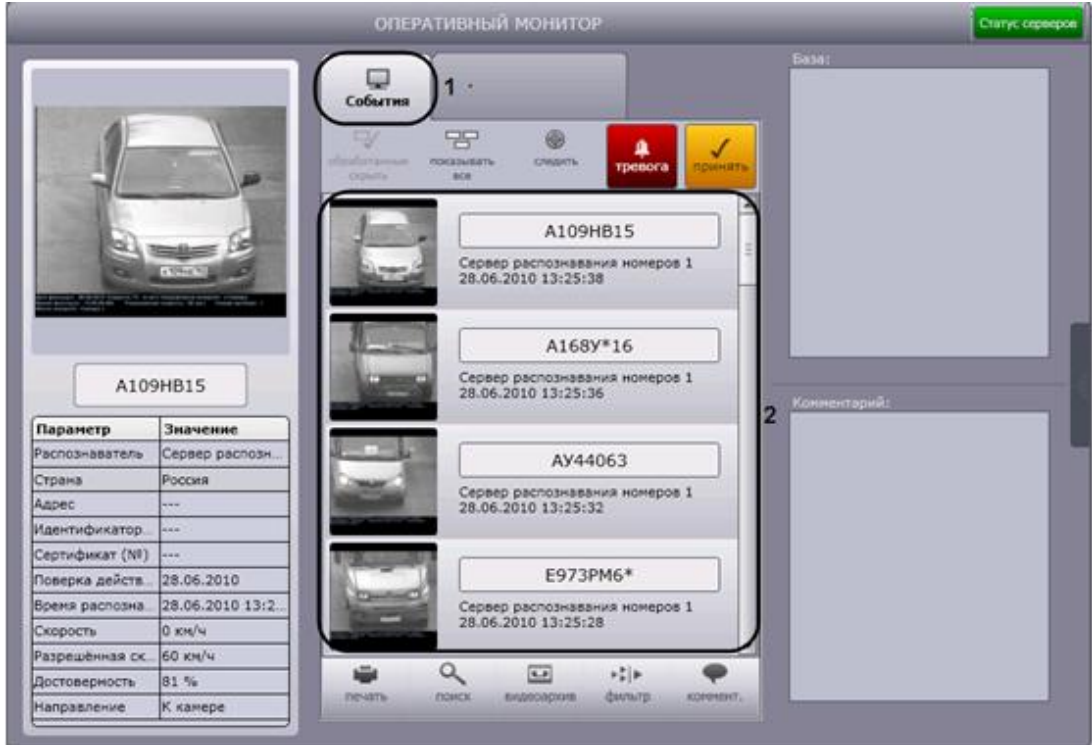

**Рис. 4.3-4. Протокол обнаруженных ТС**

<span id="page-23-0"></span>Протокол обнаруженных ТС представляет собой таблицу, в строках которой содержатся сведения об обнаруженных транспортных средствах (см. Рис. [4.3-4,](#page-23-0) 2). Для доступа к протоколу необходимо выбрать вкладку «События», отображающую протокол обнаруженных ТС (см. Рис. [4.3-4,](#page-23-0) 1).

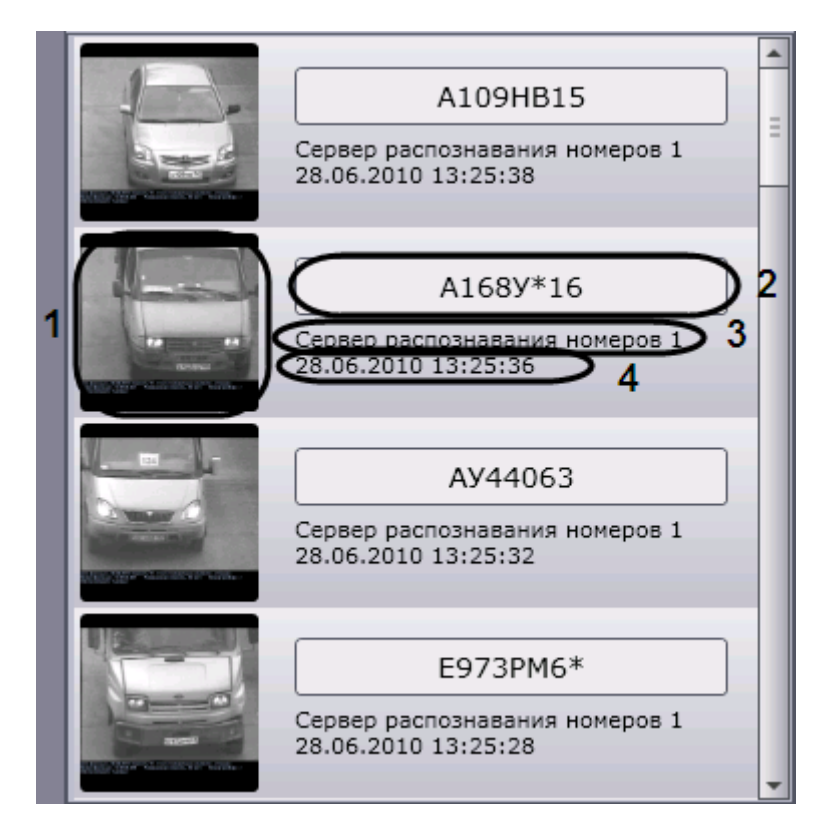

<span id="page-23-1"></span>**Рис. 4.3-5. Просмотр протокола обнаруженных ТС**

Для каждого транспортного средства (события) отображаются следующие сведения:

- 1. кадр видеоизображения с ТС (см. Рис. [4.3-5,](#page-23-1) 1);
- 2. распознанный номер ТС (см. Рис. [4.3-5,](#page-23-1) 2);
- 3. скорость ТС;
- 4. распознаватель номера ТС (см. Рис. [4.3-5,](#page-23-1) 3);
- 5. время получения сведений о ТС (см. Рис. [4.3-5,](#page-23-1) 4).

*Примечание. В случае если для распознавания используется модуль «Ураган» или «CARMEN-Авто», скорость ТС отображается только при подключении модуля «Радар» (см. документ «Программный комплекс Авто-Интеллект: Руководство Администратора»).*

Для тревожных событий также выводится информация о причине тревоги (см. раздел [«Работа с](#page-25-0)  [тревожными событиями»](#page-25-0)). Необработанные оператором тревожные события выделяются красным цветом, обработанные – желтым (см. раздел « [Обработка тревожного события»](#page-28-1)).

*Примечание. Обработанные события могут не отображаться (см. раздел « [Скрытие](#page-29-1)  [обработанных событий в](#page-29-1)* протоколах*»).*

Для просмотра подробных сведений о событии необходимо выполнить следующую последовательность действий:

- 1. Щелкнуть левой кнопкой мыши на требуемом событии.
- 2. В результате выполнения операции сведения о ТС отобразятся в группе «Последнее событие». При этом оперативное обновление протокола обнаруженных ТС будет приостановлено.
- 3. Просмотреть сведения о событии согласно разделу [«Просмотр сведений о последнем](#page-20-0)  [обнаруженном ТС»](#page-20-0).
- 4. Для восстановления оперативного обновления протокола обнаруженных ТС нажать кнопку «Следить» в верхней части окна «Оперативный монитор» (Рис. [4.3-6\)](#page-24-0).

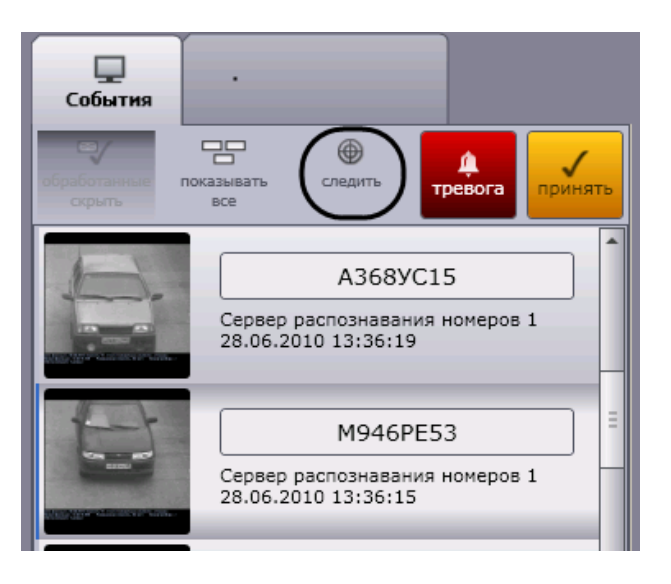

**Рис. 4.3-6. Восстановление оперативного обновления протокола обнаруженных ТС**

<span id="page-24-0"></span>Просмотр подробных сведений о событии завершен.

#### <span id="page-25-0"></span>**4.3.5 Работа с тревожными событиями**

Работа с тревожными событиями производится в окне «Оперативный монитор».

Тревожное событие инициируется одним из двух способов:

- 1. автоматически при превышении скорости ТС и/или обнаружении номерного знака во внешней базе данных номеров;
- <span id="page-25-1"></span>2. вручную.

#### *4.3.5.1. Инициация тревожного события вручную*

Инициация тревожного события вручную осуществляется следующим образом:

1. Выделить в протоколе обнаруженных ТС требуемое событие, нажав на него левой кнопкой мышки (Рис. [4.3-7,](#page-25-2) 1).

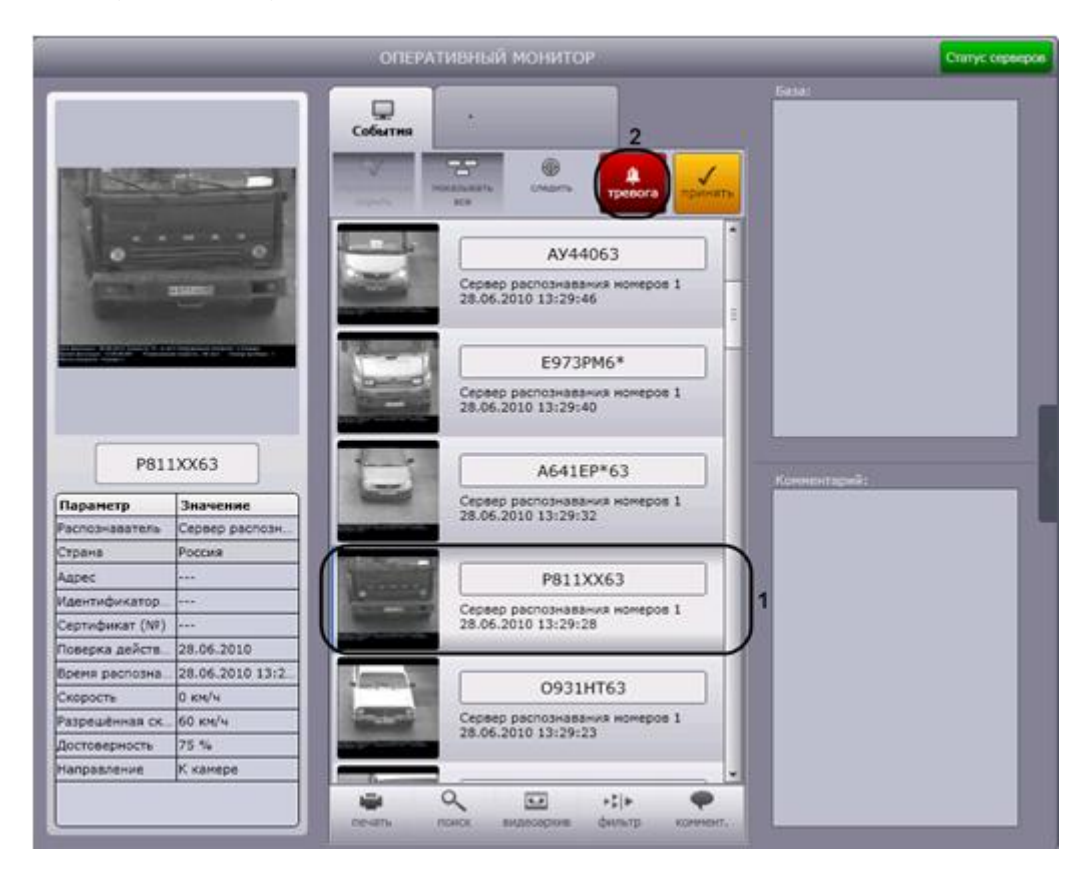

**Рис. 4.3-7. Инициация тревожного события вручную**

- <span id="page-25-2"></span>2. Нажать кнопку «Тревога» (см. Рис. [4.3-7,](#page-25-2) 2).
- 3. В результате выполнения операции событие будет выделено красным цветом и добавлено в протокол тревожных событий [\(Рис.](#page-26-2) 4.3-8, 1). Для тревожного события, инициированного оператором, выводится причина тревоги «Отмечено оператором» и время инициации события (Рис. [4.3-8,](#page-26-2) 2).

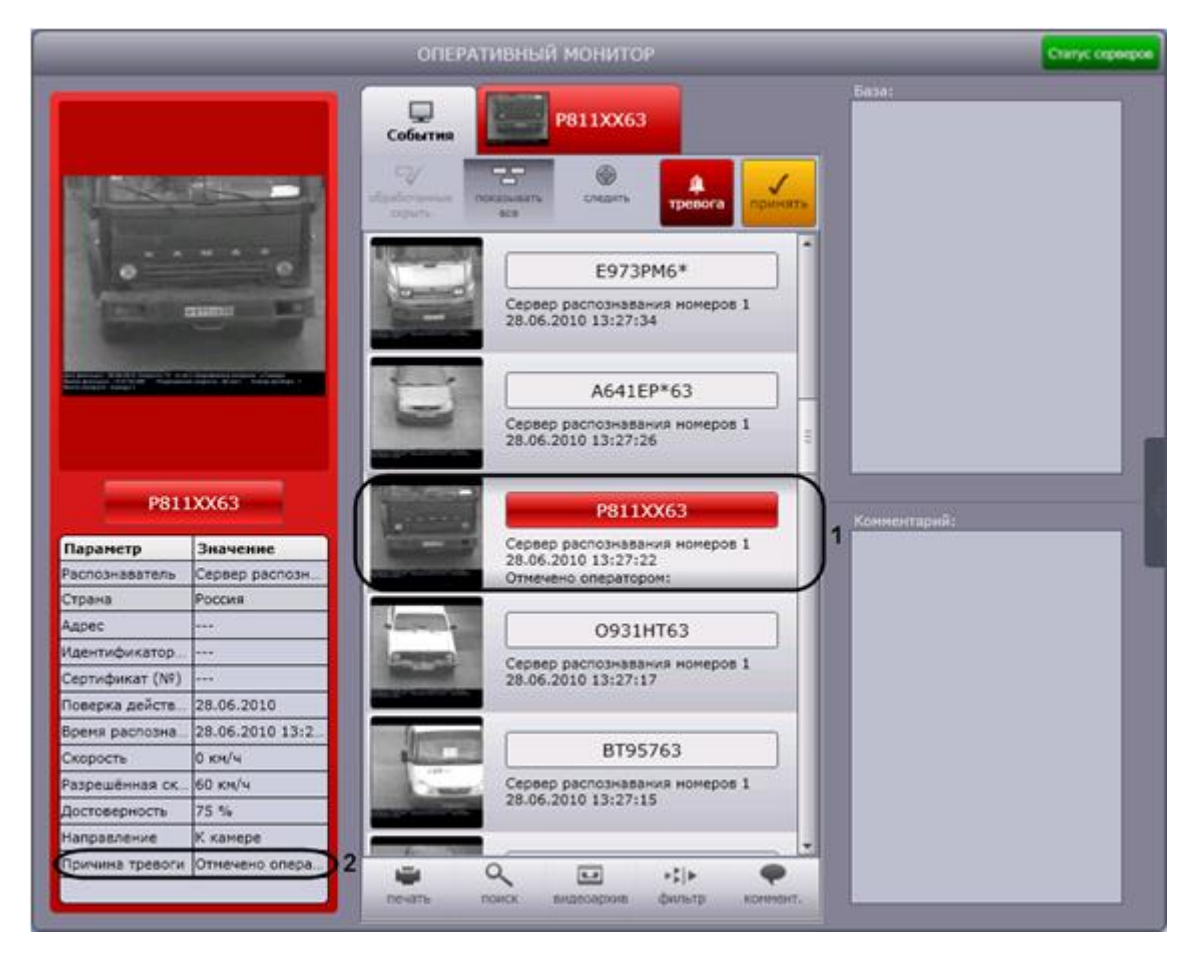

**Рис. 4.3-8. Причина тревоги «Отмечено оператором»**

<span id="page-26-2"></span>*Примечание. Сведения о протоколе тревожных событий приведены в разделе « [Просмотр](#page-26-1)  [протокола тревожных](#page-26-1)* событий*».*

Инициация тревожного события вручную завершена.

#### <span id="page-26-1"></span><span id="page-26-0"></span>*4.3.5.2. Просмотр протокола тревожных событий*

Протокол тревожных событий представляет собой таблицу, в строках которой содержатся сведения о транспортных средствах, для которых были зарегистрированы тревожные события (Рис. [4.3-9,](#page-27-0) 2). Для доступа к протоколу необходимо активировать вкладку, расположенную в верхней части окна «Оперативный монитор» (Рис. [4.3-9,](#page-27-0) 1).

*Примечание. На вкладке отображаются сведения о последнем тревожном событии.*

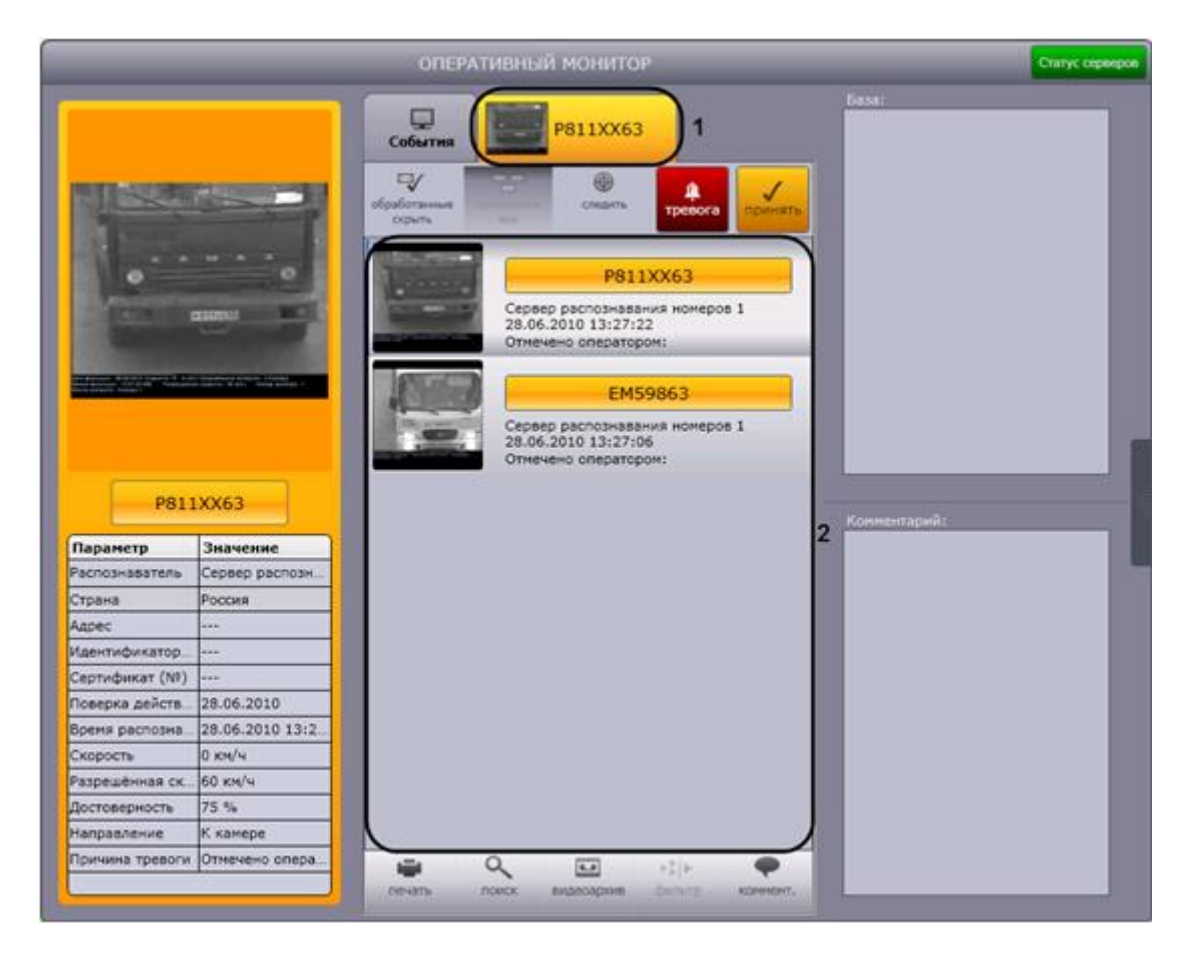

**Рис. 4.3-9. Просмотр протокола тревожных событий**

<span id="page-27-0"></span>Необработанные оператором тревожные события выделяются красным цветом, обработанные – желтым (см. раздел « [Обработка тревожного события»](#page-28-1)).

*Примечание. Обработанные события могут не отображаться (см. раздел « [Скрытие](#page-29-1)  [обработанных событий в протоколах»](#page-29-1)).*

Просмотр протокола тревожных событий осуществляется по аналогии с протоколом обнаруженных ТС (см. раздел [«Просмотр протокола обнаруженных ТС»](#page-22-0)). Отличие заключается в том, что для тревожного события выводится информация о причине тревоги:

- 1. «Отмечено оператором» в случае, если тревога инициирована оператором (также указывается время инициации);
- 2. «Найдено в: <имя внешней базы данных номеров>» в случае, если распознанный номер обнаружен во внешней базе данных номеров;
- 3. «Превышение скорости» в случае, если зарегистрировано превышение скорости транспортного средства.

Подробные сведения о тревожном событии с указанием причины тревоги можно просмотреть в группе «Последнее событие» (см. раздел [«Просмотр сведений о последнем обнаруженном ТС»](#page-20-0)). Просмотр подробных сведений о тревожном событии идентичен просмотру сведений о событии, занесенном в протокол обнаруженных ТС (см. раздел [«Просмотр протокола обнаруженных ТС»](#page-22-0)).

В случае если распознанный номер ТС найден во внешней базе данных номеров, будут отображаться сведения о ТС, хранящиеся в этой базе данных (Рис. [4.3-10\)](#page-28-2).

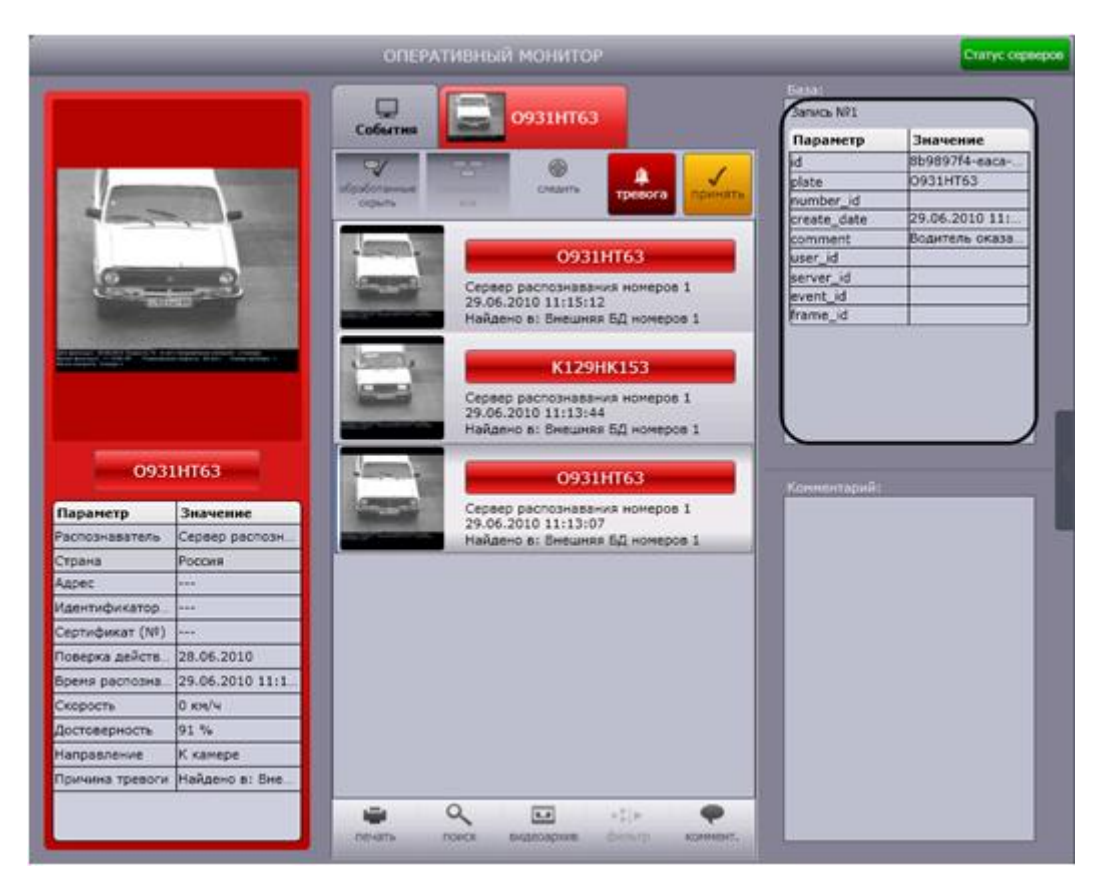

**Рис. 4.3-10. Сведения о ТС из внешней базы данных номеров**

#### <span id="page-28-2"></span><span id="page-28-1"></span><span id="page-28-0"></span>*4.3.5.3. Обработка тревожного события*

Обработка тревожного события осуществляется следующим образом:

1. Выбрать тревожное событие в протоколе обнаруженных ТС или в протоколе тревожных событий, щелкнув по нему левой кнопкой мыши (Рис. [4.3-11,](#page-29-2) 1).

|                 |                                 |                     | ОПЕРАТИВНЫЙ МОНИТОР                                                                                                    |   |                     | Статус сирвиров |
|-----------------|---------------------------------|---------------------|----------------------------------------------------------------------------------------------------|---|---------------------|-----------------|
|                 |                                 | سا                  |                                                                                                    |   | <b>Ease:</b>        |                 |
|                 |                                 | События             | 129HK153                                                                                                    |   | <b>Barnet NY!</b>   |                 |
|                 |                                 |                     |                                                                                                    |   | Параметр            | Значение        |
|                 |                                 | $\sim$              |                                                                                                    |   | ы                   | Dafbb83d-2ef3-  |
|                 |                                 | <u>обемболзными</u> | <b>Childette</b><br><b>TDEBOCA</b>                                                                                       |   | plate.<br>number id | K129HK153       |
|                 |                                 | <b>DOM/N</b>        |                                                                                                    |   | create date         | 17.06.2010 11:  |
|                 |                                 |                     |                                                                                                    |   | comment             | Водитель сказа  |
|                 |                                 |                     | K129HK153                                                                                                    |   | user id             |                 |
|                 |                                 |                     | Сервер распознавания номеров 1                                                                                           | 3 | server id           |                 |
|                 |                                 |                     | 29.06.2010 11:15:50                                                                                                    |   | event id            |                 |
|                 |                                 |                     | Найдено в: Внешняя БД номеров 1                                                                                          |   | frame_id            |                 |
|                 |                                 |                     | O931HT63                                                                                                    |   |                     |                 |
|                 |                                 |                     |                                                                                                    |   |                     |                 |
|                 |                                 |                     | Сервер распознавания номеров 1<br>29.06.2010 11:15:12                                                                    |   |                     |                 |
|                 |                                 |                     | Найдено в: Внешняя БД номеров 1                                                                                          |   |                     |                 |
| Параметр        | K129HK153<br>Значение           |                     | K129HK153<br>Сервер распознавания номеров 1                                                                              |   | Комментарий:        |                 |
| Распознаватель  | Сервер распозн.                 |                     | 29.06.2010 11:13:44<br>Найдено в: Внешняя БД номеров 1                                                                   |   |                     |                 |
| Страна          | Россия                          |                     |                                                                                                    |   |                     |                 |
| Agpec           |                                 |                     |                                                                                                    |   |                     |                 |
| Идентификатор.  | i.                              |                     | O931HT63                                                                                                    |   |                     |                 |
| Сертификат (NV) |                                 |                     | Сервер распознавания момеров 1<br>29.06.2010 11:13:07                                                                    |   |                     |                 |
| Поверка действ. | 28.06.2010                      |                     | Найдено в: Внешняя БД номеров 1                                                                                          |   |                     |                 |
| Время распозна. | 29.06.2010 11:1                 |                     |                                                                                                    |   |                     |                 |
| Скорость        | O KH/4                          |                     |                                                                                                    |   |                     |                 |
| Достоверность   | 73.%                            |                     |                                                                                                    |   |                     |                 |
| Направление     | К камере                        |                     |                                                                                                    |   |                     |                 |
|                 | Причина тревоги Найдено в: Вне. |                     |                                                                                                    |   |                     |                 |
|                 |                                 | <b>DOMETH</b>       | Q<br>$\overline{1}$<br>$+21$<br><b>Picture's</b><br>видесархив<br><b><i><u>Cold Cold Cold</u></i></b><br><b>KOPINIAT</b> |   |                     |                 |

**Рис. 4.3-11. Обработка тревожного события**

- <span id="page-29-2"></span>2. Нажать кнопку «Принять» (см. Рис. [4.3-11,](#page-29-2) 2).
- 3. В результате выполнения операции событие будет выделено желтым цветом (см. [Рис.](#page-29-2)  [4.3-11,](#page-29-2) 3).

Обработка тревожного события завершена.

### <span id="page-29-1"></span><span id="page-29-0"></span>*4.3.5.4. Скрытие обработанных событий в протоколах*

Существует возможность скрывать обработанные события в протоколе обнаруженных ТС и протоколе тревожных событий. Для реализации данной возможности необходимо нажать кнопку «Обработанные скрыть» (Рис. [4.3-12\)](#page-30-1).

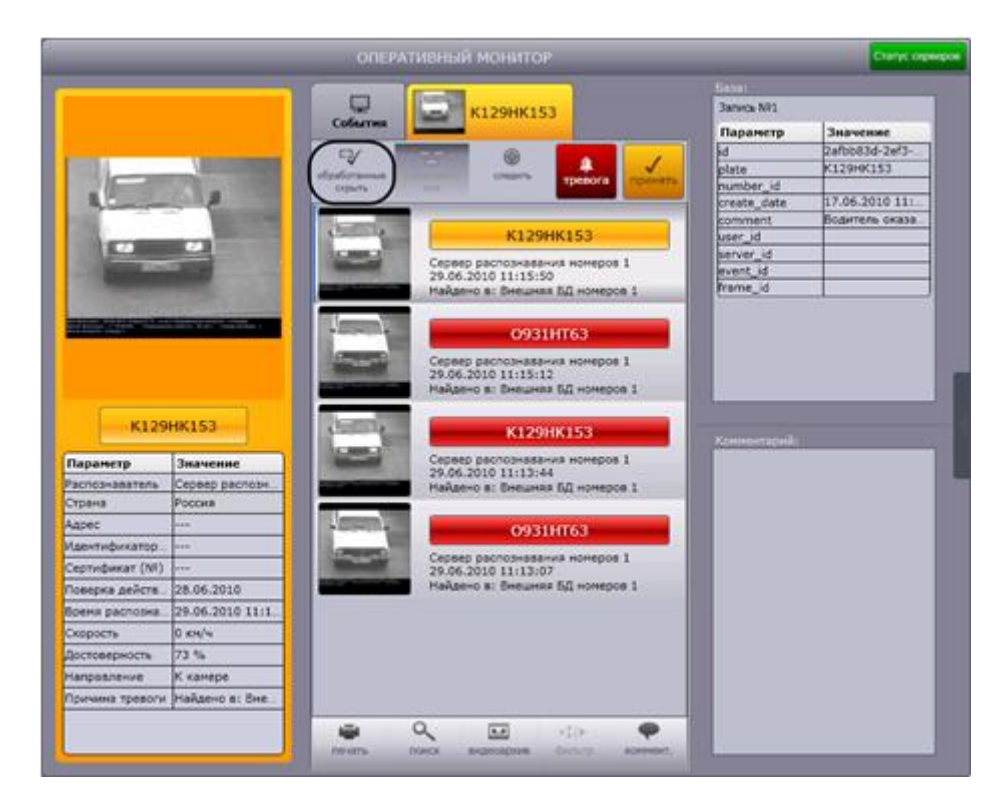

**Рис. 4.3-12. Скрытие обработанных событий**

#### <span id="page-30-1"></span><span id="page-30-0"></span>**4.3.6 Добавление комментариев к событиям**

Существует возможность добавлять комментарии к событиям. Данная возможность реализуется в окне «Оперативный монитор».

*Внимание! Возможность комментировать принятые события (выделены желтым цветом) не предоставляется.*

Чтобы добавить комментарий к событию, необходимо выполнить следующую последовательность действий:

1. Выбрать событие в протоколе обнаруженных ТС или в протоколе тревожных событий, щелкнув по нему левой кнопкой мыши (Рис. [4.3-13](#page-31-0), 1). В результате выполнения операции оперативное обновление отображаемого на экране протокола будет приостановлено.

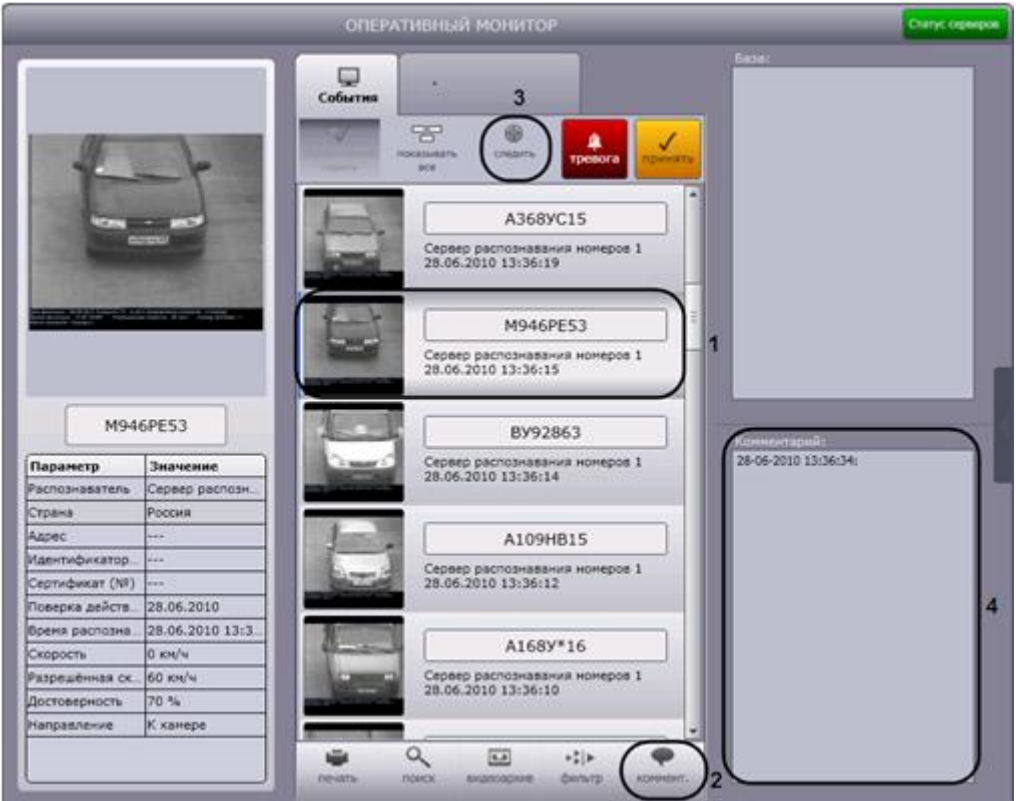

**Рис. 4.3-13. Добавление комментариев к событию**

- <span id="page-31-0"></span>2. Нажать кнопку «Коммент.» (см. Рис. [4.3-13,](#page-31-0) 2).
- 3. В результате выполнения операции откроется окно «Комментарий для номера» [\(Рис.](#page-31-1)  [4.3-14\)](#page-31-1).

<span id="page-31-1"></span>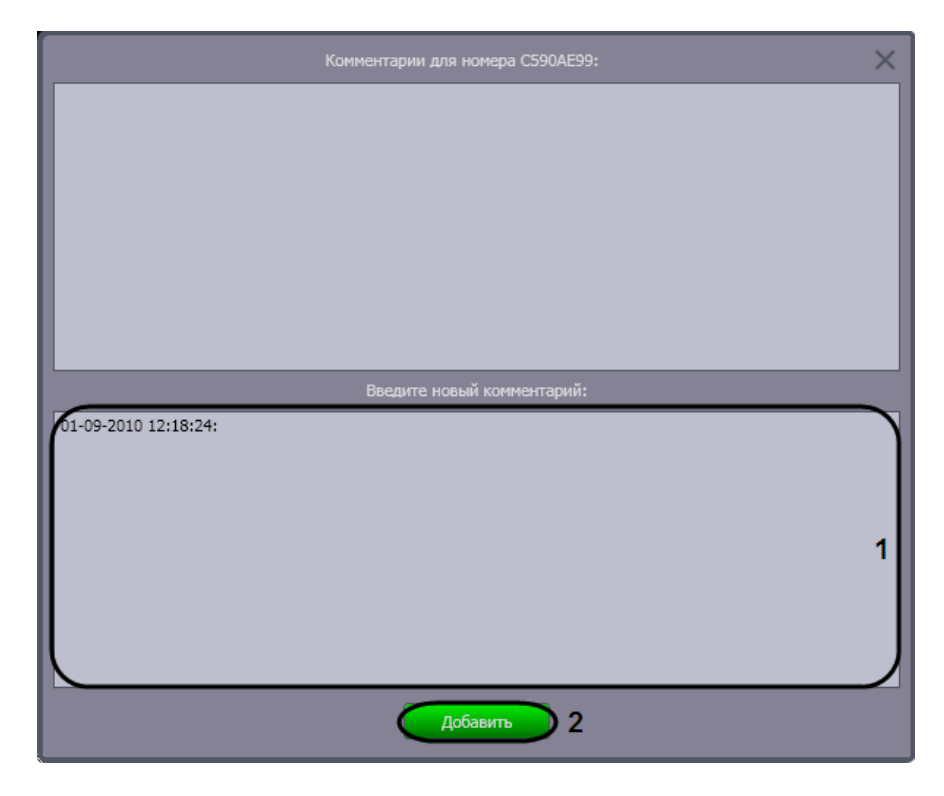

**Рис. 4.3-14. Диалоговое окно "Комментарий для номера"**

- 4. Ввести комментарий в поле после указанной даты (см. Рис. [4.3-14,](#page-31-1) 1)
- 5. Для применения комментария к событию нажать кнопку «Добавить» (см. Рис. [4.3-14,](#page-31-1) 2).
- 6. Повторить шаги 2-5 для всех требуемых комментариев.
- 7. Для восстановления оперативного обновления отображаемого на экране протокола нажать кнопку «Следить» (см. Рис. [4.3-13,](#page-31-0) 3).

Добавление комментариев к событию завершено.

Для просмотра комментариев к событию следует выбрать требуемое событие в протоколе обнаруженных ТС или в протоколе тревожных событий. Комментарии будут отображены в одноименном поле (см. Рис. [4.3-13,](#page-31-0) 4).

#### <span id="page-32-0"></span>**4.3.7 Печать и экспорт данных о ТС**

Печать и экспорт данных о ТС осуществляются следующим образом:

1. Выбрать событие в протоколе обнаруженных ТС или в протоколе тревожных событий, щелкнув по нему левой кнопкой мыши (Рис. [4.3-15](#page-32-1), 1). В результате выполнения операции оперативное обновление отображаемого на экране протокола будет приостановлено.

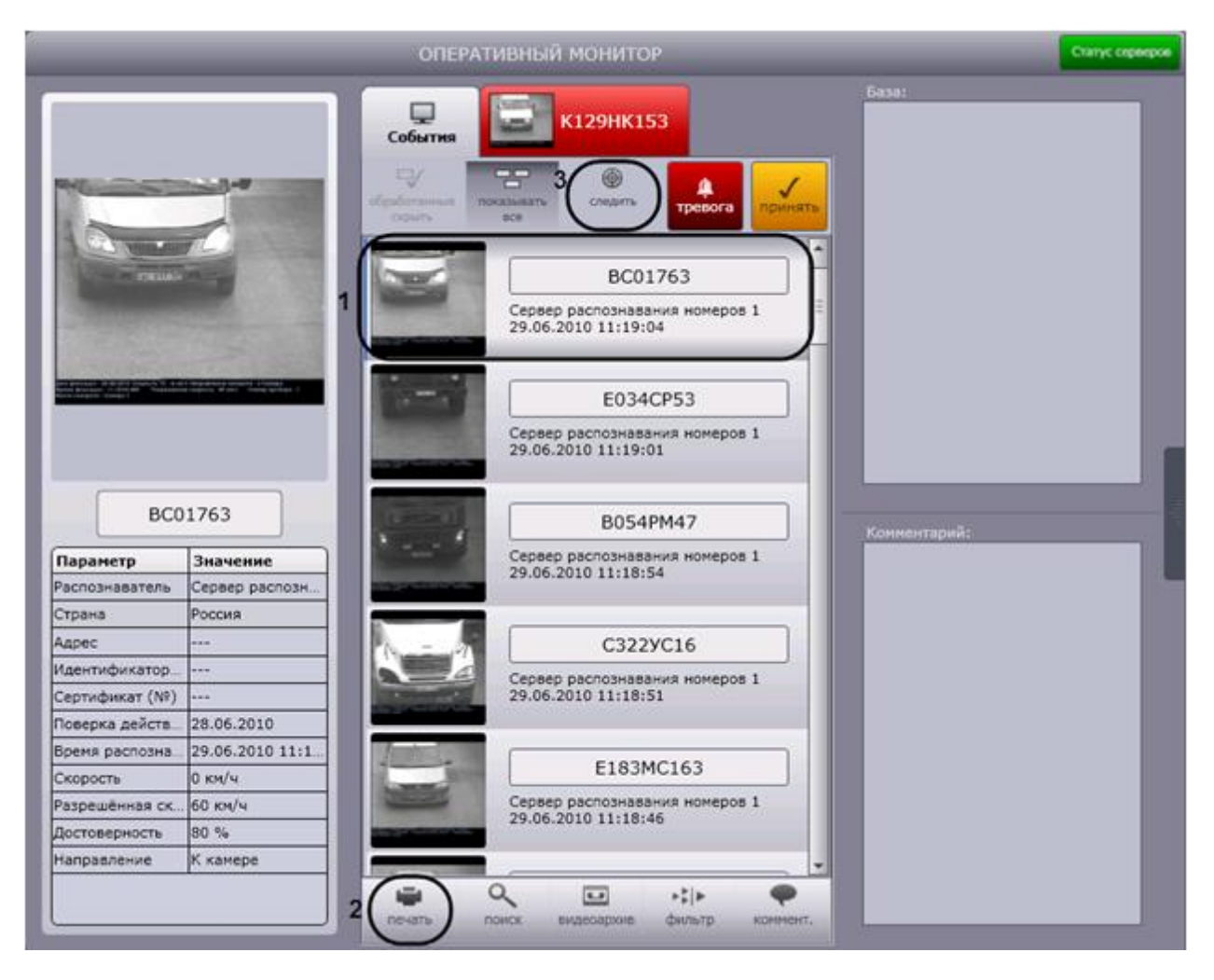

**Рис. 4.3-15. Печать и экспорт данных о ТС**

<span id="page-32-1"></span>2. Для построения отчета с данными о ТС нажать кнопку «Печать» (см. Рис. [4.3-15,](#page-32-1) 2).

3. В результате выполнения операции запустится программа для просмотра отчета. В окне данной программы будет отображен отчет с данными о ТС (Рис. [4.3-16\)](#page-33-0).

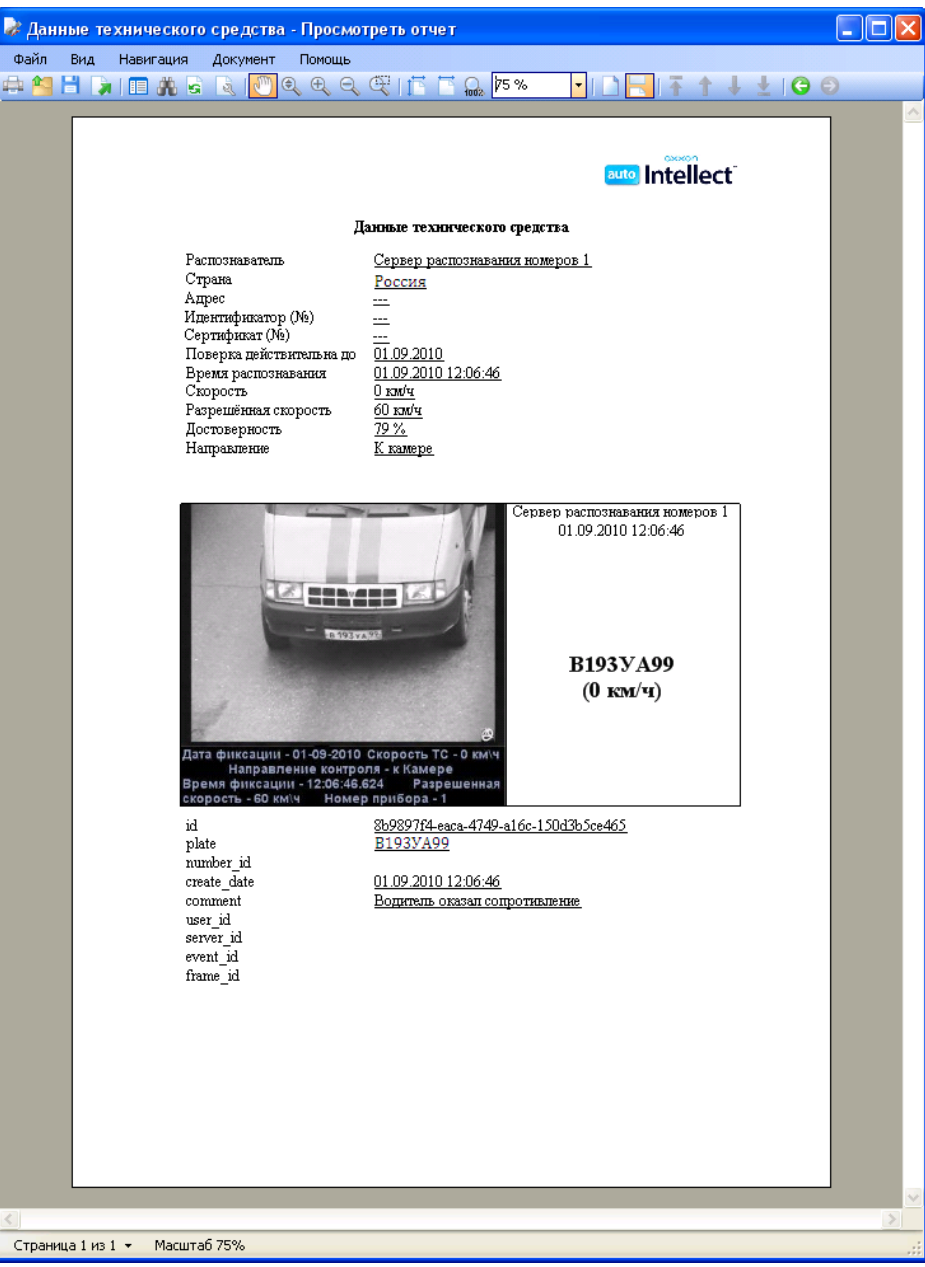

**Рис. 4.3-16. Отчет с данными о ТС**

<span id="page-33-0"></span>4. Выполнить необходимые операции [\(Таб.](#page-33-1) 4.3-1) с отчетом, после чего выйти из программы для просмотра отчетов, выполнив пункт главного меню File ->Exit viewer или нажав кнопку  $\mathbb{R}$   $\times$   $\mathbb{R}$ .

<span id="page-33-1"></span>**Таб. 4.3-1. Список операций с отчетом**

| Операция | Вызов операции  |                  |                  |  |  |  |  |
|----------|-----------------|------------------|------------------|--|--|--|--|
|          | Пункт в главном | Пункт в          | Кнопка на панели |  |  |  |  |
|          | меню            | контекстном меню | инструментов     |  |  |  |  |

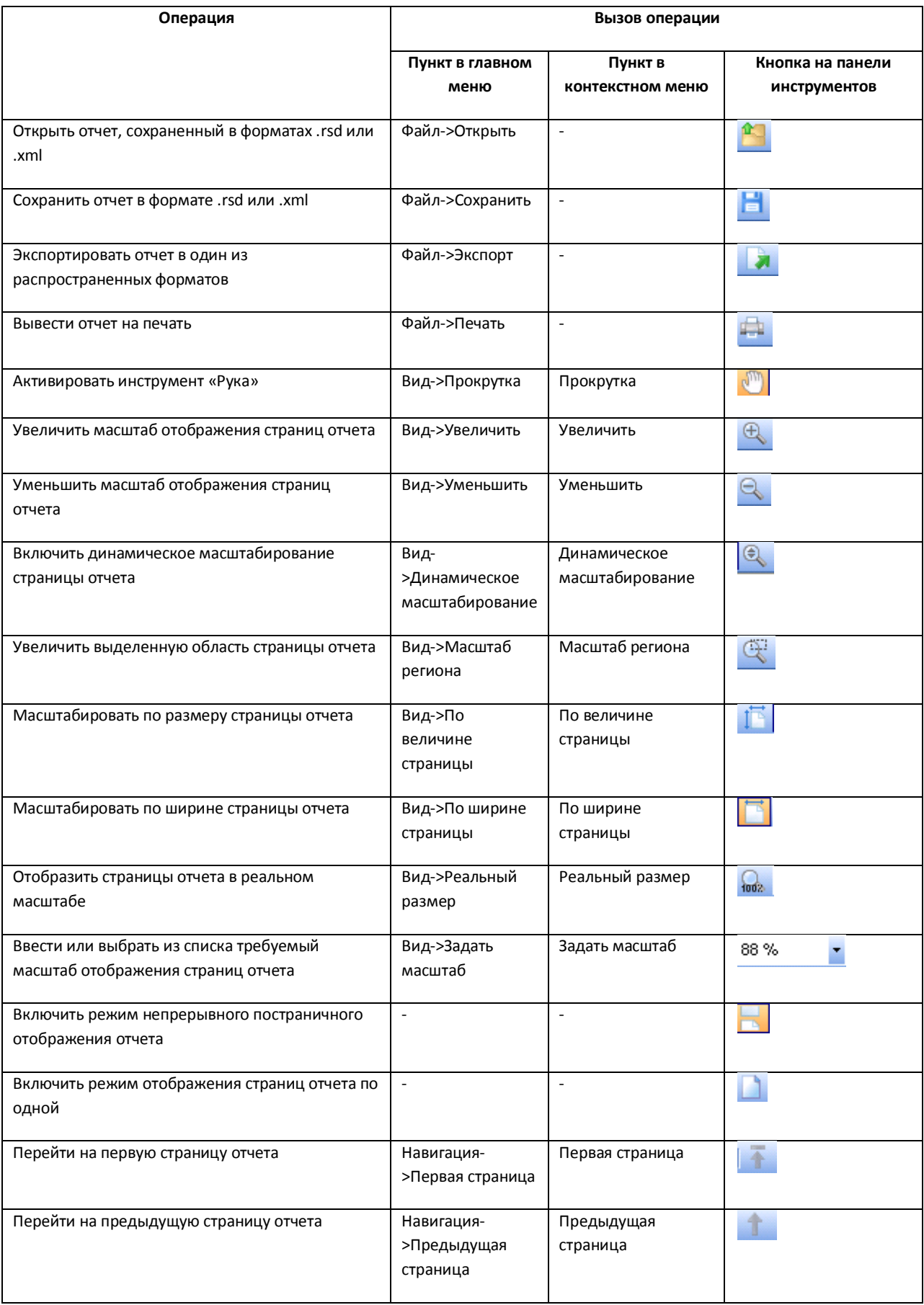

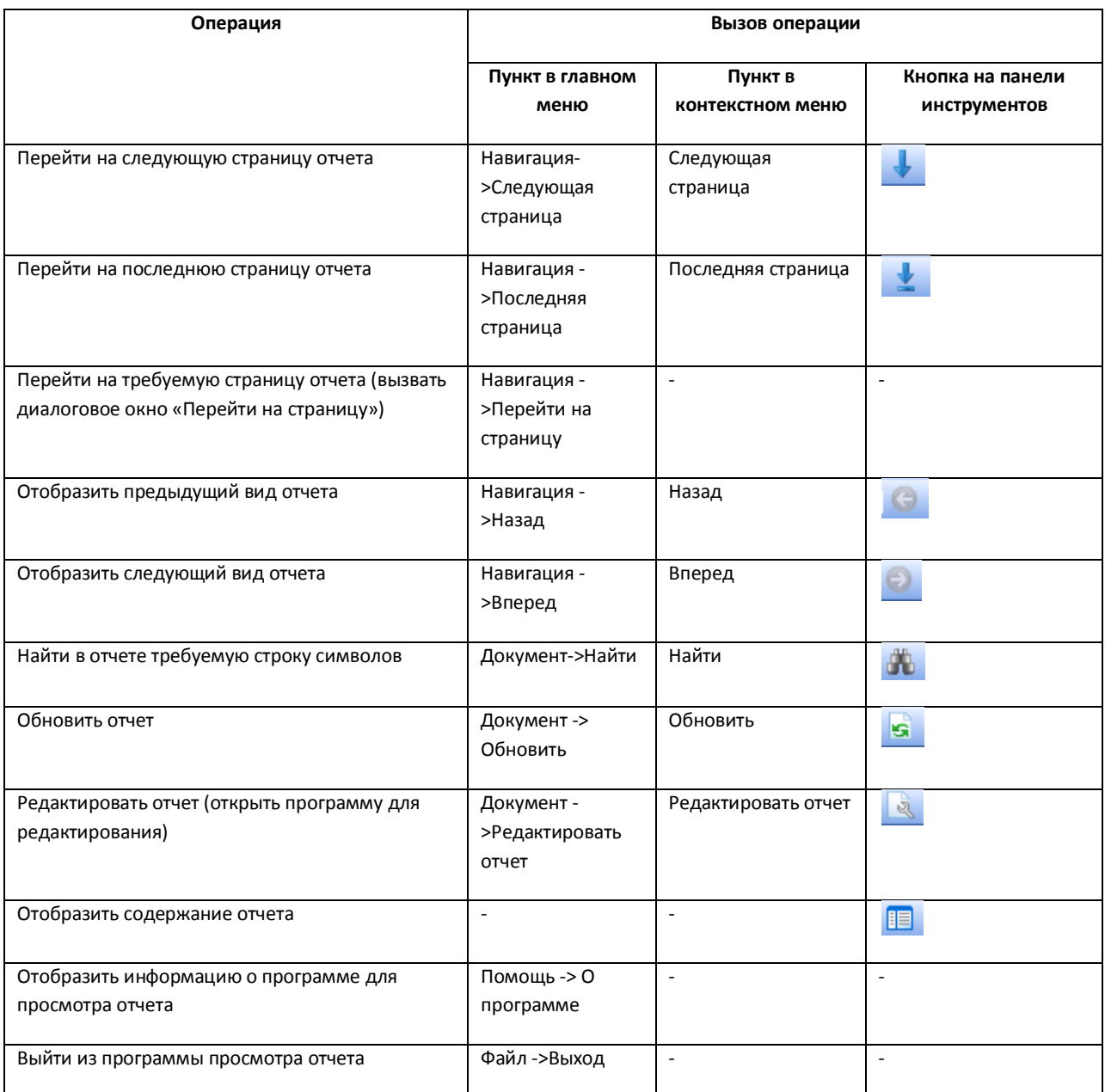

*Примечание 1. Операции с файлами отчета (открытие, сохранение, экспорт, печать) производятся с использованием стандартных диалоговых окон ОС Windows.*

*Примечание 2. Для перехода на требуемую страницу следует ввести в поле «Страница №» диалогового окна «Перейти на страницу» номер страницы, после чего нажать «OK».*

## 5. Для восстановления оперативного обновления отображаемого протокола нажать кнопку «Следить» (см. Рис. [4.3-15,](#page-32-1) 3).

Печать и экспорт данных о ТС завершены.

#### <span id="page-35-0"></span>**4.3.8 Просмотр видеоархива по событию**

Существует возможность подавать команды из компонента «Оперативный монитор» на воспроизведение видеоархива по событию в интерфейсном окне «Монитор».
*Примечание. Предварительно настроенный объект «Монитор» должен быть выбран в качестве монитора для управления на панели настройки объекта «Модуль обнаружения ТС» (см. документ «Программный комплекс Авто-Интеллект: Руководство Администратора»).*

# Для просмотра видеоархива по событию необходимо выполнить следующую последовательность действий:

1. Выбрать событие в протоколе обнаруженных ТС или в протоколе тревожных событий, щелкнув по нему левой кнопкой мыши (Рис. [4.3-17](#page-36-0), 1). В результате выполнения операции оперативное обновление отображаемого на экране протокола будет приостановлено.

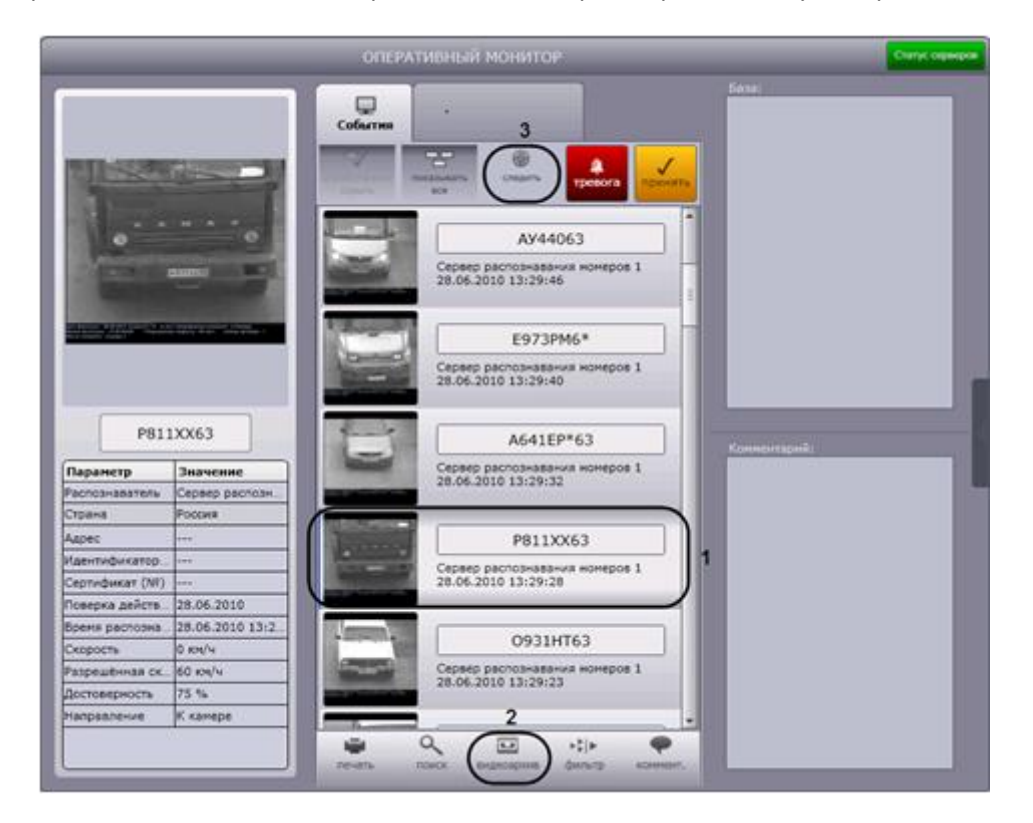

**Рис. 4.3-17. Доступ к видеоархиву по событию**

- <span id="page-36-0"></span>2. Нажать кнопку «Видеоархив» (см. Рис. [4.3-17,](#page-36-0) 2).
- 3. В том случае, если в данный момент времени на экране отображается монитор с окном видеонаблюдения, соответствующим видеокамере распознавания номеров, данное окно видеонаблюдения перейдет в режим воспроизведения архивной записи по событию [\(Рис.](#page-37-0)  [4.3-18\)](#page-37-0). Навигация по видеоархиву описана в документе «Программный комплекс «Интеллект (базовый)»: Руководство Оператора». Для выхода из режима воспроизведения видеоархива необходимо щелкнуть левой кнопкой мыши по значку « 2 » в правом нижнем углу окна видеонаблюдения.

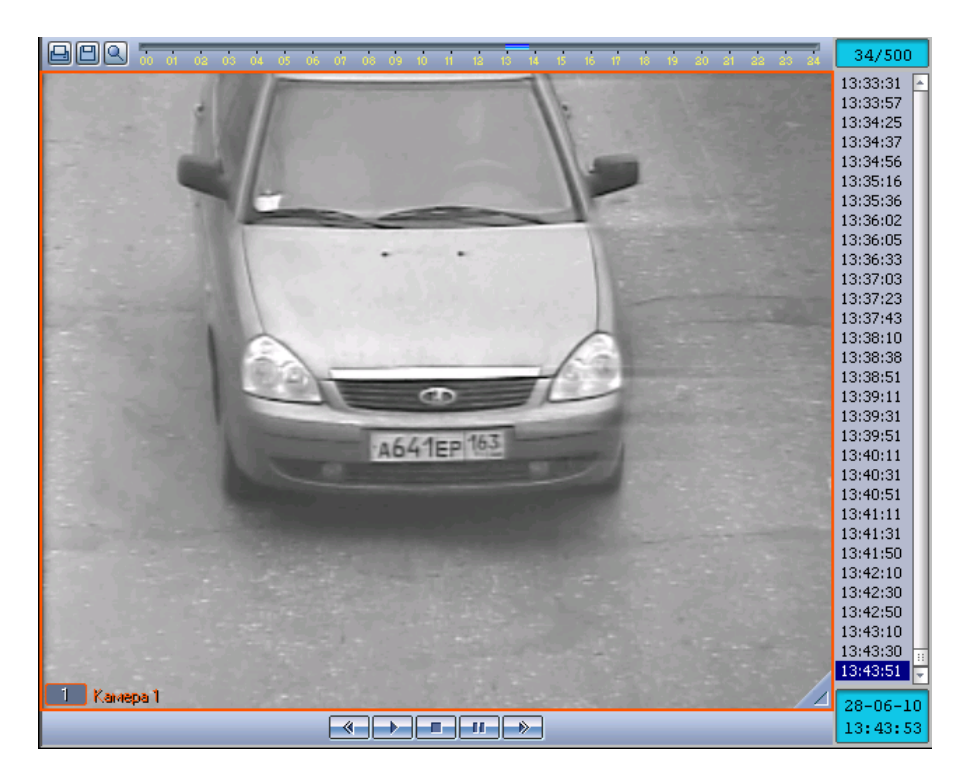

**Рис. 4.3-18. Просмотр видеоархива по событию**

<span id="page-37-0"></span>4. Для восстановления оперативного обновления отображаемого протокола нажать кнопку «Следить» (см. Рис. [4.3-17,](#page-36-0) 3).

Просмотр видеоархива по событию завершен.

#### **4.3.9 Использование фильтров в протоколах**

Существует возможность выбирать события для отображения в протоколе обнаруженных ТС и в протоколе тревожных событий.

*Внимание! В базу данных распознавателей ПК «Авто-Интеллект» заносятся как отображаемые, так и не отображаемые в протоколах события.*

События можно выбирать с использованием следующих фильтров:

- 1. скорость;
- 2. превышение скорости;
- 3. номер;
- 4. регион;
- 5. направление движения;
- 6. тип тревоги;
- 7. распознаватели.

Выбор фильтров, используемых в протоколах, производится следующим образом:

1. Нажать кнопку «Фильтр» в окне «Оперативный монитор» (Рис. [4.3-19,](#page-38-0) 1).

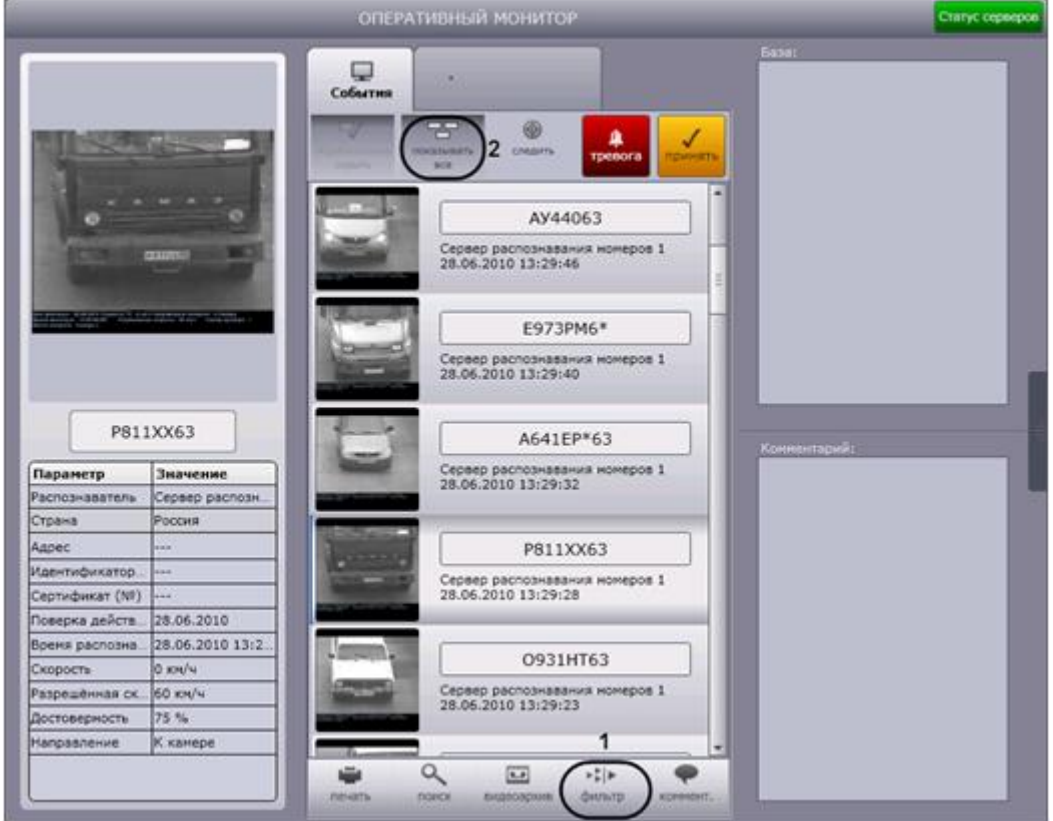

**Рис. 4.3-19. Использование фильтров в протоколах**

<span id="page-38-0"></span>2. В результате выполнения операции отобразится диалоговое окно «Фильтры» (Рис. [4.3-20\)](#page-38-1).

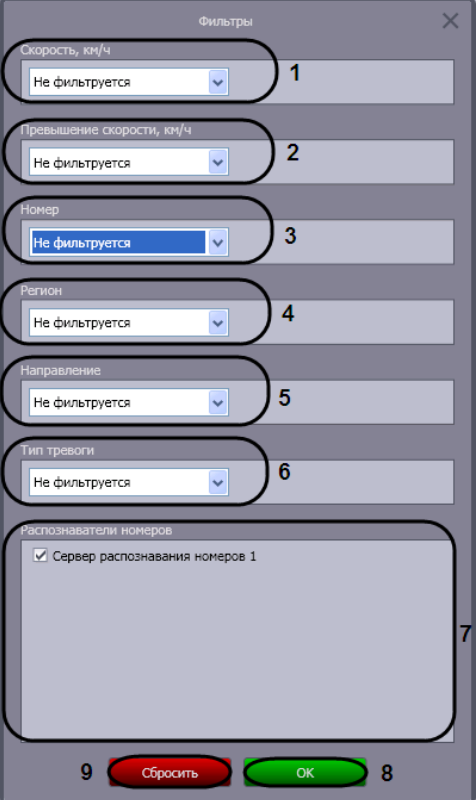

<span id="page-38-1"></span>**Рис. 4.3-20. Диалоговое окно «Фильтры»**

- 3. Из списка «Скорость» (см. Рис. [4.3-20](#page-38-1), 1) выбрать требуемый фильтр по скорости ТС, после чего в появившемся поле (полях) ввести пороговое значение (значения) скорости в км/ч. Доступны следующие фильтры по скорости:
	- a. «Не фильтруется» событие по ТС отображается в протоколах при любой скорости ТС.
	- b. «Больше» событие по ТС отображается в протоколах в случае, если скорость ТС превышает введенное пороговое значение (Рис. [4.3-21\)](#page-39-0).

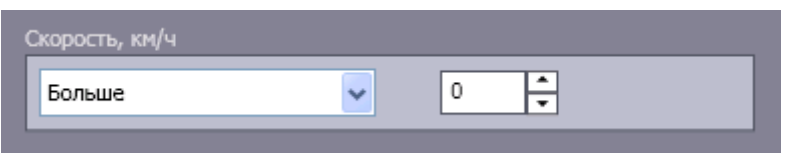

**Рис. 4.3-21. Фильтр по скорости «Больше»**

<span id="page-39-0"></span>c. «Меньше» — событие по ТС отображается в протоколах в случае, если скорость ТС не превышает введенное пороговое значение (Рис. [4.3-22\)](#page-39-1).

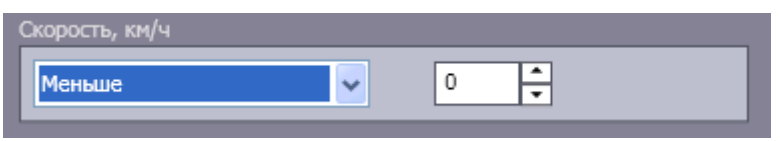

**Рис. 4.3-22. Фильтр по скорости «Меньше»**

<span id="page-39-1"></span>d. «Интервал» — событие по ТС отображается в протоколах в случае, если скорость ТС принадлежит введенному диапазону пороговых значений (Рис. [4.3-23\)](#page-39-2).

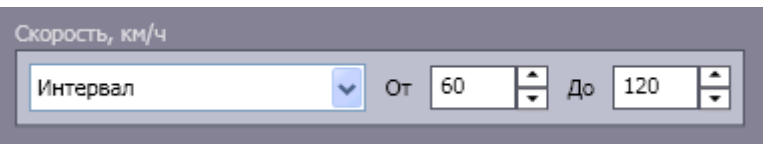

**Рис. 4.3-23. Фильтр по скорости «Интервал»**

<span id="page-39-2"></span>4. Из списка «Превышение скорости» (см. Рис. [4.3-20](#page-38-1), 2) выбрать требуемый фильтр по превышению скорости ТС, после чего в появившемся поле ввести пороговое значение превышения скорости в км/ч.

Доступны следующие фильтры по превышению скорости:

- a. «Не фильтруется» событие по ТС отображается в протоколах при любом значении превышения скорости ТС или отсутствии такового.
- b. «Больше» событие по ТС отображается в протоколах в случае, если значение превышения скорости ТС больше введенного порогового значения (Рис. [4.3-24\)](#page-39-3).

<span id="page-39-3"></span>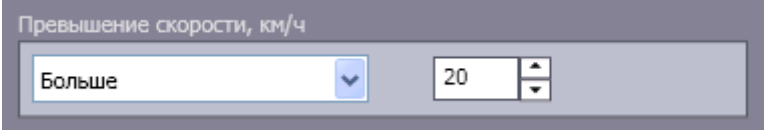

**Рис. 4.3-24. Фильтр по превышению скорости «Больше»**

*Примечание. Значение превышения скорости рассчитывается как разность между зафиксированной скоростью транспортного средства и скоростью, разрешенной на контролируемом участке дороги.*

5. Из списка «Номер» (см. Рис. [4.3-20](#page-38-1), 3) выбрать требуемый фильтр по номеру ТС, после чего в появившемся поле ввести номер или его часть, при распознавании которых событие следует отображать в протоколах.

Доступны следующие фильтры по номеру:

- a. «Не фильтруется» событие отображается в протоколах для ТС с любым номерным знаком.
- b. «Точное совпадение» событие по ТС отображается в протоколах в случае, если номер ТС полностью совпадает с введенным выражением (Рис. [4.3-25\)](#page-40-0).

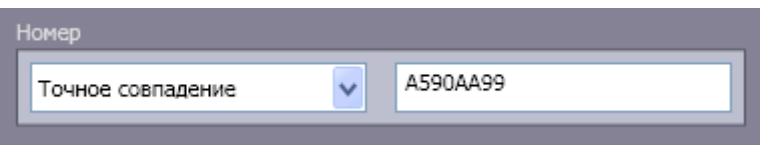

**Рис. 4.3-25. Фильтр по номеру «Точное совпадение»**

<span id="page-40-0"></span>c. «Содержит» — событие по ТС отображается в протоколах в случае, если номер ТС содержит введенное выражение (Рис. [4.3-26\)](#page-40-1).

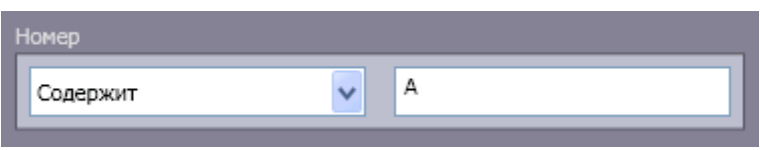

**Рис. 4.3-26. Фильтр по номеру «Содержит»**

<span id="page-40-1"></span>*Примечание. Выражение, задаваемое для фильтров «Точное совпадение» и «Содержит», может включать обычные символы и символы «\*», обозначающие нераспознанный символ номерного знака. Если выражение включает один или несколько символов «\*», в протоколах отображаются только номера, содержащие нераспознанные символы в заданной комбинации.* 

6. Из списка «Регион» (см. Рис. [4.3-20](#page-38-1), 4) выбрать требуемый фильтр по региону, в котором зарегистрировано ТС, после чего в появившемся поле ввести номер региона (см. [Рис.](#page-38-1)  [4.3-20,](#page-38-1) 4).

Доступны следующие фильтры по региону:

- a. «Не фильтруется» события отображаются в протоколах для ТС, зарегистрированных в любом регионе.
- b. «Равен» события отображаются в протоколах для ТС, зарегистрированных в заданном регионе (Рис. [4.3-27\)](#page-40-2).

<span id="page-40-2"></span>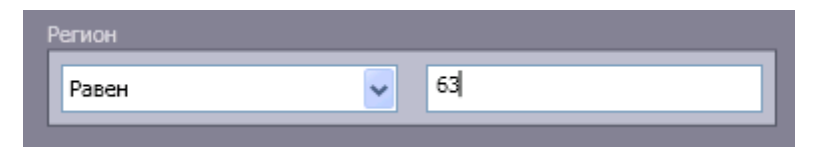

**Рис. 4.3-27. Фильтр по региону «Равен»**

7. Из списка «Направление» (см. Рис. [4.3-20](#page-38-1), 5) выбрать направление движения ТС, при котором событие следует отображать в протоколах.

Доступны следующие фильтры по направлению.

- a. «Не фильтруется» событие по ТС отображается в протоколах при любом направлении движения ТС относительно видеокамеры распознавания номеров.
- b. «От камеры» событие по ТС отображается в протоколах в случае, если ТС двигалось от видеокамеры распознавания номеров (Рис. [4.3-28\)](#page-41-0).

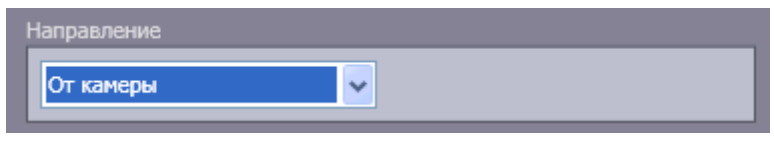

**Рис. 4.3-28. Фильтр по направлению «От камеры»**

<span id="page-41-0"></span>c. «К камере» — событие по ТС отображается в протоколах в случае, если ТС двигалось к видеокамере распознавания номеров (Рис. [4.3-29\)](#page-41-1).

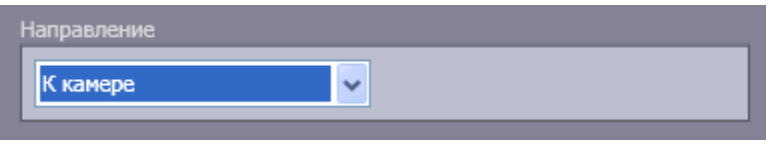

**Рис. 4.3-29. Фильтр по направлению «К камере»**

- <span id="page-41-1"></span>8. Из списка «Тип тревоги» (см. Рис. [4.3-20](#page-38-1), 6) выбрать тип тревожного события. В протоколах будут отображаться только тревожные события выбранного типа. Доступны следующие фильтры по типу тревоги:
	- a. «Не фильтруется» в протоколах отображаются события по ТС при любом типе тревоги или отсутствии таковой.
	- b. «Превышена скорость» в протоколах отображаются события по ТС, для которых зарегистрировано превышение скорости (Рис. [4.3-30\)](#page-41-2).

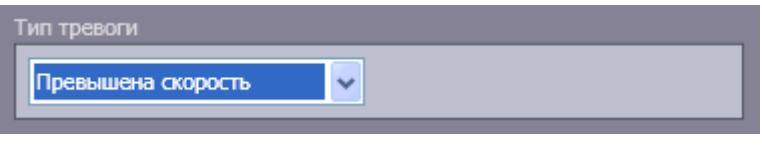

**Рис. 4.3-30. Фильтр по типу тревоги «Превышена скорость»**

<span id="page-41-2"></span>c. «Номер найден в базе» — в протоколах отображаются события по ТС, номер которых найден во внешней базе данных номеров (Рис. [4.3-31\)](#page-41-3).

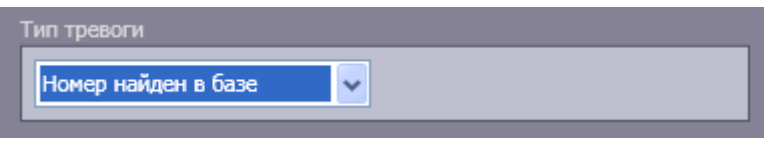

**Рис. 4.3-31. Фильтр по типу тревоги «Номер найден в базе данных»**

<span id="page-41-3"></span>d. «Тревога установлена оператором» — в протоколах отображаются тревожные события по ТС, инициированные вручную (Рис. [4.3-32\)](#page-42-0).

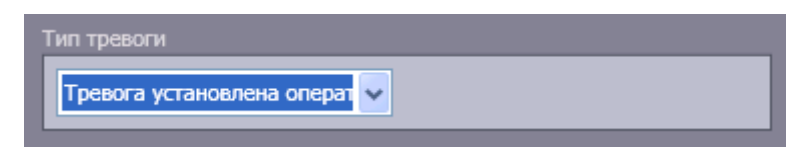

**Рис. 4.3-32. Фильтр по типу тревоги «Тревога установлена оператором»**

- <span id="page-42-0"></span>9. В группе «Распознаватели номеров» (см. Рис. [4.3-20](#page-38-1), 7) установить флажки для тех Серверов распознавания номеров, данные от которых требуется отображать в протоколах.
- 10. Для сохранения настроек фильтров и закрытия диалогового окна «Фильтры» нажать кнопку «OK» (см. Рис. [4.3-20,](#page-38-1) 8).

*Примечание. Для сброса всех заданных настроек удобно использовать кнопку «Сбросить» (см. Рис. [4.3-20,](#page-38-1) 9).*

Выбор фильтров, используемых в протоколах, завершен.

Существует возможность выключать использование фильтров, не изменяя настройки в диалоговом окне «Фильтры». Для этого следует нажать кнопку «Показывать все» (см. Рис. [4.3-19,](#page-38-0) 2). В результате выполнения операции в протоколах будут отображаться все зарегистрированные события. Чтобы возобновить использование фильтров, данную кнопку надо повторно нажать.

# **4.3.10 Просмотр ошибок в работе модуля обнаружения ТС**

При отсутствии ошибок в работе модуля обнаружения ТС кнопка «Статус сервера» в правом верхнем углу окна «Оперативный монитор» (Рис. [4.3-33](#page-43-0)) зеленого цвета (Рис. [4.3-34](#page-43-1)). Если ошибки зарегистрированы, кнопка – красного цвета (Рис. [4.3-35\)](#page-43-2).

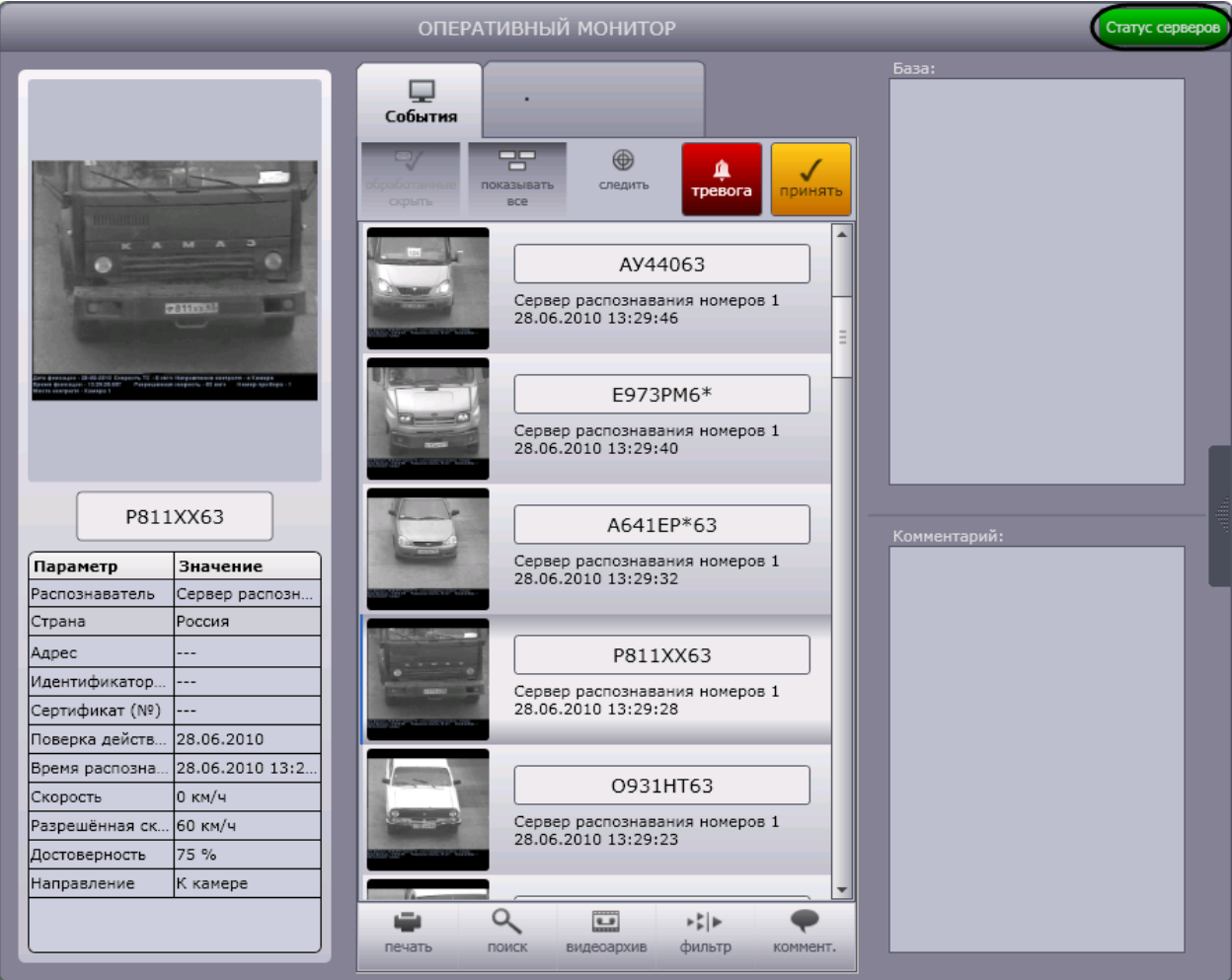

**Рис. 4.3-33. Просмотр ошибок модуля обнаружения ТС**

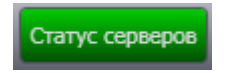

<span id="page-43-0"></span>**Рис. 4.3-34. Отсутствие ошибок в работе модуля обнаружения ТС**

Статус серверов

**Рис. 4.3-35. Наличие ошибок в работе модуля обнаружения ТС**

<span id="page-43-2"></span><span id="page-43-1"></span>Чтобы просмотреть ошибки в работе модуля обнаружения ТС, необходимо выполнить следующие действия:

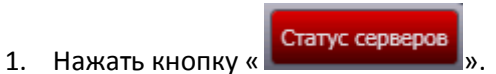

2. В результате выполнения операции отобразится диалоговое окно «Ошибки» (Рис. [4.3-36\)](#page-44-0).

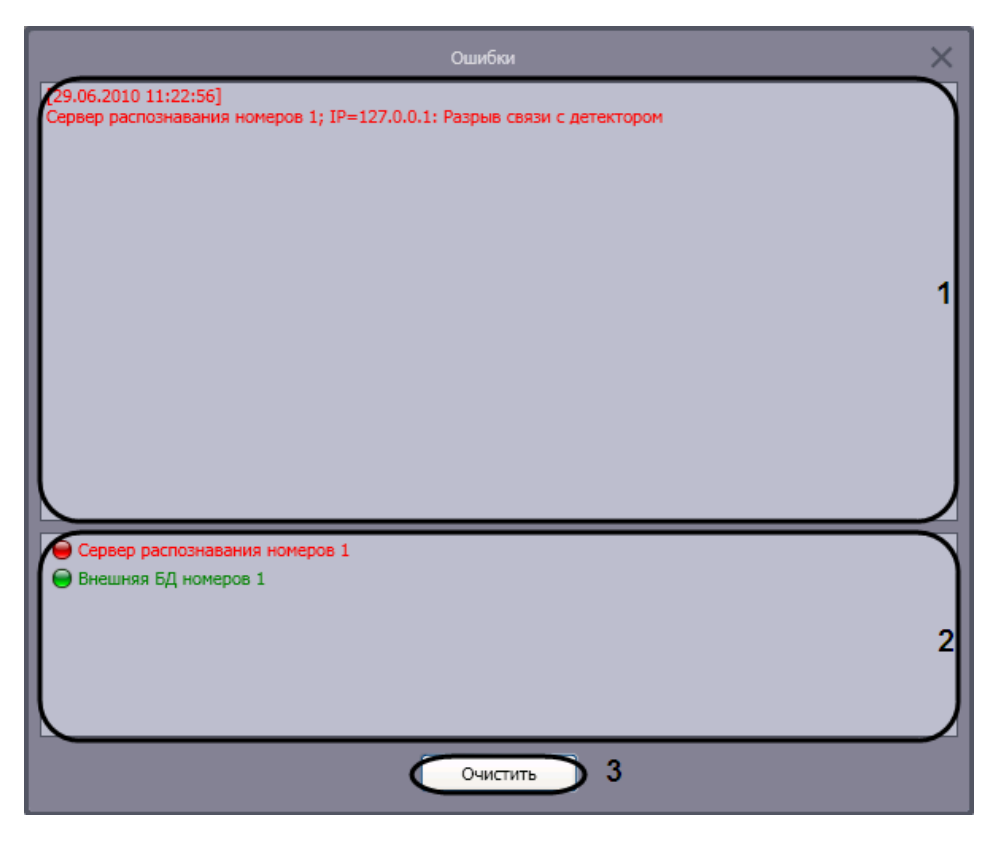

**Рис. 4.3-36. Диалоговое окно «Ошибки»**

- <span id="page-44-0"></span>3. В поле 1 отображаются сведения о произошедших ошибках (см. Рис. [4.3-36,](#page-44-0) 1).
- 4. В поле 2 отображается список всех возможных источников ошибок: серверы распознавания номеров и/или внешние базы данных. Источники текущих ошибок обозначаются значком « », незадействованные источники – значком « » (см. Рис. [4.3-36,](#page-44-0) 2).
- 5. Для удаления сведений об ошибках и закрытия диалогового окна «Ошибки» нажать кнопку «Очистить» (см. Рис. [4.3-36,](#page-44-0) 3).

*Примечание. Для закрытия диалогового окна «Ошибки» без удаления сведений об ошибках следует нажать кнопку « ».*

6. В результате выполнения операции кнопка «Статус серверов» станет зеленого цвета (см. Рис. [4.3-34\)](#page-43-1).

Просмотр ошибок в работе модуля обнаружения ТС завершен.

#### **4.3.11 Создание дополнительных компонентов «Оперативный монитор»**

Существует возможность создавать дополнительные интерфейсные компоненты «Оперативный монитор». Для создания дополнительного компонента следует дважды щелкнуть левой кнопкой мыши по компоненту «Монитор событий» (см. Рис. [4.3-37](#page-45-0)). В результате выполнения операции в центре экрана отобразится новый компонент «Оперативный монитор».

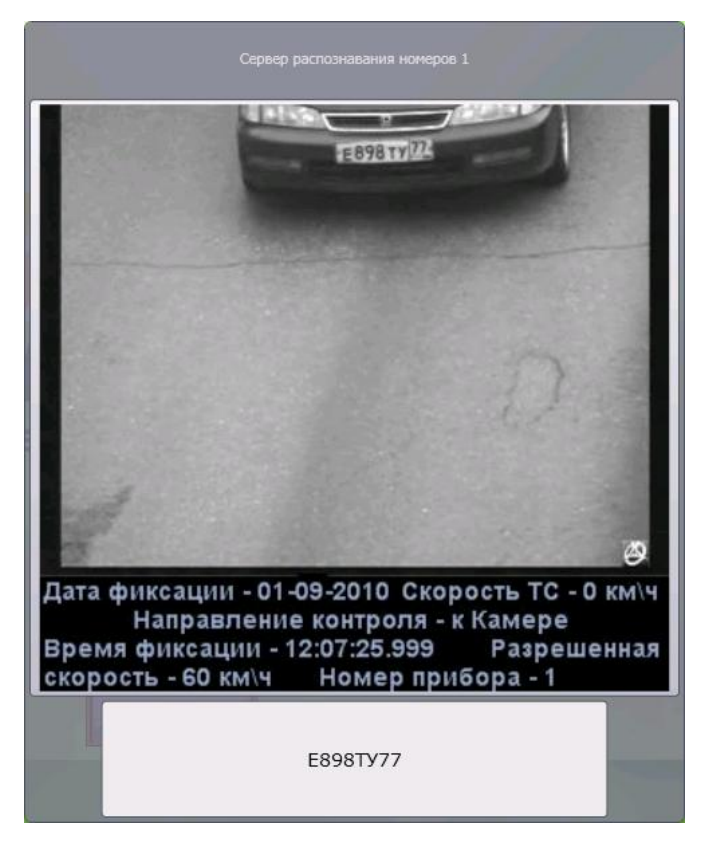

**Рис. 4.3-37. Создание компонентов «Оперативный монитор»**

<span id="page-45-0"></span>*Примечание. Компонент «Монитор событий» может не отображаться при соответствующих настройках системы (см. документ «Программный комплекс Авто-Интеллект: Руководство Администратора»).*

### **4.3.12 Поиск событий в базах данных распознавателей**

Поиск событий в базах данных распознавателей ПК «Авто-Интеллект» осуществляется в диалоговом окне «Поиск событий в базах данных распознавателей». Для вызова данного окна необходимо нажать кнопку «Поиск» в интерфейсном окне «Оперативный монитор».

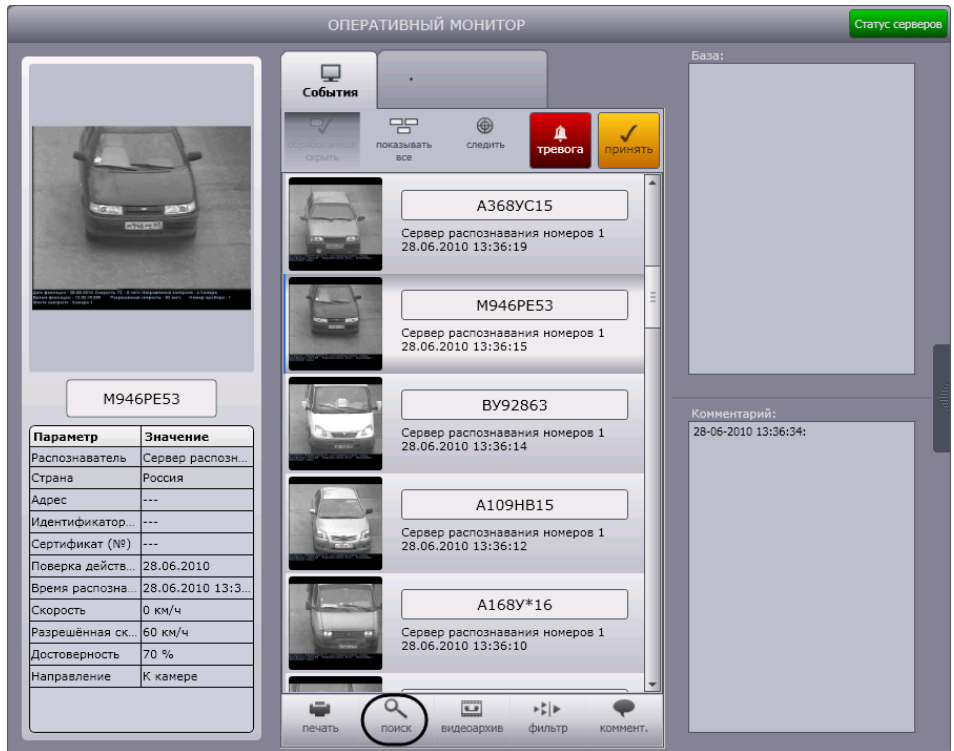

**Рис. 4.3-38. Поиск событий в базах данных распознавателей**

Полный перечень функций, предоставляемых оператору в окне «Поиск событий в базах данных распознавателей», следующий:

- 1. Поиск событий, сохраненных как в локальных, так и удаленных базах данных распознавателей программного комплекса «Авто-Интеллект».
- 2. Печать отчетов по результатам поиска.
- 3. Создание собственной базы данных номеров (База «Оперативного слежения»).

### *4.3.12.1. Настройка поиска событий*

Поиск событий настраивается в следующей последовательности:

- 1. Подключить базы данных распознавателей для поиска событий.
- 2. Выбрать базу данных, в которой требуется провести поиск событий.
- 3. Настроить отображение результатов поиска событий.

### 4.3.12.1.1. Подключение баз данных распознавателей

Подключение баз данных распознавателей осуществляется в диалоговом окне «Настройка баз данных распознавателей». Для вызова данного окна необходимо выполнить пункт «Настройки» -> «Настройка баз данных» главного меню окна «Поиск событий в базах данных распознавателей» (Рис. [4.3-39\)](#page-47-0).

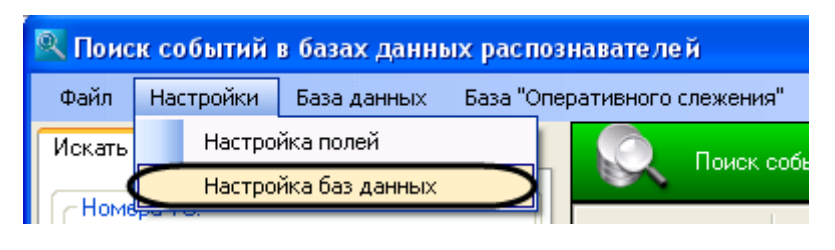

**Рис. 4.3-39. Доступ к настройкам подключения баз данных**

<span id="page-47-0"></span>Поле (Рис. [4.3-40](#page-47-1)) окна «Настройка баз данных распознавателей» содержит список баз данных, используемых для поиска событий.

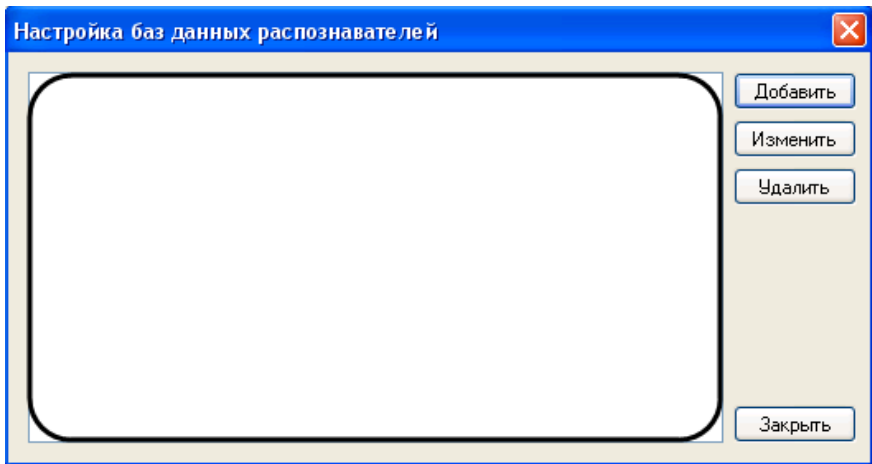

**Рис. 4.3-40. Окно «Настройка баз данных распознавателей»**

<span id="page-47-1"></span>Существует возможность осуществлять следующие операции с базами данных распознавателей в окне «Настройка баз данных распознавателей»:

- 1. добавление базы данных распознавателей в список баз данных, используемых для поиска;
- 2. редактирование строки подключения базы данных;
- 3. удаление базы данных распознавателей из списка.

Для закрытия окна следует нажать кнопку «Закрыть» (Рис. [4.3-40\)](#page-47-1).

<span id="page-47-2"></span>*4.3.12.1.1.1. Добавление базы данных распознавателей в список используемых баз данных* Чтобы добавить базу данных в список баз данных, используемых для поиска, необходимо выполнить следующую последовательность действий:

1. Нажать кнопку «Добавить» (Рис. [4.3-41](#page-48-0)) в диалоговом окне «Настройка баз данных распознавателей».

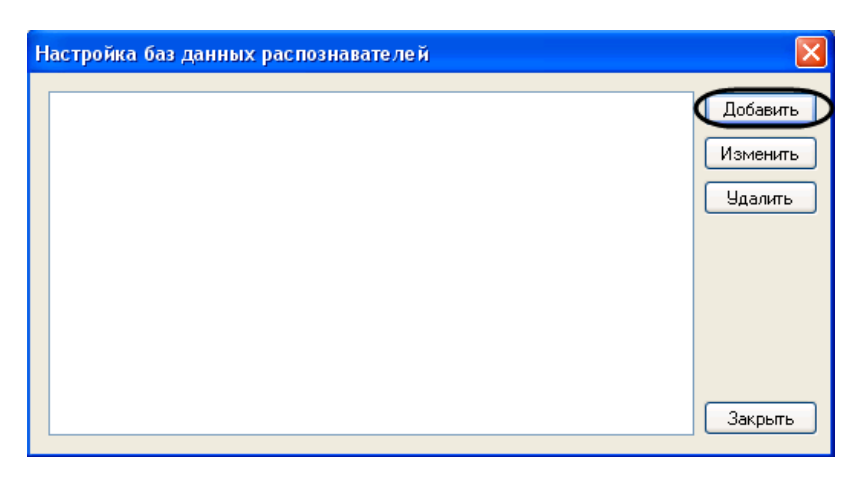

**Рис. 4.3-41. Добавление базы данных распознавателей**

<span id="page-48-0"></span>2. В результате выполнения операции отобразится диалоговое окно «Настройка подключения» (Рис. [4.3-42\)](#page-48-1).

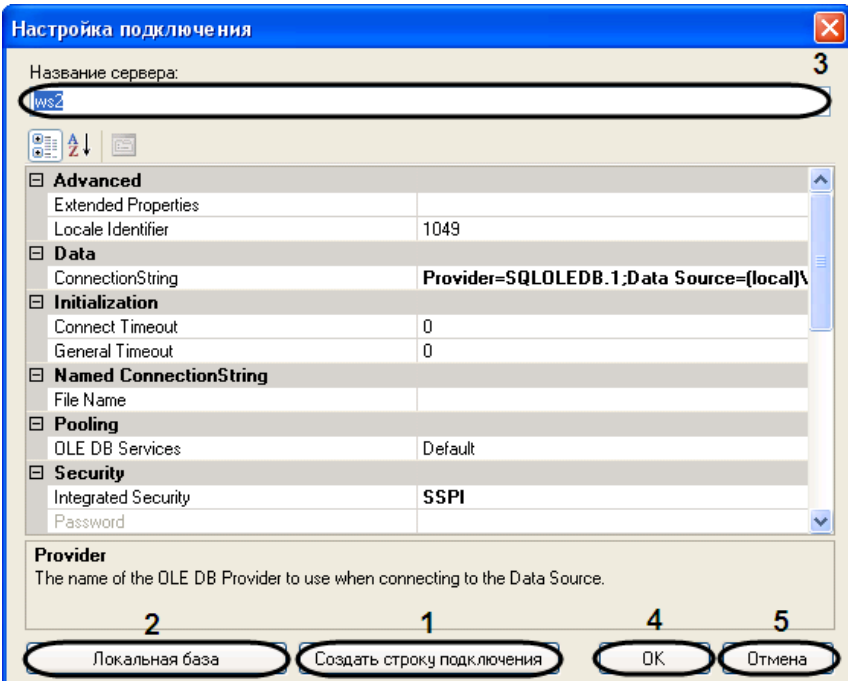

**Рис. 4.3-42. Настройка подключения к базе данных распознавателей**

<span id="page-48-1"></span>3. Нажать кнопку «Создать строку подключения» (см. Рис. [4.3-42](#page-48-1), 1) для отображения диалогового окна «Свойства связи с данными» (Рис. [4.3-43](#page-49-0)). В появившемся окне следует настроить подключение к требуемой базе данных распознавателей.

*Примечание 1. Процесс подключения к базе данных формата SQL Server описан в документе «Программный комплекс Интеллект (базовый). Руководство Администратора».*

*Примечание 2. Для выбора локальной базы данных распознавателей удобно использовать кнопку «Локальная база» (см. Рис. [4.3-42,](#page-48-1) 2).*

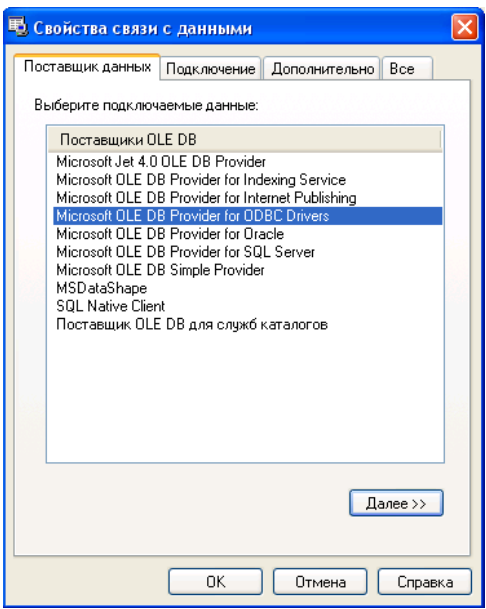

**Рис. 4.3-43. Окно «Свойства связи с данными»**

- <span id="page-49-0"></span>4. В результате выполнения операции в поле «Название сервера» отобразится название Сервера MS SQL, на котором зарегистрирована выбранная база данных (см. Рис. [4.3-42,](#page-48-1) 3).
- 5. Для сохранения внесенных изменений и закрытия диалогового окна «Настройка подключения» нажать кнопку «OK» (см. Рис. [4.3-42,](#page-48-1) 4).

*Примечание. Для закрытия данного окна без сохранения изменений следует нажать кнопку «Отмена» (см. Рис. [4.3-42,](#page-48-1) 5).*

6. В результате выполнения операции база данных будет добавлена в список баз данных распознавателей, используемых для поиска событий (Рис. [4.3-44\)](#page-49-1).

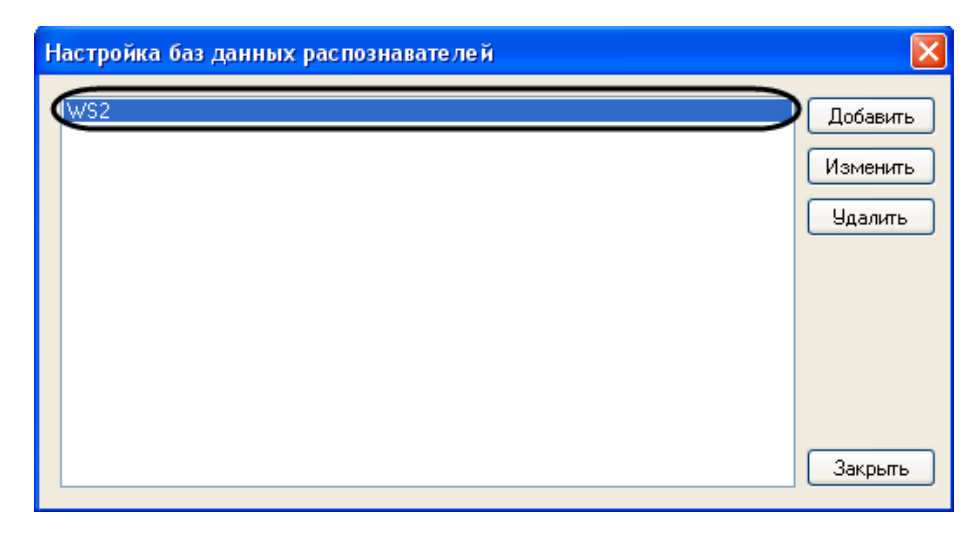

**Рис. 4.3-44. Отображение базы данных распознавателей в списке используемых баз данных**

<span id="page-49-1"></span>7. Повторить шаги 1-6 для добавления всех требуемых баз данных распознавателей в список баз данных, используемых для поиска событий.

Добавление базы данных распознавателей в список баз данных, используемых для поиска событий, завершено.

# *4.3.12.1.1.2. Редактирование строки подключения к базе данных распознавателей*

Для редактирования строки подключения к базе данных распознавателей необходимо выполнить следующую последовательность действий:

1. Выделить в списке баз данных, используемых для поиска, базу данных, строку подключения к которой требуется редактировать (Рис. [4.3-45,](#page-50-0) 1).

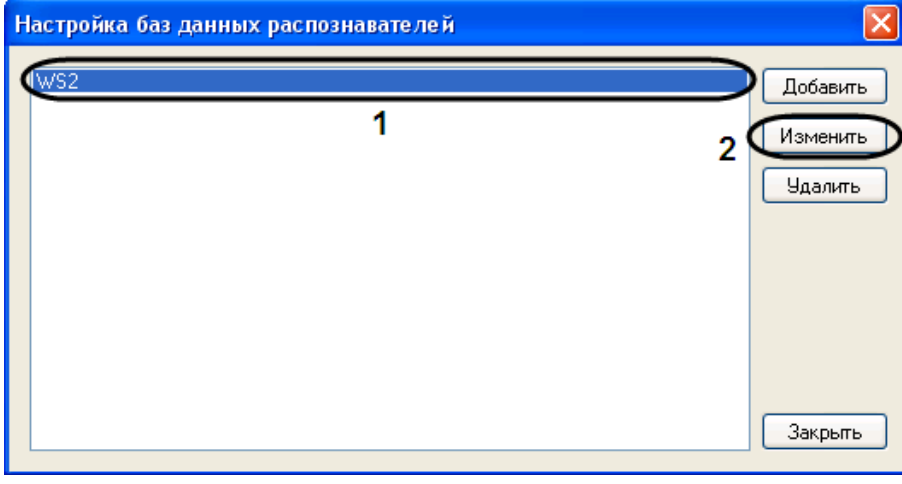

**Рис. 4.3-45. Редактирование строки подключения к базе данных распознавателей**

- <span id="page-50-0"></span>2. Нажать кнопку «Изменить» (см. Рис. [4.3-45,](#page-50-0) 2).
- 3. В результате выполнения операции отобразится диалоговое окно «Настройка подключения».
- 4. Отредактировать в данном окне строку подключения к базе данных согласно шагам 3-5 инструкции в разделе [«Добавление базы данных »](#page-47-2).
- 5. Повторить шаги 1-4 для редактирования строки подключения всех требуемых баз данных.

Редактирование строки подключения к базе данных распознавателей завершено.

# *4.3.12.1.1.3. Удаление базы данных распознавателей из списка используемых баз данных*

Для удаления базы данных распознавателей из списка баз данных, используемых для поиска событий, необходимо выполнить следующую последовательность действий:

1. Выделить в списке баз данных, используемых для поиска, базу данных, которую требуется удалить из списка (Рис. [4.3-46,](#page-51-0) 1).

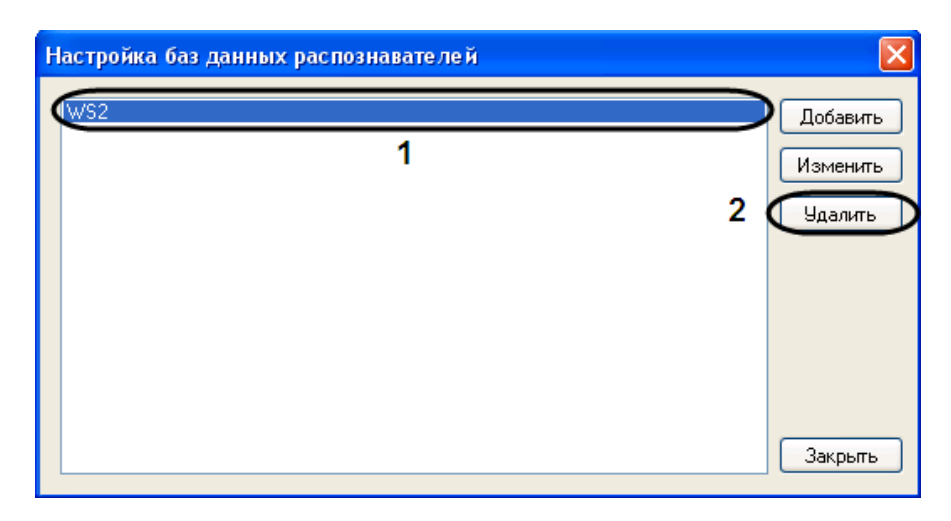

**Рис. 4.3-46. Удаление базы данных распознавателей из списка используемых баз данных**

- <span id="page-51-0"></span>2. Нажать кнопку «Удалить» (см. Рис. [4.3-46,](#page-51-0) 2).
- 3. Повторить шаги 1-2 для удаления всех требуемых баз данных из списка.

Удаление базы данных распознавателей из списка баз данных, используемых для поиска событий, завершено.

### 4.3.12.1.2. Выбор базы данных распознавателей для поиска событий

Для выбора базы данных, в которой требуется провести поиск событий, необходимо выполнить пункт «База данных» -> «<Имя требуемой базы данных>» главного меню окна «Поиск событий в базах данных распознавателей» (Рис. [4.3-47\)](#page-51-1). В результате выполнения операции база данных будет отмечена значком «  $\mathsf{R}$ 

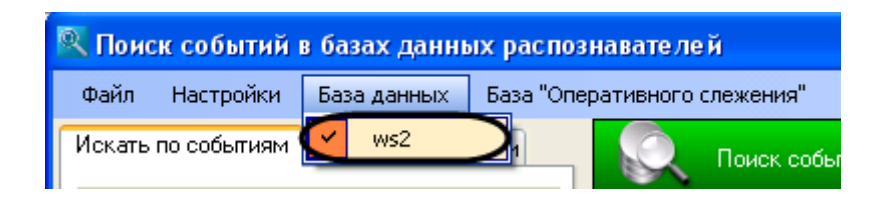

**Рис. 4.3-47. Выбор базы данных для поиска событий**

<span id="page-51-1"></span>*Примечание. Поиск событий осуществляется только по одной базе данных, а не по всем сразу. При необходимости поиска по нескольким базам данных, их содержимое должно быть реплицировано в основную базу данных средствами самой СУБД. Сведения по репликации баз данных средствами SQL Server приведены в документе «Программный комплекс Авто-Интеллект: Руководство Администратора».*

# <span id="page-51-2"></span>4.3.12.1.3. Настройка результатов поиска событий

Результаты поиска событий представляются в виде таблицы. Существует возможность выбирать, какие столбцы таблицы следует отображать, а какие – нет, добавлять новые столбцы, а также редактировать их отображаемые названия.

Для настройки отображения результатов поиска событий необходимо выполнить следующую последовательность действий:

1. Выполнить пункт «Настройки» -> «Настройка полей» главного меню окна «Поиск событий в базах данных распознавателей».

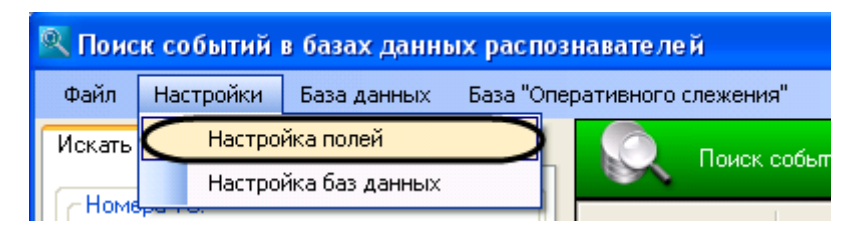

**Рис. 4.3-48. Доступ к настройке результатов поиска**

2. В результате выполнения операции отобразится диалоговое окно «Выбор отображаемых полей» (Рис. [4.3-49\)](#page-52-0).

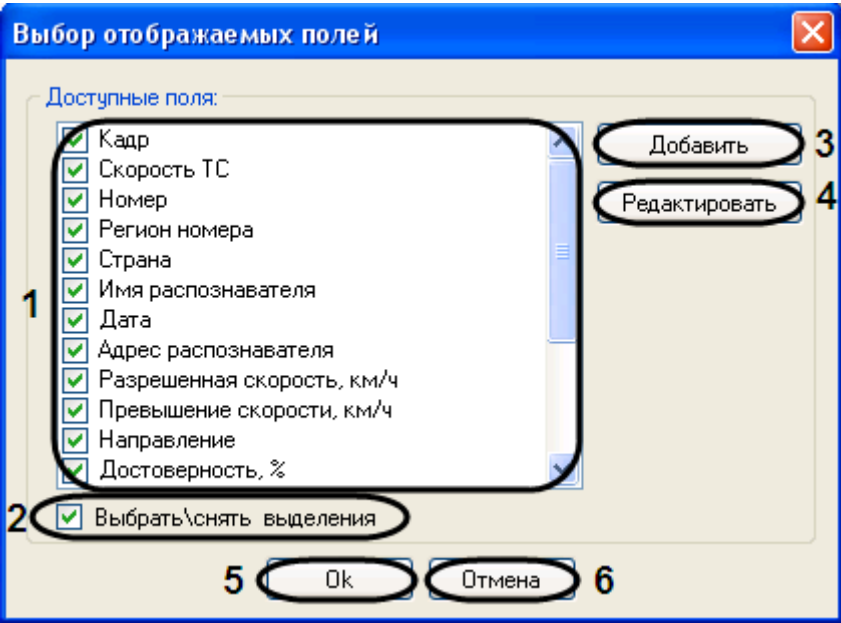

**Рис. 4.3-49. Окно «Выбор отображаемых полей»**

# <span id="page-52-0"></span>3. В группе «Доступные поля» (Рис. [4.3-49](#page-52-0), 1) установить флажки для тех столбцов, которые требуется отображать в таблице результатов поиска событий (Таб. [4.3-2\)](#page-52-1).

*Примечание. Для отображения всех доступных столбцов в таблице результатов поиска следует установить флажок «Выбрать\снять выделения» (см. Рис. [4.3-49](#page-52-0), 1). Если данный флажок снят, таблица результатов поиска не отображается.*

<span id="page-52-1"></span>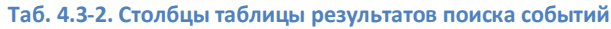

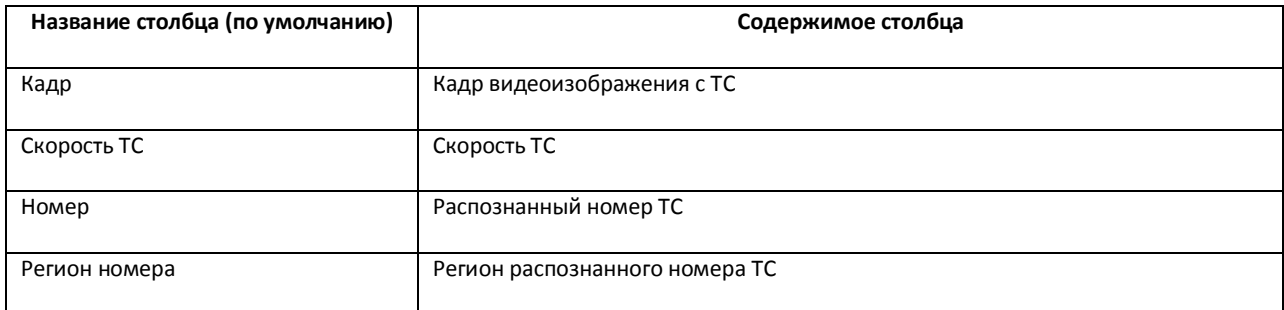

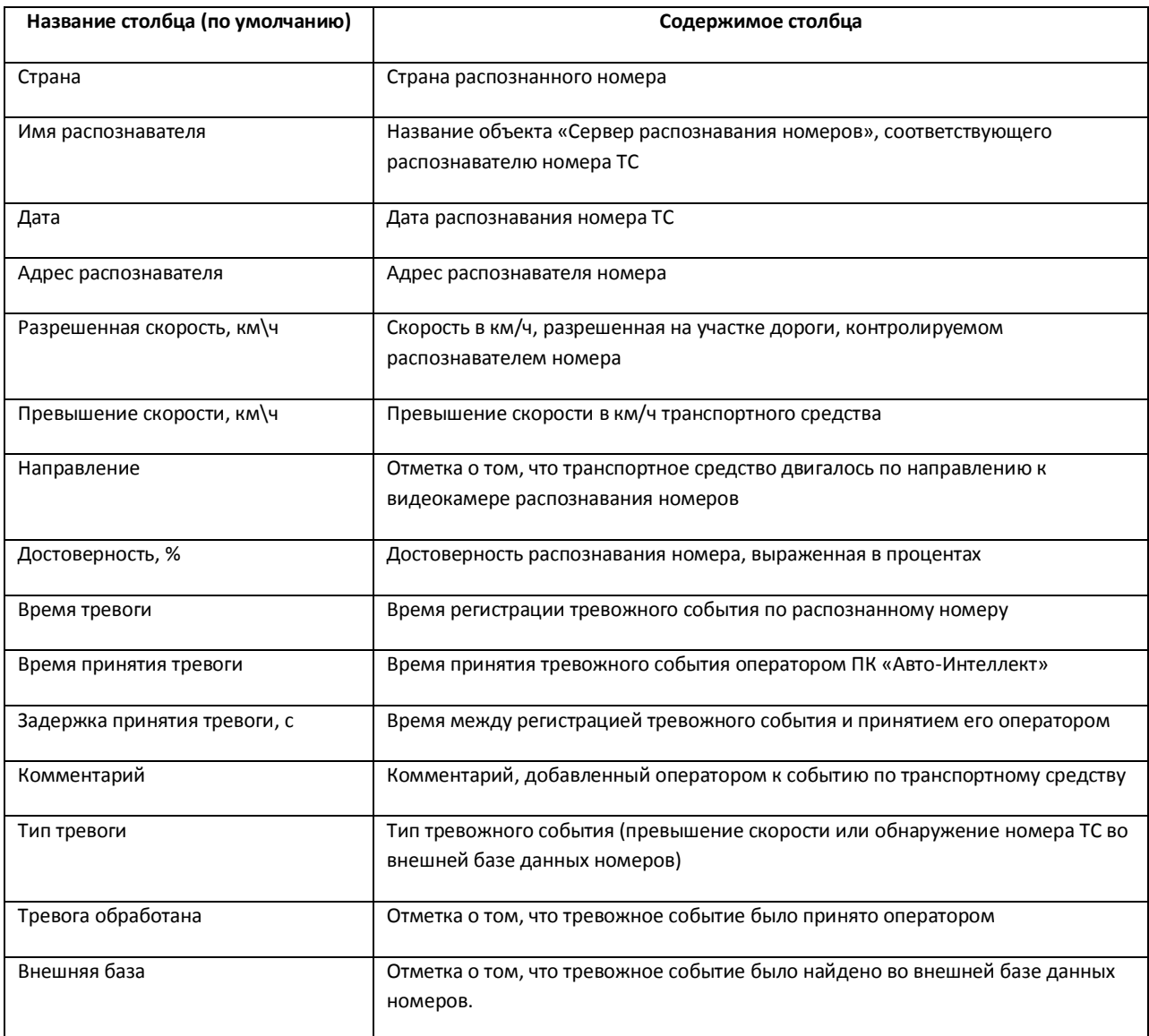

- 4. Для добавления нового столбца в таблицу результатов поиска событий необходимо выполнить следующую последовательностью действий:
	- 4.1. Нажать кнопку «Добавить» (см. Рис. [4.3-49](#page-52-0), 3). В результате выполнения операции отобразится диалоговое окно «Настройка полей» (Рис. [4.3-50\)](#page-53-0).

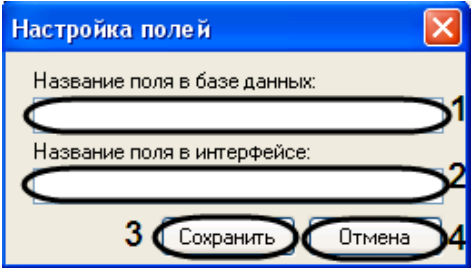

**Рис. 4.3-50. Добавление нового столбца в таблицу результатов поиска событий**

<span id="page-53-0"></span>4.2. В поле «Название поля в базе данных» ввести имя столбца в подключенной базе данных распознавателей, содержимое которого требуется выводить в таблице результатов поиска событий (см. Рис. [4.3-50,](#page-53-0) 1).

- 4.3. В поле «Название поля в интерфейсе» ввести название данного столбца в таблице результатов поиска событий (см. Рис. [4.3-50,](#page-53-0) 2).
- 4.4. Для сохранения внесенных изменений и закрытия диалогового окна «Настройка полей» нажать кнопку «Сохранить» (см. Рис. [4.3-50,](#page-53-0) 3).

*Примечание. Для закрытия данного окна без сохранения изменений следует нажать кнопку «Отмена» (см. Рис. [4.3-50,](#page-53-0) 3).*

- 5. Для редактирования названия столбца в таблице результатов поиска номеров необходимо выполнить следующую последовательность действий:
	- 5.1. Выделить в группе «Доступные поля» (см. Рис. [4.3-49,](#page-52-0) 1) столбец, название которого требуется изменить.
	- 5.2. Нажать кнопку «Редактировать» (см. Рис. [4.3-49,](#page-52-0) 4).
	- 5.3. В результате выполнения операции отобразится диалоговое окно «Настройка полей» с заблокированным полем «Название поля в базе данных» (Рис. [4.3-51\)](#page-54-0).

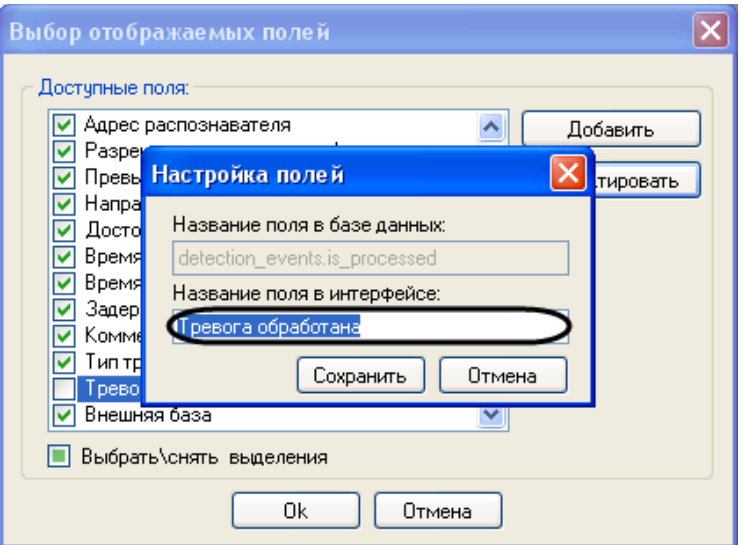

**Рис. 4.3-51. Редактирование названия столбца в таблице результатов поиска событий**

- 5.4. Изменить требуемым образом название столбца в таблице результатов поиска событий и сохранить изменения (см. шаги 4.3-4.4).
- <span id="page-54-0"></span>6. Для сохранения внесенных изменений и закрытия диалогового окна «Выбор отображаемых полей» нажать кнопку «OK» (см. Рис. [4.3-49,](#page-52-0) 5).

*Примечание. Для закрытия данного окна без сохранения изменений следует нажать кнопку «Отмена» (см. Рис. [4.3-49,](#page-52-0) 6).*

Настройка результатов поиска событий завершена.

### *4.3.12.2. Формирование поискового запроса*

Существует возможность формировать поисковый запрос:

- 1. по обнаруженным ТС;
- 2. по тревожным событиям.

### <span id="page-55-1"></span>4.3.12.2.1. Формирование поискового запроса по обнаруженным ТС

Формирование поискового запроса по обнаруженным ТС производится следующим образом:

1. Перейти на вкладку «Искать по событиям» (Рис. [4.3-52\)](#page-55-0).

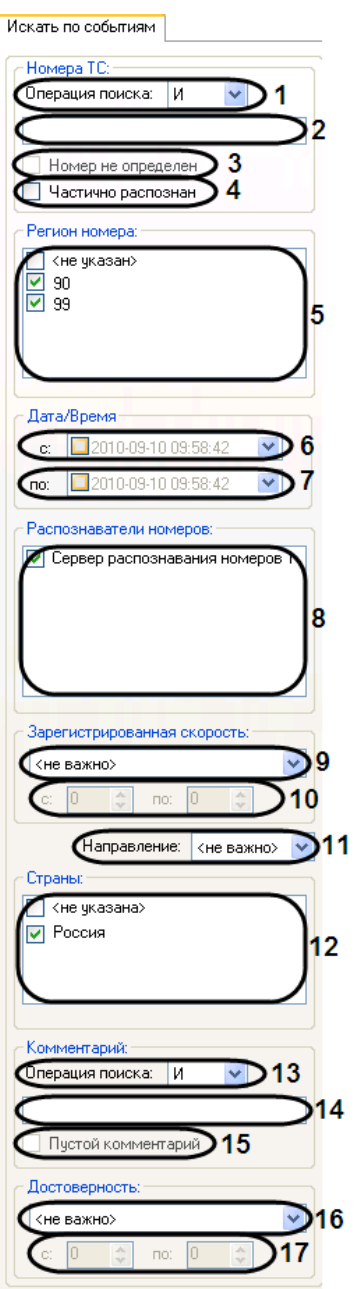

**Рис. 4.3-52. Вкладка «Искать по событиям»**

- <span id="page-55-0"></span>2. Из списка «Операция поиска» (см. Рис. [4.3-52](#page-55-0), 1) выбрать логическую конструкцию, используемую для объединения нескольких элементов ключевой фразы, соответствующих номерам искомых ТС:
	- 2.1. «И» для поиска по номерам, содержащим все элементы ключевые фразы;
	- 2.2. «ИЛИ» для поиска по номерам, содержащим хотя бы один элемент ключевой фразы.

*Примечание. Например, поисковый запрос '\*а-м+3\_2 И 02' может возвращать события по ТС с номерами 'а302мм63', 'а312мм02'.*

# 3. В поле «Номера ТС» (см. Рис. [4.3-52,](#page-55-0) 2) ввести ключевую фразу, состоящую из одного или нескольких, введенных через запятую, элементов, соответствующих номерам искомых ТС.

*Примечание. Ключевая фраза может включать обычные символы и символы-шаблоны в требуемой комбинации (Таб. [4.3-3\)](#page-56-0).*

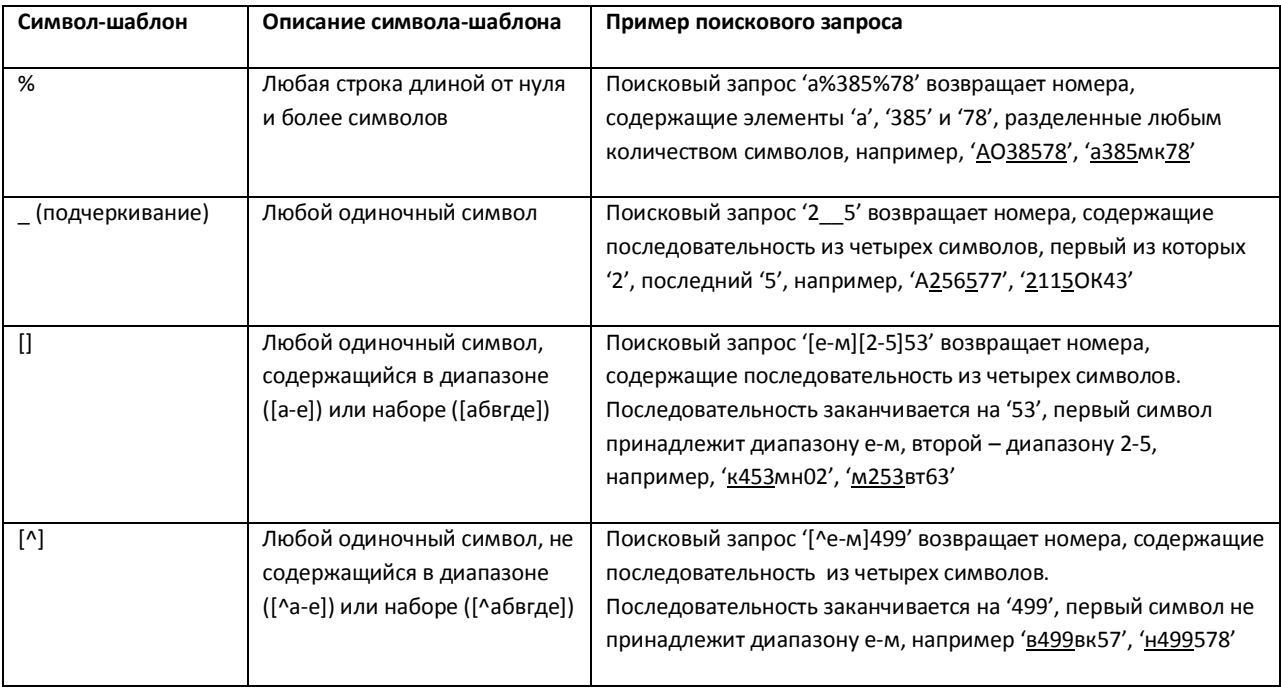

#### <span id="page-56-0"></span>**Таб. 4.3-3. Символы –шаблоны**

### 4. Установить флажок «Номер не определен», в том случае если необходимо выводить все номера (см. Рис. [4.3-52,](#page-55-0) 3).

*Примечание. Выбор данного флажка «Номер не определен» активен только при выборе логической конструкции «ИЛИ» в раскрывающемся списке «Операция поиска».*

- 5. Установить флажок «Частично распознан», в том случае если необходимо выводить не полностью распознанные номера (см. Рис. [4.3-52,](#page-55-0) 4).
- 6. В группе «Регион номера» установить флажки для тех регионов номеров, события от которых требуется возвратить при поиске (см. Рис. [4.3-52,](#page-55-0) 5).
- 7. В группе «Дата/время» (см. Рис. [4.3-52,](#page-55-0) 6, 7) задать временные границы, в пределах которых были зарегистрированы требуемые события по ТС. По умолчанию данные границы не активированы (флажки «С» и «По» сняты). Для активации границ необходимо установить флажки «С» и/или «По», после чего нажать кнопку «  $\blacktriangledown$  » (см. Рис. [4.3-52,](#page-55-0) 6-7) и в появившемся календаре установить требуемую дату. В поле «С» и/или «По» следует ввести требуемое время. В случае, если выбрана только нижняя или верхняя граница, поисковый запрос возвратит события, зарегистрированные после или до установленного срока соответственно. Для выключения поиска по дате и времени флажки «С» и «По» необходимо снять.
- 8. В группе «Распознаватели номеров» (см. Рис. [4.3-52,](#page-55-0) 8) установить флажки для тех распознавателей номеров, события от которых требуется возвратить при поиске.
- 9. Из списка «Зарегистрированная скорость» (см. Рис. [4.3-52,](#page-55-0) 9) выбрать требуемый фильтр по скорости ТС, после чего в активированном поле (полях) (см. Рис. [4.3-52,](#page-55-0) 10) ввести пороговое значение (значения) скорости ТС.

Доступны следующие фильтры по скорости:

- 9.1. «Не важно» будут возвращаться события по ТС, двигавшимся с любой скоростью.
- 9.2. «Больше» будут возвращаться события по ТС, двигавшимся со скоростью, превышающей введенное пороговое значение.
- 9.3. «Меньше» будут возвращаться события по ТС, двигавшимся со скоростью, не превышающей введенное пороговое значение.
- 9.4. «Интервал» будут возвращаться события по ТС, двигавшимся со скоростью, принадлежащей введенному диапазону пороговых значений.
- 10. Из списка «Направление» (см. Рис. [4.3-52,](#page-55-0) 11) выбрать требуемый фильтр по направлению движения ТС. Доступны следующие фильтры по направлению:
	- 10.1. «Не важно» будут возвращаться события по ТС, двигавшимся в любом направлении относительно видеокамеры распознавания номеров.
	- 10.2. «От камеры» будут возвращаться события по ТС, двигавшимся от видеокамеры распознавания номеров.
	- 10.3. «К камере» будут возвращаться события по ТС, двигавшимся к видеокамере распознавания номеров.
- 11. В группе «Страны:» (см. Рис. [4.3-52,](#page-55-0) 12) установить флажок для той страны, события от которой требуется возвратить при поиске.
- 12. Из списка «Операция поиска» (см. Рис. [4.3-52](#page-55-0), 13) выбрать логическую конструкцию, используемую для объединения нескольких элементов ключевой фразы, соответствующих комментариям к искомым событиям:
	- 12.1. «И» для поиска по комментариям, содержащим все элементы ключевые фразы;
	- 12.2. «ИЛИ» для поиска по комментариям, содержащим хотя бы один элемент ключевой фразы.
- 13. В поле «Комментарии» (см. Рис. [4.3-52](#page-55-0), 14) ввести ключевую фразу, состоящую из одного или нескольких, введенных через запятую, элементов, соответствующих комментариям к искомым событиям.
- 14. Установить флажок «Пустой комментарий» в случае если искомое событие может быть не прокомментировано (см. Рис. [4.3-52,](#page-55-0) 15).

*Примечание. Выбор данного флажка «Пустой комментарий» активен только при выборе логической конструкции «ИЛИ» в раскрывающемся списке «Операция поиска».*

- 15. Из списка «Достоверность» (см. Рис. [4.3-52,](#page-55-0) 16) выбрать требуемый фильтр по достоверности распознавания номера, после чего в активированном поле (полях) (см. [Рис.](#page-55-0)  [4.3-52,](#page-55-0) 17) ввести пороговое значение (значения) достоверности. Доступны следующие фильтры по достоверности:
	- 15.1. «Не важно» будут возвращаться события по ТС, номера которых были распознаны с любой достоверностью.
- 15.2. «Больше» будут возвращаться события по ТС, номера которых были распознаны с достоверностью, превышающей введенное пороговое значение.
- 15.3. «Меньше» будут возвращаться события по ТС, номера которых были распознаны с достоверностью, не превышающей введенное пороговое значение.
- 15.4. «Интервал» будут возвращаться события по ТС, номера которых были распознаны с достоверностью, принадлежащей введенному диапазону пороговых значений.

Формирование поискового запроса по обнаруженным ТС завершено.

После формирования поискового запроса следует запустить его обработку (см. раздел [«Запуск](#page-61-0)  [поиска»](#page-61-0)).

### 4.3.12.2.2. Формирование поискового запроса по тревожным событиям

Формирование поискового запроса по тревожным событиям производится следующим образом:

1. Перейти на вкладку «Искать по тревогам» (Рис. [4.3-53\)](#page-59-0).

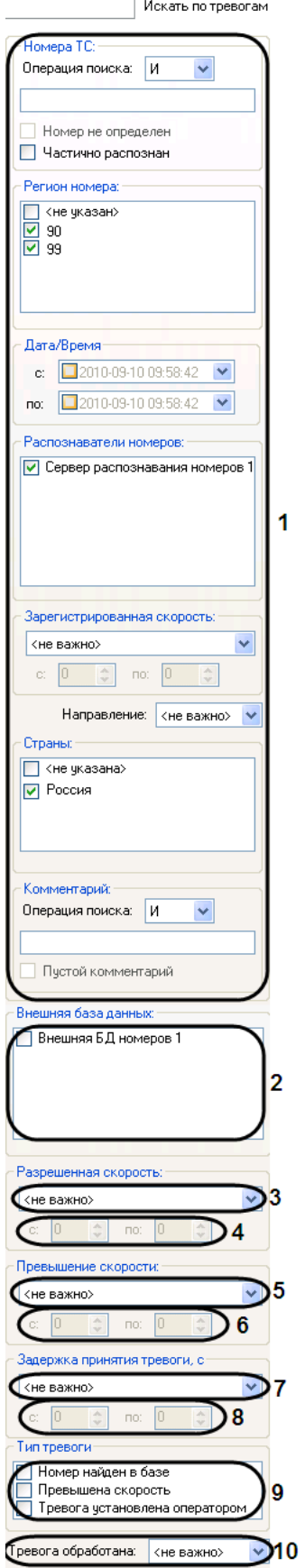

<span id="page-59-0"></span>**Рис. 4.3-53. Вкладка «Искать по тревогам»**

- 2. Повторить шаги 2-14 раздела [«Формирование поискового запроса по обнаруженным ТС»](#page-55-1) применительно к интерфейсным элементам вкладки «Искать по тревогам» (см. Рис. [4.3-53,](#page-59-0) 1).
- 3. В группе «Внешняя база данных» (см. Рис. [4.3-53](#page-59-0), 2) установить флажки для тех внешних баз данных, события нахождения распознанного номера в которых требуется возвращать в результатах поискового запроса.

*Примечание 1. Данная настройка актуальна в случае, если в группе «Тип тревоги» установлен флажок «Номер найден в базе» (см. шаг 7).*

*Примечание 2. Группа «Внешняя база данных» содержит список всех баз данных, которые когдалибо использовались совместно с модулем обнаружения ТС.*

- 4. Из списка «Разрешенная скорость» (см. Рис. [4.3-53](#page-59-0), 3) выбрать требуемый фильтр по скорости, разрешенной на контролируемом участке дороги, после чего в активированном поле (полях) (см. Рис. [4.3-53](#page-59-0), 4) ввести пороговое значение (значения) скорости в км/ч. Доступны следующие фильтры по разрешенной скорости:
	- 4.1. «Не важно» будут возвращаться события, зарегистрированные на участке дороги с любой разрешенной скоростью.
	- 4.2. «Больше» будут возвращаться события, зарегистрированные на участке дороги с разрешенной скоростью, превышающей введенное пороговое значение.
	- 4.3. «Меньше» будут возвращаться события, зарегистрированные на участке дороги с разрешенной скоростью, не превышающей введенное пороговое значение.
	- 4.4. «Интервал» будут возвращаться события, зарегистрированные на участке дороги с разрешенной скоростью, принадлежащей введенному диапазону пороговых значений.
- 5. Из списка «Превышение скорости» (см. Рис. [4.3-53](#page-59-0), 5) выбрать требуемый фильтр по превышению скорости ТС, после чего в активированном поле (полях) (см. Рис. [4.3-53,](#page-59-0) 6) ввести пороговое значение (значения) превышения скорости в км/ч.

*Примечание 1. Данная настройка актуальна в случае, если в группе «Тип тревоги» установлен флажок «Превышена скорость» (см. шаг 7).*

*Примечание 2. Значение превышения скорости рассчитывается как разность между зафиксированной скоростью транспортного средства и скоростью, разрешенной на контролируемом участке дороги.*

### Доступны следующие фильтры по превышению скорости:

- 5.1. «Не важно» будут возвращаться события по ТС, двигавшимся с любым превышением скорости или при отсутствии такового.
- 5.2. «Больше» будут возвращаться события по ТС, двигавшимся с превышением скорости более введенного порогового значения.
- 5.3. «Меньше» будут возвращаться события по ТС, двигавшимся с превышением скорости менее введенного порогового значения.
- 5.4. «Интервал» будут возвращаться события по ТС, двигавшимся с превышением скорости в введенном диапазоне пороговых значений.

6. Из списка «Задержка принятия тревоги, с» (см. Рис. [4.3-53,](#page-59-0) 7) выбрать требуемый фильтр по времени задержки принятия тревожного события, после чего в активированном поле (полях) (см. Рис. [4.3-53,](#page-59-0) 8) ввести пороговое значение (значения) времени задержки в секундах.

Доступны следующие фильтры по времени задержки принятия тревоги:

- 6.1. «Не важно» будут возвращаться тревожные события по ТС, принятые через любое время после регистрации или не принятые вовсе.
- 6.2. «Больше» будут возвращаться тревожные события по ТС, принятые с временной задержкой, превышающей введенное пороговое значение.
- 6.3. «Меньше» будут возвращаться тревожные события по ТС, принятые с временной задержкой, не превышающей введенное пороговое значение.
- 6.4. «Интервал» будут возвращаться тревожные события по ТС, принятые с временной задержкой, принадлежащей введенному диапазону пороговых значений.

*Примечание. Данная настройка актуальна в случае, если из списка «Тревога обработана» выбрано значение «Не важно» или «Обработана» (см. шаг 8).*

- 7. В группе «Тип тревоги» (см. Рис. [4.3-53,](#page-59-0) 9) установить флажки для тех типов тревожных событий, которые требуется возвращать в результатах поискового запроса:
	- 7.1. «Не важно» будут возвращаться события по ТС при любом типе тревоги или отсутствии таковой.
	- 7.2. «Превышена скорость» будут возвращаться события по ТС, для которых было зарегистрировано превышение скорости.
	- 7.3. «Номер найден в базе» будут возвращаться события по ТС, номера которых были найдены во внешней базе данных номеров.
	- 7.4. «Тревога установлена оператором» будут возвращаться тревожные события по ТС, инициированные вручную.
- 8. Из списка «Тревога обработана» (см. Рис. [4.3-53,](#page-59-0) 10) выбрать требуемый фильтр по факту обработки тревоги.

Доступны следующие фильтры по факту обработки тревоги:

- 8.1. «Не важно» будут возвращаться как обработанные, так и необработанные события.
- 8.2. «Не обработана» будут возвращаться только необработанные события.
- 8.3. «Обработана» будут возвращаться только обработанные события.

Формирование поискового запроса по тревожным событиям завершено.

После формирования поискового запроса следует запустить его обработку (см. раздел [«Запуск](#page-61-0)  [поиска»](#page-61-0)).

# <span id="page-61-0"></span>*4.3.12.3. Запуск поиска*

После формирования поискового запроса по обнаруженным ТС или тревожным событиям следует запустить его обработку, нажав кнопку «Найти» (Рис. [4.3-54,](#page-62-0) 1).

|                                                                                                    |      | База "Оперативного слежения"                 |        |                  |                                 |
|----------------------------------------------------------------------------------------------------|------|----------------------------------------------|--------|------------------|---------------------------------|
| Искать по событиям<br>Искать по тревогам                                                              |      | Поиск событий в базах данных распознавателей |        | 1900             | Найдено записей:                |
| Homepa TC:<br>Операция поиска:<br>Iи<br>v                                                             | Кадр | Номер                                        | Страна | Лата             | Достоверность,<br>$\frac{2}{6}$ |
| Номер не определен<br>Частично распознан                                                              |      | X0560099                                     | Россия | 01.09.2010 11:23 | 79                              |
| Регион номера:<br><не указан><br>⊽<br>90<br>$\overline{v}$ 99                                         |      | H922XH99                                     | Россия | 01.09.2010 11:23 | 79                              |
| Дата/Время<br>$\checkmark$<br>2010-09-10 09:58:42<br>c:<br>$\checkmark$<br>2010-09-10 09:58:42<br>no: |      | H922XH99                                     | Россия | 01.09.2010 11:23 | 79                              |
| Распознаватели номеров:<br>√ Сервер распознавания номеров 1                                           |      | H922XH99                                     | Россия | 01.09.2010 11:23 | 79                              |
| Зарегистрированная скорость:                                                                          |      | X022YX99                                     | Россия | 01.09.2010 11:23 | 79                              |
| v<br><не важно><br>In<br>÷<br>÷<br>c:<br>no:<br>Направление:<br>кне важно>                            |      | X022YX99                                     | Россия | 01.09.2010 11:23 | 79                              |
| Страны:<br><не указана><br><b>V</b> Россия                                                            |      |                                              | ī      |                  |                                 |

**Рис. 4.3-54. Запуск обработки поискового запроса**

<span id="page-62-0"></span>В результате выполнения операции отобразится таблица результатов поиска, удовлетворяющих введенным условиям (см. Рис. [4.3-54,](#page-62-0) 2).

*Примечание. Для очистки вкладок «Искать по событиям», «Искать по тревогам» от введенных условий поиска удобно использовать кнопку «Сбросить» (см. Рис. [4.3-54,](#page-62-0) 3).*

# *4.3.12.4. Просмотр и печать результатов поиска событий*

Столбцы таблицы результатов поиска (Рис. [4.3-55,](#page-63-0) 1) отображаются в соответствии с настройками, заданными в диалоговом окне «Выбор отображаемых полей» (см. раздел [«Настройка результатов](#page-51-2)  [поиска событий»](#page-51-2)).

Описание содержимого столбцов приведено в этом же разделе руководства (см. Таб. [4.3-2\)](#page-52-1).

|      |          | Поиск событий в базах данных распознавателей | 1900             | Найдено записей:               |
|------|----------|----------------------------------------------|------------------|--------------------------------|
| (адр | Номер    | Страна                                       | Дата             | Достоверность,                 |
|      | X0560099 | Россия                                       | 01.09.2010 11:23 | 79                             |
|      | H922XH99 | Россия                                       | 01.09.2010 11:23 | 79                             |
|      | H922XH99 | Россия                                       | 01.09.2010 11:23 | 79                             |
|      | H922XH99 | Россия                                       | 01.09.2010 11:23 | 79                             |
|      | X022YX99 | Россия                                       | 01.09.2010 11:23 | 79                             |
|      | X022YX99 | Россия                                       | 01.09.2010 11:23 | 79                             |
|      | con.     |                                              | 00.3010.1        |                                |
|      |          | 1<br>из                                      | 38               | $\rightarrow$<br>$\mathcal{P}$ |

**Рис. 4.3-55. Результаты поиска событий**

<span id="page-63-0"></span>Для навигации по таблице результатов используются следующие элементы интерфейса (см. [Рис.](#page-63-0)  [4.3-55\)](#page-63-0):

1. кнопка «  $\leq \leq$  » – переход к первой странице таблицы;

2. кнопка «  $\leq$  » – переход к предыдущей странице таблицы;

- 3. поле «  $\begin{bmatrix} 1 & 1 \\ 1 & 1 \end{bmatrix}$  » переход к требуемой странице таблицы;
- 4. поле « <sup>38</sup> » количество страниц в таблице;
- 5. кнопка «  $\geq$  » переход к следующей странице таблицы;
- 6. кнопка « $\frac{\gg}{\gg}$ » переход к последней странице таблицы.

*Примечание. Для перехода к требуемой странице необходимо ввести ее номер в поле 2 (см. [Рис.](#page-63-0)  [4.3-55](#page-63-0), 2), после чего нажать «Enter».*

Для печати результатов поиска событий и/или их экспорта в один из распространенных форматов необходимо выполнить пункт «Файл» главного меню окна «Поиск событий в базах данных распознавателей» (Рис. [4.3-56\)](#page-64-0).

| . Поиск событий в базах данных распознавателей, |        |                  |                    |                              |  |             |  |  |  |
|-------------------------------------------------|--------|------------------|--------------------|------------------------------|--|-------------|--|--|--|
|                                                 | Файл.  | <b>Настройки</b> | База данных        | База "Оперативного слежения" |  |             |  |  |  |
|                                                 | Печать |                  | Искать по тревогам |                              |  | Поиск событ |  |  |  |
|                                                 |        | Выход            |                    |                              |  |             |  |  |  |

**Рис. 4.3-56. Печать и/или экспорт результатов поиска событий**

<span id="page-64-0"></span>В результате выполнения операции запустится программа для просмотра отчета. В окне данной программы будет отображен отчет по найденным событиям (Рис. [4.3-57\)](#page-64-1).

| • Протокол номеров - Просмотреть отчет   |                                         |                                        |                    |          |                                                                                                    |            |
|------------------------------------------|-----------------------------------------|----------------------------------------|--------------------|----------|----------------------------------------------------------------------------------------------------|------------|
| Файл<br>Вид<br>Навигация<br>由的<br>日日光日光日 | Документ<br>$\mathbb{R}$ $\mathbb{C}^m$ | Помощь<br>€<br>$\bigoplus$<br>$\Theta$ | 受重<br>1002 88 %    |          | $G$ $\Theta$                                                                                                    |            |
|                                          |                                         |                                        |                    |          |                                                                                                    | ᄉ          |
|                                          |                                         |                                        |                    |          |                                                                                                    |            |
| Протокол номеров<br>2010-06-29           |                                         |                                        |                    |          |                                                                                                    |            |
| Распознаватель                           | Номер                                   | Направление Время                      | распознавания      | Скорость | Изображение                                                                                                    |            |
| Сервер<br>распознавания<br>номеров 1     | А641EP*63 К камере                      |                                        | 29.06.2010 7:23:44 | 0 км/ч   |                                                                                                    |            |
| Сервер<br>распознавания<br>номеров 1     | E973PM6*                                | К камере                               | 29.06.2010 7:23:53 | 0 KM/H   | <b>The Committee of the Committee of the Committee of the Committee of the Committee of the Committee of the Committee</b> |            |
| Сервер<br>распознавания<br>номеров 1     | AY44063                                 | К камере                               | 29.06.2010 7:23:57 | 0 км/ч   |                                                                                                    |            |
| Сервер<br>распознавания<br>номеров 1     | А168У*16 К камере                       |                                        | 29.06.2010 7:24:01 | 0 км/ч   | $\overline{\phantom{a}}$<br>en som                                                                                         |            |
| Cepsep<br>распознавания<br>номеров 1     | A139HB15 K камере<br>1                  |                                        | 29.06.2010 7:24:02 | 0 км/ч   | <b>TELOW</b><br>1999.00                                                                                                    |            |
| Сервер<br>распознавания<br>номеров 1     | BY92863                                 | К камере                               | 29.06.2010 7:24:05 | 0 км/ч   | A WELLING                                                                                                    |            |
| Сервер<br>распознавания<br>номеров 1     | M946PE53 K камере                       |                                        | 29.06.2010 7:24:06 | 0 км/ч   | <b>PARTIES</b><br>---------                                                                                                |            |
|                                          |                                         |                                        |                    |          |                                                                                                    | v          |
| $\langle$<br>Страница 1 из 2 •           | Масштаб 88%                             |                                        |                    |          |                                                                                                    | $\geq$<br> |

**Рис. 4.3-57. Отчет по результатам поиска событий**

<span id="page-64-1"></span>Выполнить необходимые операции (см[. Таб.](#page-33-0) 4.3-1) с отчетом, после чего выйти из программы для просмотра отчетов, выполнив пункт главного меню Файл ->Выход или нажав кнопку « Х» (см. шаг 4 в разделе [«Печать и экспорт данных о ТС»](#page-32-0)).

# *4.3.12.5. Просмотр и печать сведений о событии*

Чтобы просмотреть сведения о событии, необходимо щелкнуть левой кнопкой мыши по соответствующей строке в таблице результатов поиска. В результате выполнения операции отобразится диалоговое окно «Просмотр события» (Рис. [4.3-58\)](#page-65-0).

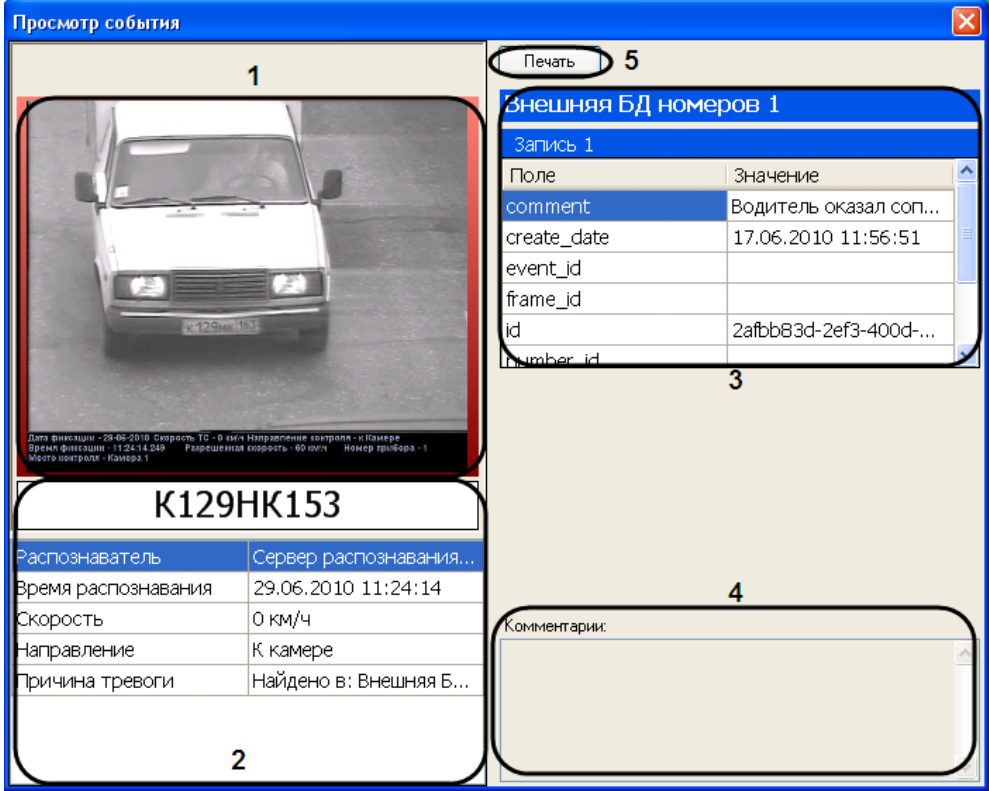

**Рис. 4.3-58. Просмотр сведений о событии**

<span id="page-65-0"></span>В окне «Просмотр события» отображаются следующие сведения о событии:

- 1. кадр видеоизображения с подписью, содержащей следующие данные (см. Рис. [4.3-58,](#page-65-0) 1):
	- 1.1. дата и время получения сведений о ТС;
	- 1.2. скорость ТС;
	- 1.3. направление движения ТС;
	- 1.4. скорость, разрешенная на контролируемом участке дороги;
	- 1.5. идентификационный номер измерителя скорости ТС;
	- 1.6. место контроля;
- 2. распознанный номер ТС (см. Рис. [4.3-58,](#page-65-0) 2);
- 3. распознаватель номера ТС (см. Рис. [4.3-58,](#page-65-0) 2)
- 4. дата и время распознавания номера ТС (см. Рис. [4.3-58,](#page-65-0) 2);
- 5. скорость ТС (см. Рис. [4.3-58,](#page-65-0) 2);
- 6. направление движения ТС относительно видеокамеры распознавания номеров (см. [Рис.](#page-65-0)  [4.3-58,](#page-65-0) 2);
- 7. причина тревоги (см. Рис. [4.3-58,](#page-65-0) 2);
- 8. данные по ТС из внешней базы данных номеров, в случае если в ней был найден распознанный номер (см. Рис. [4.3-58,](#page-65-0) 3);
- 9. комментарии к событию (см. Рис. [4.3-58,](#page-65-0) 4).

Для печати и/или экспорта отчета в один из распространенных форматов следует нажать кнопку «Печать» (см. Рис. [4.3-58,](#page-65-0) 5). В результате выполнения операции запустится программа для просмотра отчета. В окне данной программы будет отображен отчет с данными о ТС (Рис. [4.3-59\)](#page-66-0).

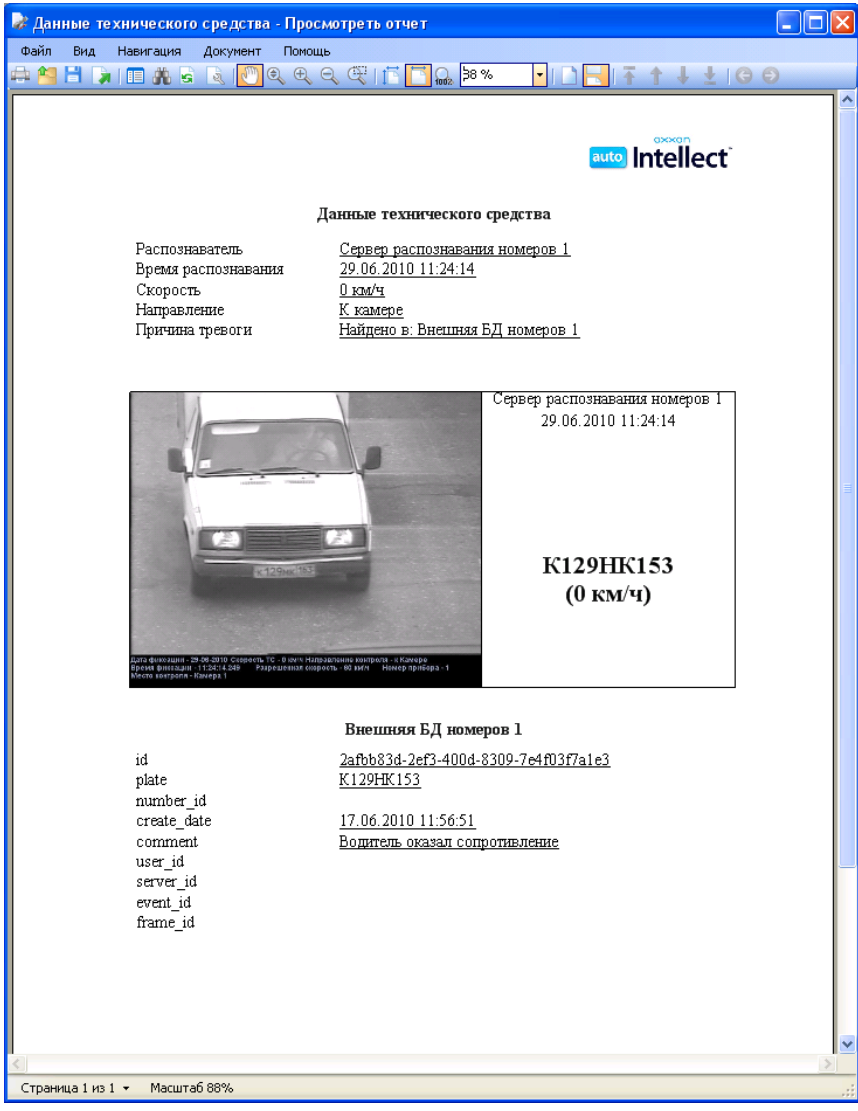

#### **Рис. 4.3-59. Отчет с данными о ТС**

<span id="page-66-0"></span>Выполнить необходимые операции (см[. Таб.](#page-33-0) 4.3-1) с отчетом, после чего выйти из программы для просмотра отчетов, выполнив пункт главного меню Файл ->Выход или нажав кнопку « Х» (см. шаг 4 в разделе [«Печать и экспорт данных о ТС»](#page-32-0)).

### *4.3.12.6. Формирование базы данных «Оперативного слежения»*

База «Оперативного слежения» является базой данных ПК «Авто-Интеллект» и заполняется оператором через модуль обнаружения ТС.

Для полного взаимодействия базы «Оперативного слежения» и модуля обнаружения ТС должны выполняться следующие условия:

1. База данных «Оперативного слежения» подключена к ПК «Авто-Интеллект» как внешняя база данных номеров.

2. Данная внешняя база данных используется модулем обнаружения ТС для анализа распознанных номеров.

При соблюдении приведенных условий взаимодействие базы «Оперативного слежения» и модуля обнаружения ТС осуществляется следующим образом:

- 1. Оператор заносит номер ТС в базу данных «Оперативного слежения» через модуль обнаружения ТС с указанием причины занесения.
- 2. Модуль обнаружения ТС сравнивает номер проезжающего ТС с номерами, хранящимися в базе «Оперативного слежения». В случае, если соответствие распознанного номера и номера из базы данных «Оперативного слежения» установлено, генерируется тревожное событие о нахождении номера в данной базе данных.

Опцию «Оперативного слежения» удобно использовать в распределенной системе «Авто-Интеллект», поскольку она позволяет оператору со своего рабочего места оповещать операторов на удаленных рабочих местах о ТС, которые необходимо перехватить.

Редактирование сведений о ТС в базе данных «Оперативного слежения» производится следующим образом:

1. Выполнить команду «База " Оперативного слежения "» (Рис. [4.3-60](#page-67-0)) главного меню окна «Поиск событий в базах данных распознавателей».

| <mark>© Поиск событий в базах данных распознавателей</mark>                                                                   |                         |          |                                              |                  |                     |               |
|----------------------------------------------------------------------------------------------------|-------------------------|----------|----------------------------------------------|------------------|---------------------|---------------|
| База данных (База "Оперативного слежения"<br>Настройки<br>Файл                                                                |                         |          |                                              |                  |                     |               |
| Искать по событиям<br>Искать по тревогам                                                                                      |                         |          | Поиск событий в базах данных распознавателей | 1900             | Найдено записей:    |               |
| $\overline{\phantom{a}}$<br><b>Homepa TC:</b><br>Операция поиска:<br>Iи<br>$\checkmark$                                       | Kagp                    | Номер    | Страна                                       | Дата             | Достоверность,<br>% |               |
| Номер не определен<br>п<br>Частично распознан                                                                                 |                         | X0560099 | Россия                                       | 01.09.2010 11:23 | 79                  |               |
| Регион номера:<br><не указан><br>⊽<br>90<br>$\overline{M}$ 99                                                                 |                         | H922XH99 | Россия                                       | 01.09.2010 11:23 | 79                  |               |
| Дата/Время<br>2010-09-10 09:58:42<br>×<br>c:<br>2010-09-10 09:58:42<br>$\checkmark$<br>no:                                    |                         | H922XH99 | Россия                                       | 01.09.2010 11:23 | 79                  |               |
| Распознаватели номеров:<br>√ Сервер распознавания номеров 1                                                                   | $\overline{\mathbf{r}}$ | H922×H99 | Россия                                       | 01.09.2010 11:23 | 79                  |               |
| Зарегистрированная скорость:                                                                                                  |                         | X022YX99 | Россия                                       | 01.09.2010 11:23 | 79                  |               |
| $\checkmark$<br><не важно><br>In<br>$\frac{\lambda}{\nu}$<br>$\frac{\lambda}{\nu}$<br>c:<br>по:<br>Направление:<br><не важно> |                         | X0229X99 | Россия                                       | 01.09.2010 11:23 | 79                  |               |
| Страны:<br><не указана><br>√ Россия<br>v                                                                                      |                         | 77LIK00  |                                              | 01.00.2010.11.24 | 70                  |               |
| Сбросить<br>Найти                                                                                                    |                         |          | ī<br>ИЗ                                      | 38               | $\,$                | $\rightarrow$ |
|                                                                                                    |                         |          |                                              |                  |                     |               |

<span id="page-67-0"></span>**Рис. 4.3-60. Доступ к базе данных «Оперативного слежения»**

2. В результате выполнения операции отобразится диалоговое окно «База данных оперативного слежения» (Рис. [4.3-61\)](#page-68-0).

|                       | База данных оперативного слежения |              |             | $\overline{\mathbf{x}}$<br>G |
|-----------------------|-----------------------------------|--------------|-------------|------------------------------|
|                       | Номер                             | Время и дата | Комментарий |                              |
| $\blacktriangleright$ |                                   |              |             |                              |
|                       |                                   |              |             |                              |
|                       |                                   |              |             |                              |
|                       |                                   |              |             |                              |
|                       |                                   |              |             |                              |
|                       |                                   |              |             |                              |
|                       |                                   |              |             |                              |
|                       |                                   |              |             |                              |
|                       |                                   |              |             |                              |
|                       |                                   |              |             |                              |
|                       |                                   |              |             |                              |
|                       |                                   |              |             |                              |
|                       |                                   |              |             |                              |
|                       |                                   |              |             |                              |
|                       |                                   |              |             |                              |
|                       |                                   |              |             |                              |
| Обновить              |                                   |              |             | Сохранить                    |

**Рис. 4.3-61. Окно «База данных оперативного слежения»**

- <span id="page-68-0"></span>3. Для удаления строки с данными о ТС необходимо ее выделить, после чего нажать сочетание клавиш Ctrl+Del. При необходимости повторить данную операцию для всех требуемых строк.
- 4. Для добавления новой строки с данными о ТС необходимо выполнить следующую последовательность действий:
	- 4.1. В столбце «Номер» (Рис. [4.3-62](#page-68-1), 1) ввести номер ТС, которое требуется перехватить.

<span id="page-68-1"></span>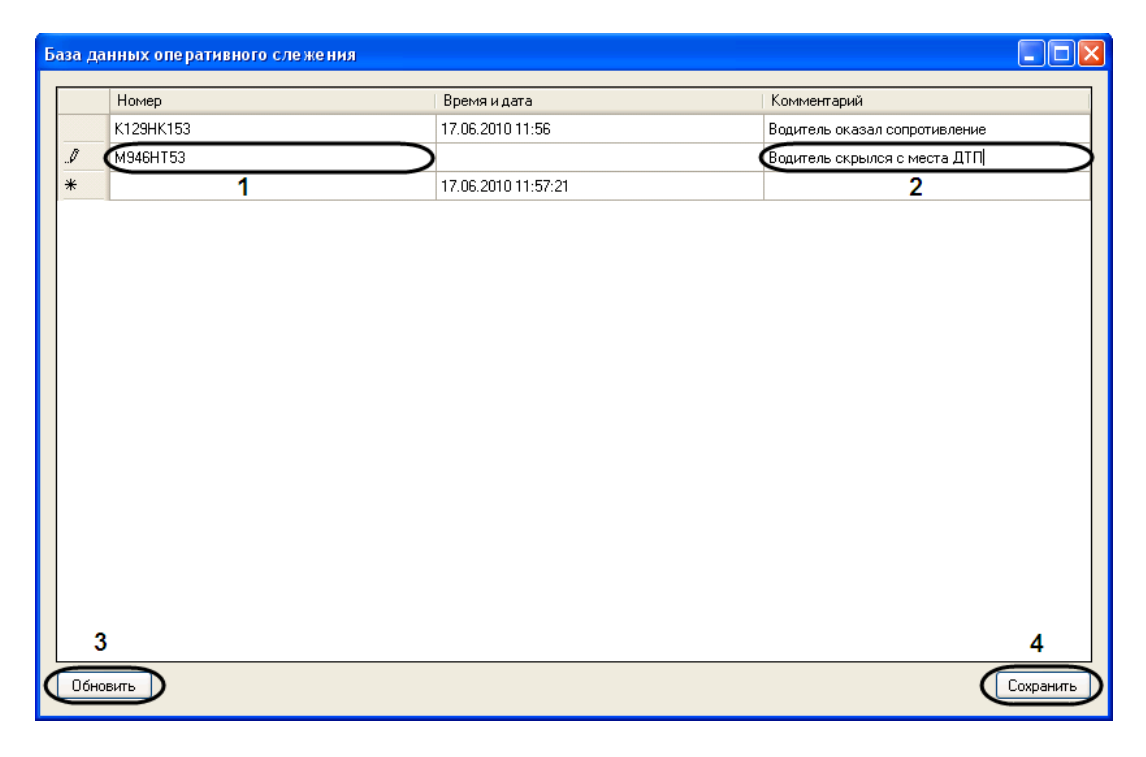

**Рис. 4.3-62. Занесение номера ТС в базу данных «Оперативного слежения»**

- 4.2. В столбце «Комментарий» (см. Рис. [4.3-62](#page-68-1), 2) ввести комментарий о причине перехвата ТС.
- 5. Повторить шаг 4 для всех требуемых ТС.

*Примечание. При необходимости отмены всех текущих изменений следует нажать кнопку «Обновить» (см. Рис. [4.3-62,](#page-68-1) 3).*

6. Для сохранения внесенных изменений и закрытия диалогового окна «База данных оперативного слежения» нажать кнопку «Сохранить» или кнопку « Х». В последнем случае будет выведено диалоговое окно «Таблица была изменена» (Рис. [4.3-63](#page-69-0)), в котором требуется нажать кнопку «Да».

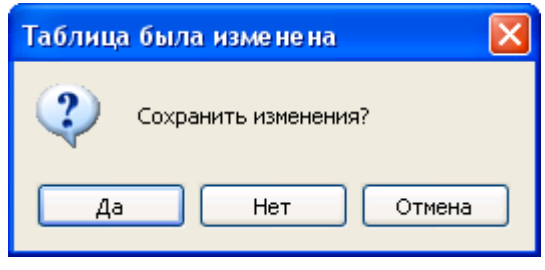

**Рис. 4.3-63. Окно «Таблица была изменена»**

<span id="page-69-0"></span>Редактирование сведений о ТС в базе данных «Оперативного слежения» завершено.

# **5 Описание пользовательского интерфейса программного комплекса «Авто Интеллект»**

# **5.1 Описание интерфейса объекта «Трафик монитор»**

# **5.1.1 Панель «Таблица» вкладки «Текущее значение»**

Внешний вид интерфейса панели «Таблица» вкладки «Текущее значение» представлен на Рис. [5.1-1](#page-70-0) и [Рис.](#page-71-0) 5.1-2 (в зависимости от настроек Программы, отображение характеристик движения транспортного потока происходит по полосам или направлениям движения ТС).

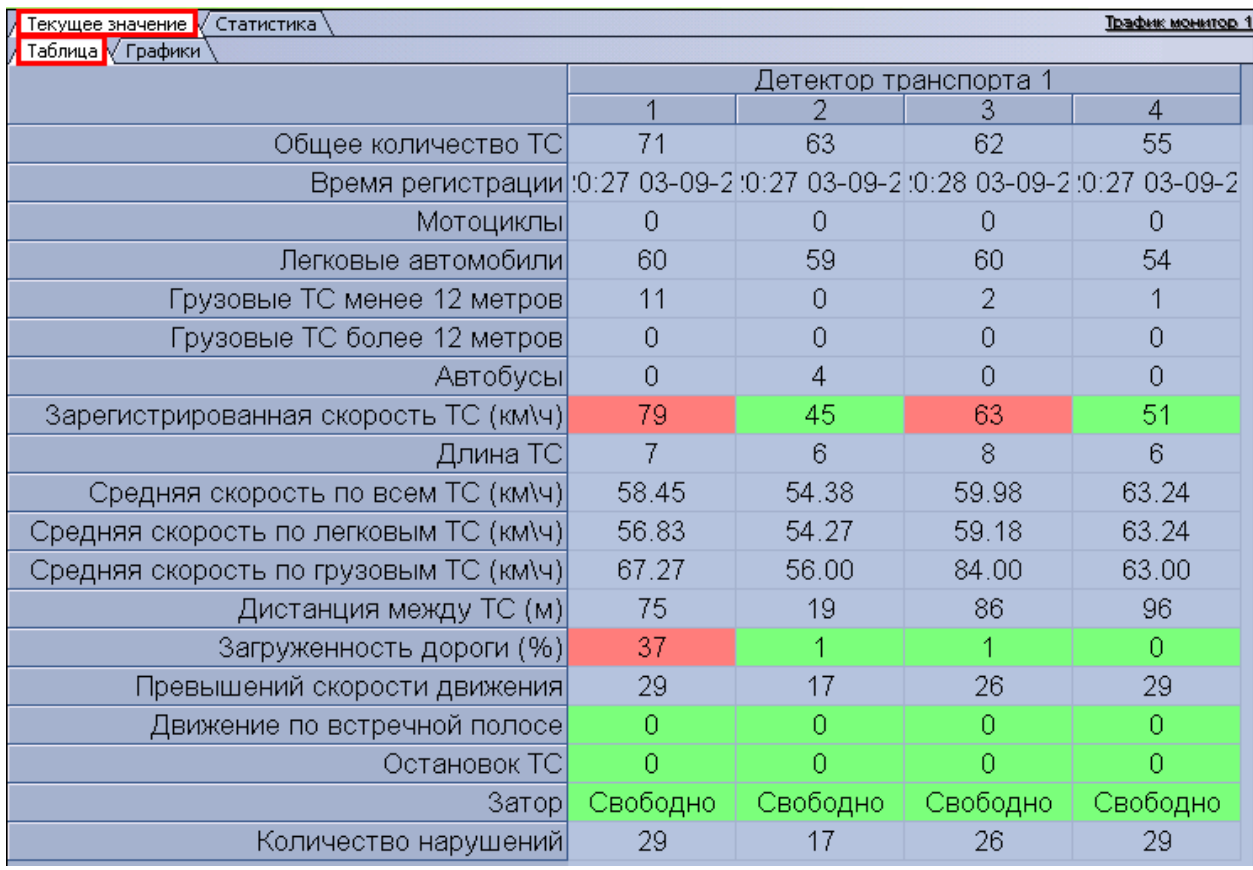

<span id="page-70-0"></span>**Рис. 5.1-1. Внешний вид интерфейса панели «Таблица» вкладки «Текущее значение» (отображение по полосам)**

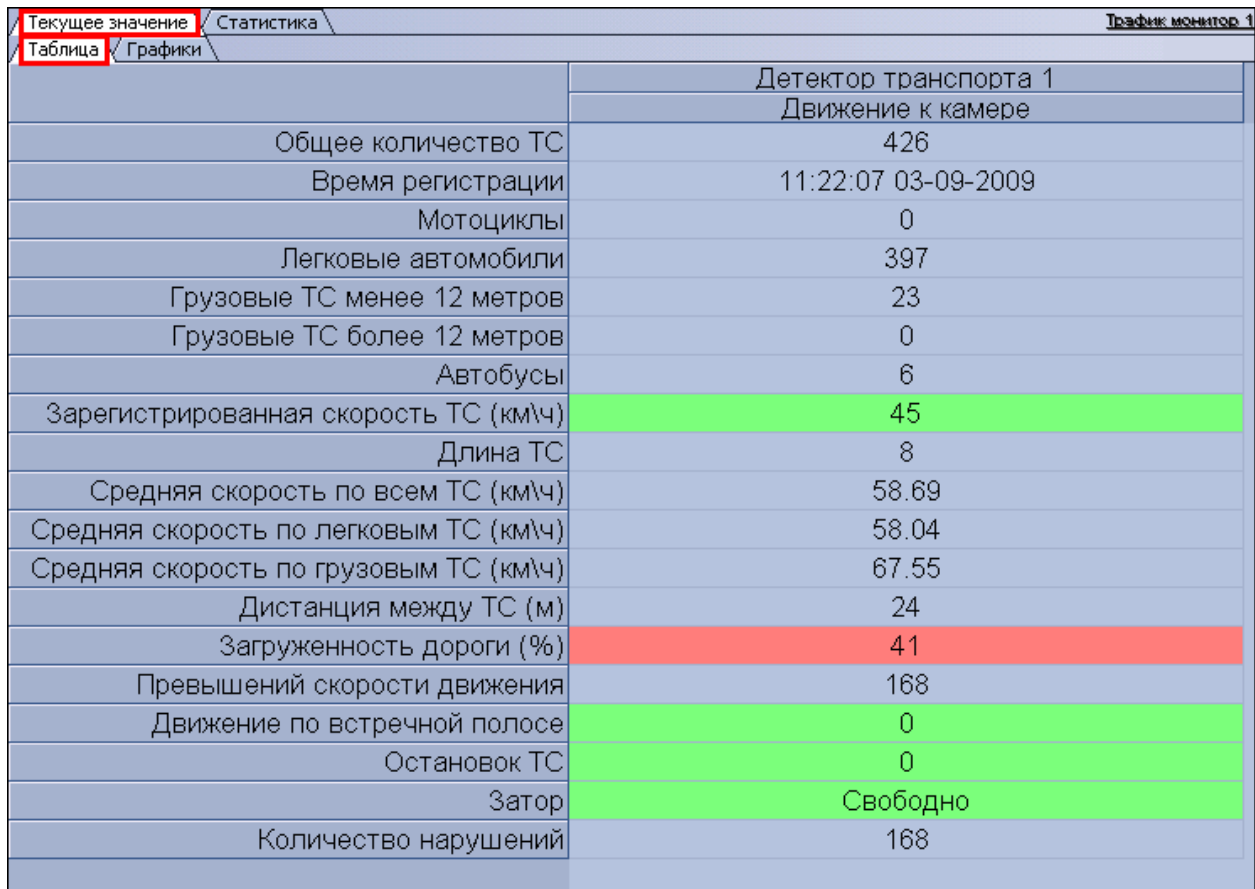

#### <span id="page-71-0"></span>**Рис. 5.1-2. Внешний вид интерфейса панели «Таблица» вкладки «Текущее значение» (отображение по направлениям)**

Интерфейс панели «Таблица» включает элементы, описанные в таблице (Таб. [5.1-1\)](#page-71-1).

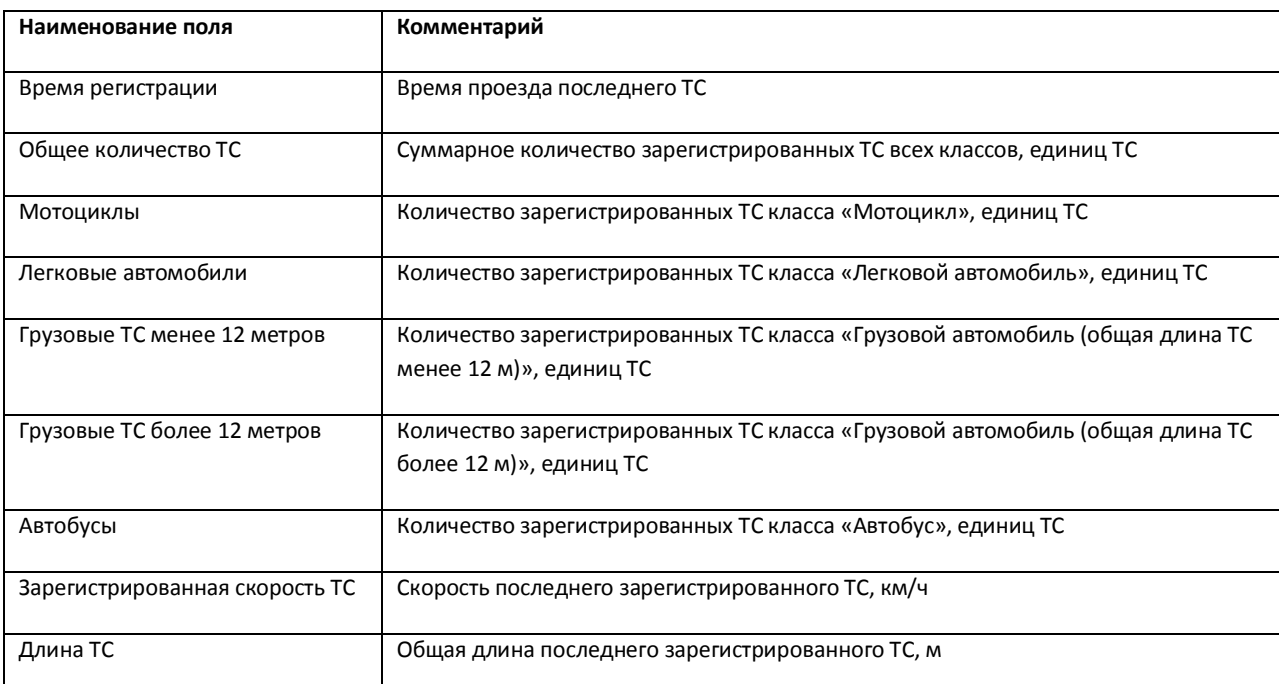

### <span id="page-71-1"></span>**Таб. 5.1-1. Интерфейс панели «Таблица» вкладки «Текущее значение» (отображение по полосам)**
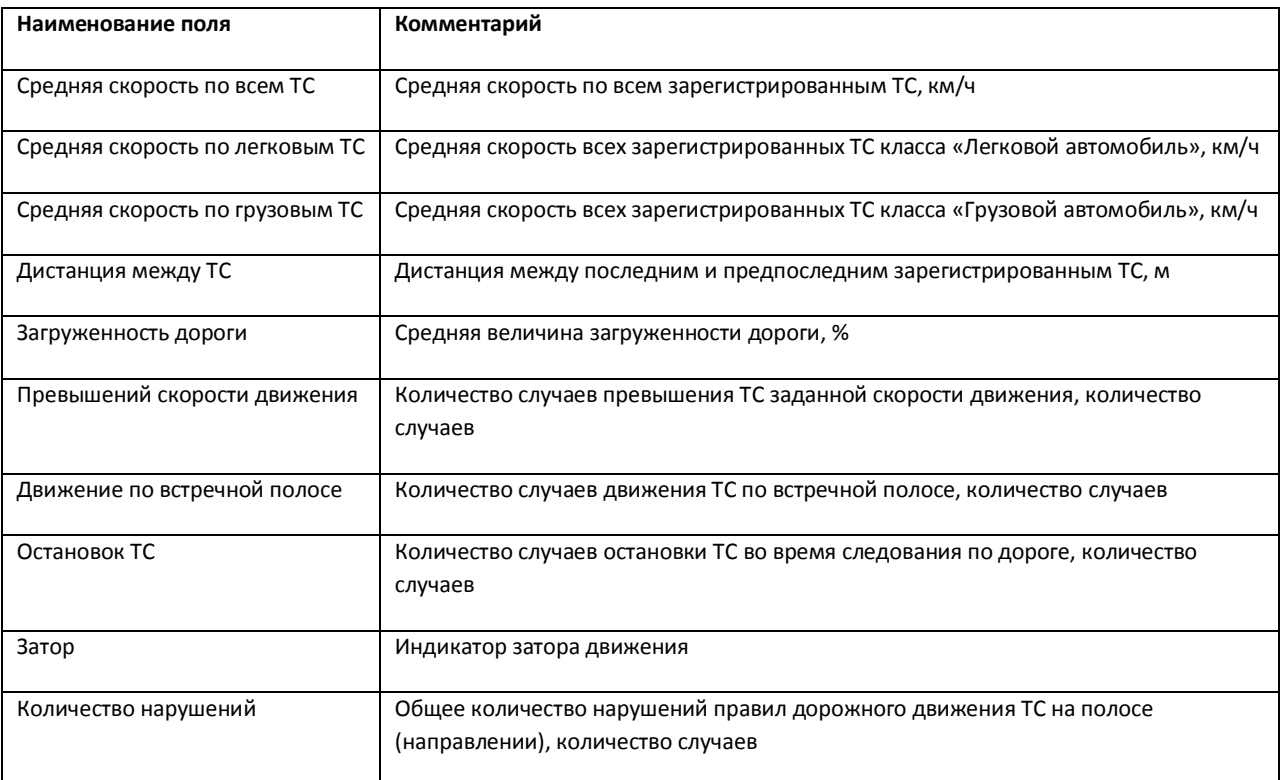

## **5.1.2 Панель «Графики» вкладки «Текущее значение»**

Внешний вид интерфейса панели «Графики» вкладки «Текущее значение» представлен на [Рис.](#page-73-0)  [5.1-3](#page-73-0) и [Рис.](#page-74-0) 5.1-4 (в зависимости от настроек Программы, отображение характеристик движения транспортного потока происходит по полосам или направлениям движения ТС).

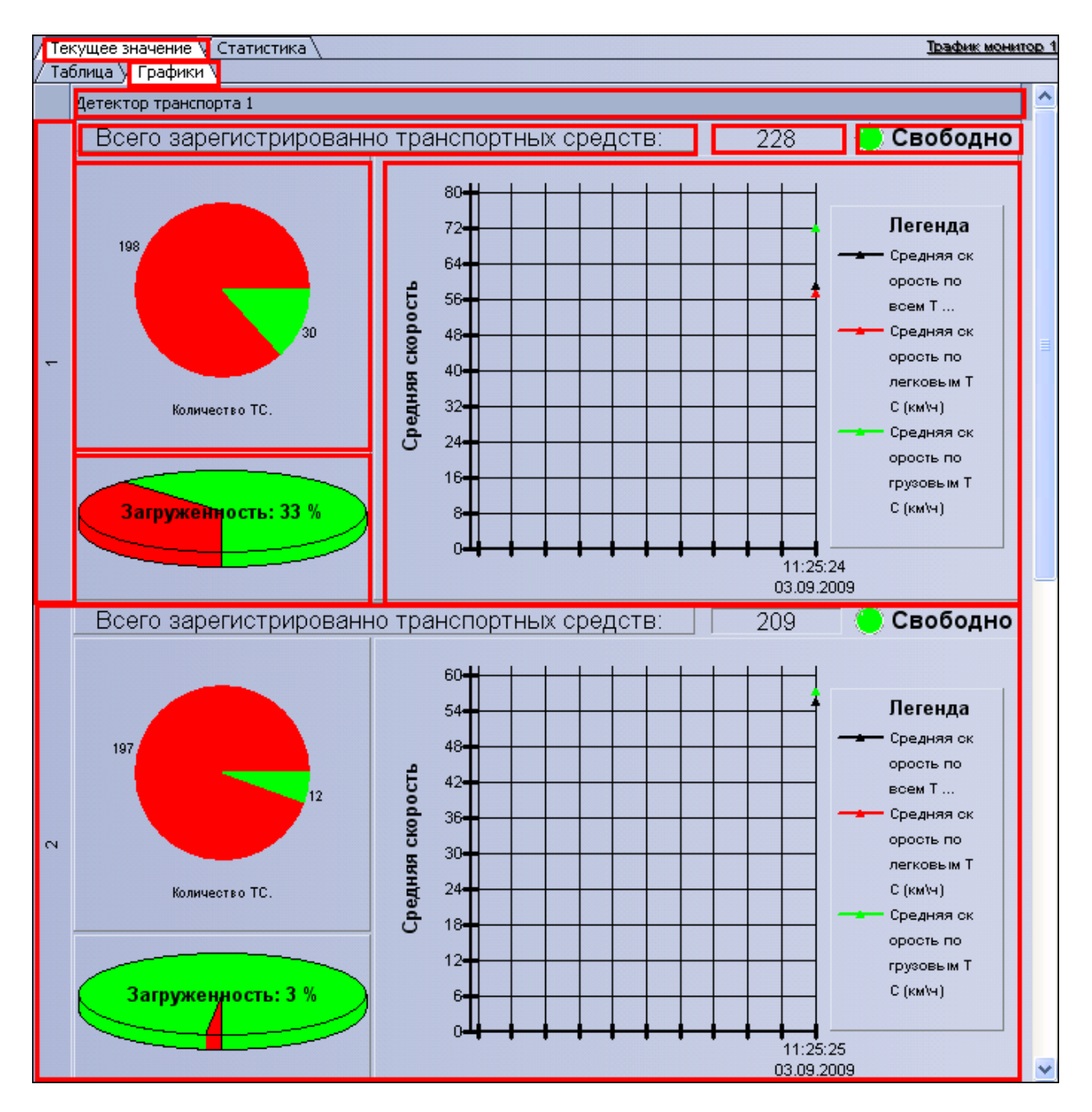

<span id="page-73-0"></span>**Рис. 5.1-3. Внешний вид интерфейса панели «Графики» вкладки «Текущее значение» (отображение по полосам)**

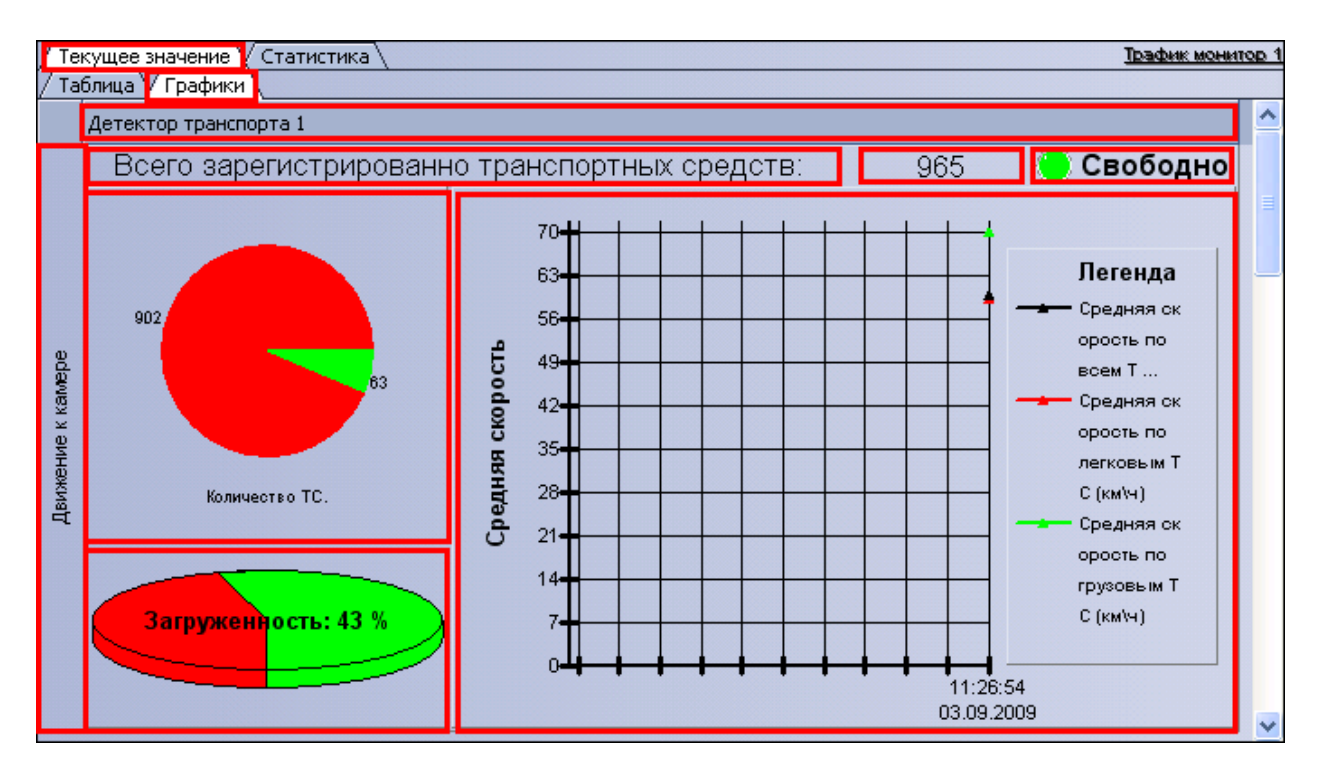

<span id="page-74-0"></span>**Рис. 5.1-4. Внешний вид интерфейса панели «Графики» вкладки «Текущее значение» (отображение по направлениям)**

Интерфейс панели «Графики» включает элементы, описанные в таблице (Таб. [5.1-2\)](#page-74-1).

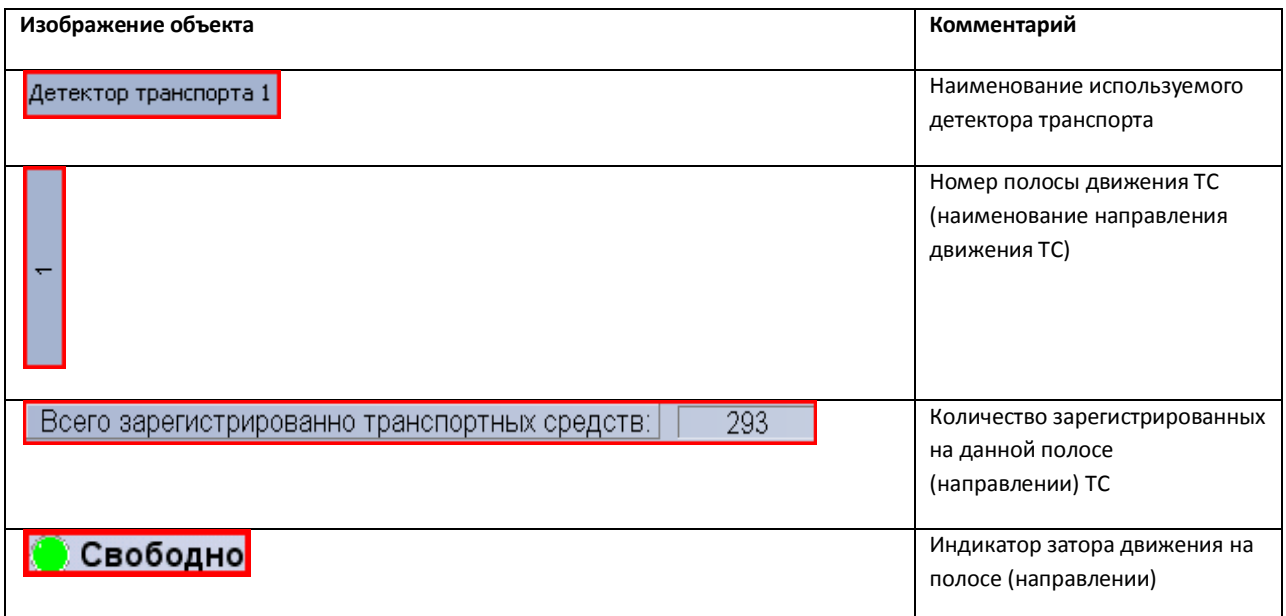

<span id="page-74-1"></span>**Таб. 5.1-2. Интерфейс панели «Графики» вкладки «Текущее значение»**

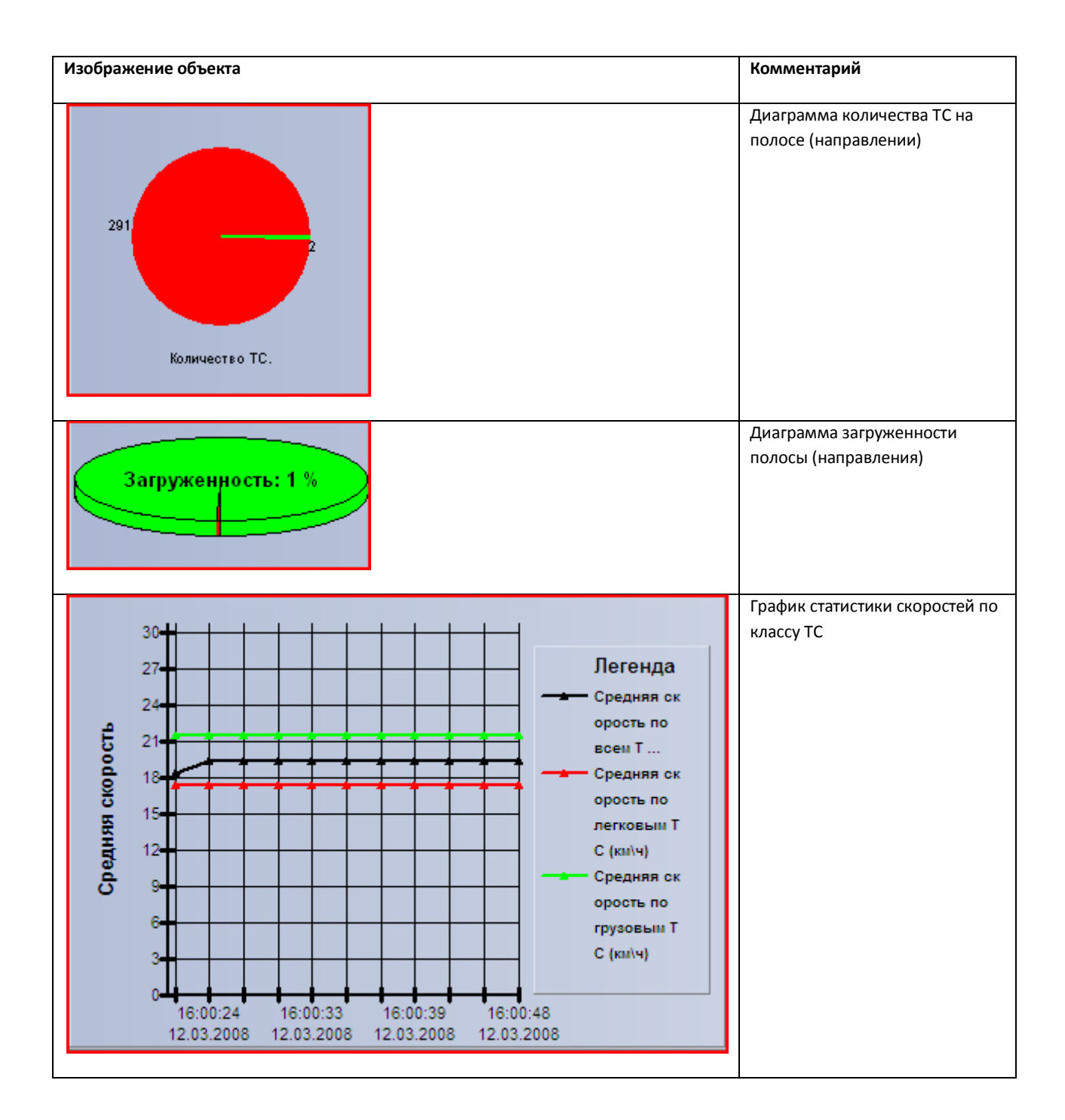

#### **5.1.3 Панель «Таблица» вкладки «Статистика»**

Внешний вид интерфейса панели «Таблица» вкладки «Статистика» представлен на Рис. [5.1-5.](#page-76-0)

|           | Статистика за неделю Статистика за месяц<br>Статистика за день |      |                  |              |                |  |            | Выборочная статистика |                |      |                |       |            |          |            |  |
|-----------|----------------------------------------------------------------|------|------------------|--------------|----------------|--|------------|-----------------------|----------------|------|----------------|-------|------------|----------|------------|--|
| Детекторы |                                                                | Обще |                  | Средн Колич  |                |  |            | $T$ pes               |                | Движ |                | Остан |            | $3a$ rpy | Затор      |  |
| B.        | Детектор транспорта 1                                          |      | $\Sigma$ 9689 41 |              | $\Sigma$ 0     |  | $\Sigma$ 0 |                       | $\Sigma$ 0     |      | $\Sigma$ 0     |       | $\Sigma$ 0 |          | $\Sigma$ 0 |  |
|           | <b>• Движение к камере</b>                                     |      | $\Sigma$ 9689 41 |              | $\Sigma$ 0     |  |            | $\Sigma$ 0            | $\Sigma$ 0     |      | $\Sigma$ 0     |       | $\Sigma$ 0 |          | $\Sigma$ 0 |  |
|           | <b>E</b> Полоса 1                                              |      | $\Sigma$ 2424 36 |              | $\Sigma$ 0     |  |            | $\Sigma$ 0            | $\Sigma$ 0     |      | $\Sigma$ 0     |       | $\Sigma$ 0 |          | $\Sigma$ 0 |  |
|           | Мотоциклы                                                      | 0    |                  | $\mathbf{0}$ | 0              |  | Ω          |                       | 0              |      | O.             |       | 0          |          | Ω          |  |
|           | - Легковые автомобили                                          | 1773 |                  | 42           | $\overline{0}$ |  | 0          |                       | 0              |      | $\overline{0}$ |       | 0          |          | $\Omega$   |  |
|           | Грузовые ТС менее 12 метрс 651                                 |      |                  | 21           | 0              |  | 0          |                       | 0              |      | $\overline{0}$ |       | Ō          |          | 0          |  |
|           | Грузовые ТС более 12 метро 0                                   |      |                  | ö            | $\overline{0}$ |  | o          |                       | $\overline{0}$ |      | 0              |       | o          |          | 0          |  |
|           | - Автобусы                                                     | 0    |                  | $\Omega$     | $\overline{0}$ |  | 0          |                       | $\overline{0}$ |      | $\mathbf{0}$   |       | o          |          | 0          |  |
|           | Е Полоса 2                                                     |      | $\Sigma$ 2422 29 |              | $\Sigma$ 0     |  | $\Sigma$ 0 |                       | $\Sigma$ 0     |      | $\Sigma$ 0     |       | $\Sigma$ 0 |          | $\Sigma$ 0 |  |
|           | <b>E</b> Полоса 3                                              |      | $\Sigma$ 2424 66 |              | $\Sigma$ 0     |  |            | $\Sigma$ 0            | $\Sigma$ 0     |      | $\Sigma$ 0     |       | $\Sigma$ 0 |          | $\Sigma$ 0 |  |
|           | <b>E</b> Полоса 4                                              |      | $\Sigma$ 2419 32 |              | $\Sigma$ 0     |  |            | $\Sigma$ 0            | $\Sigma$ 0     |      | $\Sigma$ 0     |       | $\Sigma$ 0 |          | $\Sigma$ 0 |  |

**Рис. 5.1-5. Внешний вид интерфейса панели «Таблица» вкладки «Статистика»**

## <span id="page-76-0"></span>Интерфейс панели «Таблица» включает элементы, описанные в таблице (Таб. [5.1-3\)](#page-76-1).

#### <span id="page-76-1"></span>**Таб. 5.1-3. Интерфейс панели «Таблица» вкладки «Статистика»**

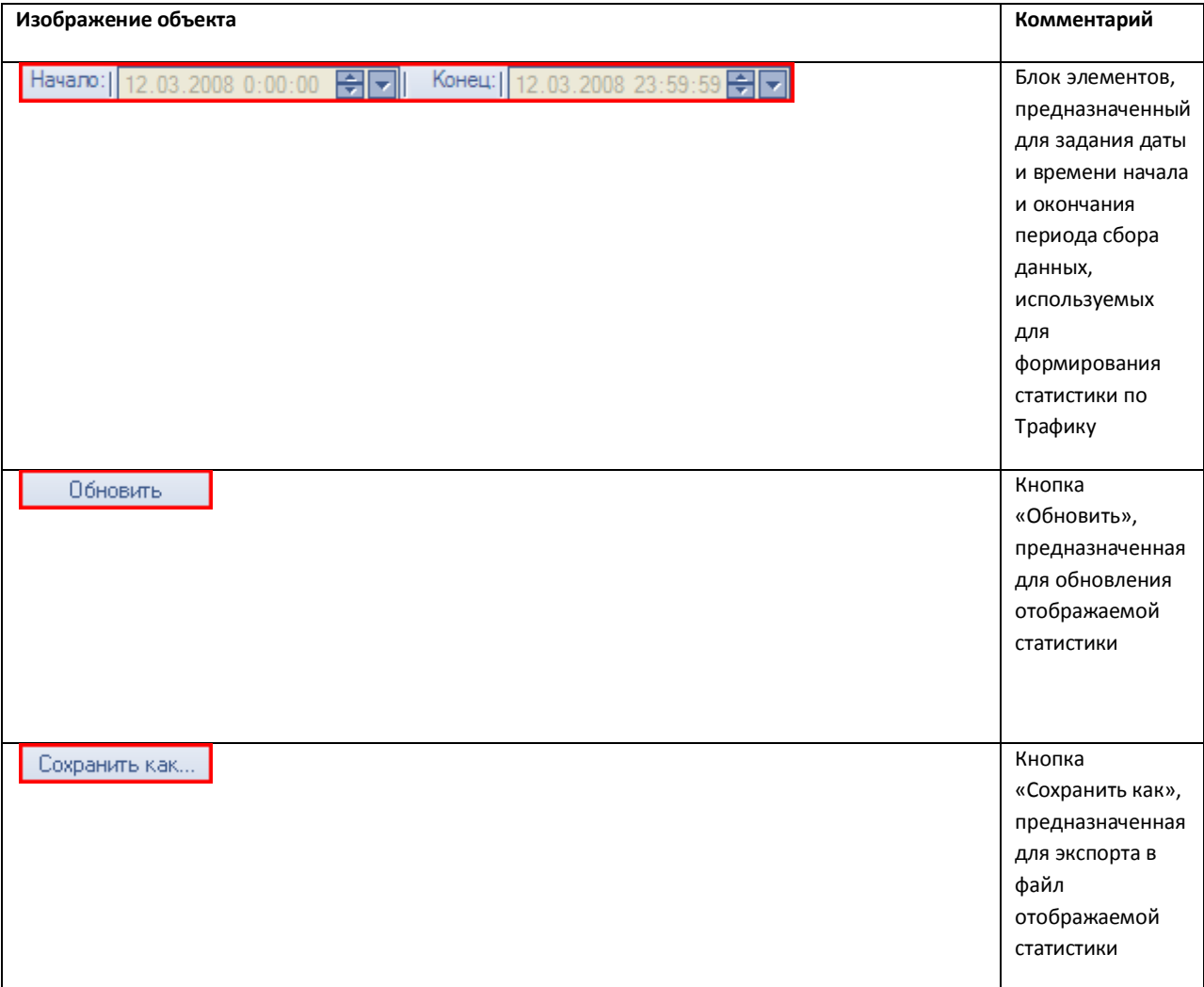

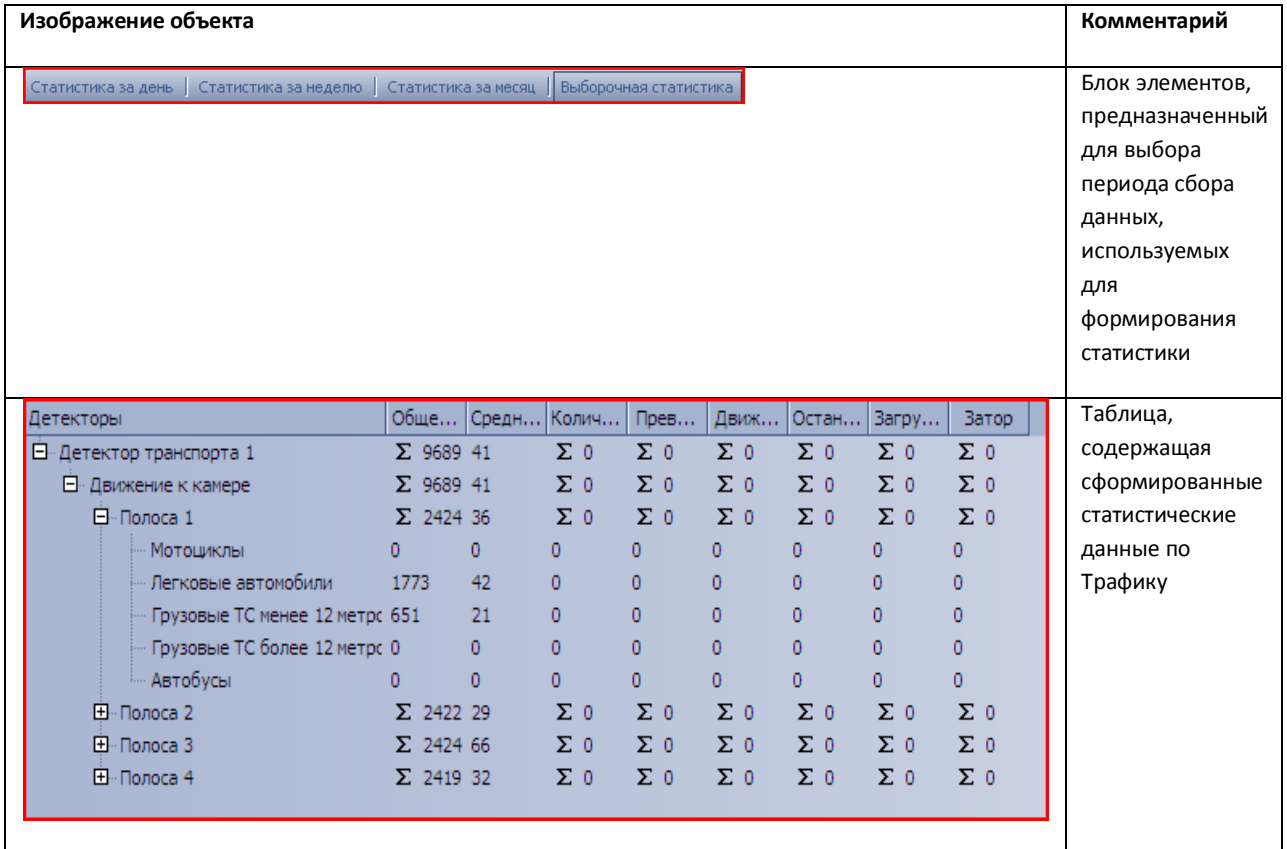

# **5.1.4 Панель «Графики» вкладки «Статистика»**

Внешний вид интерфейса панели «Графики» вкладки «Статистика» представлен на Рис. [5.1-6.](#page-78-0)

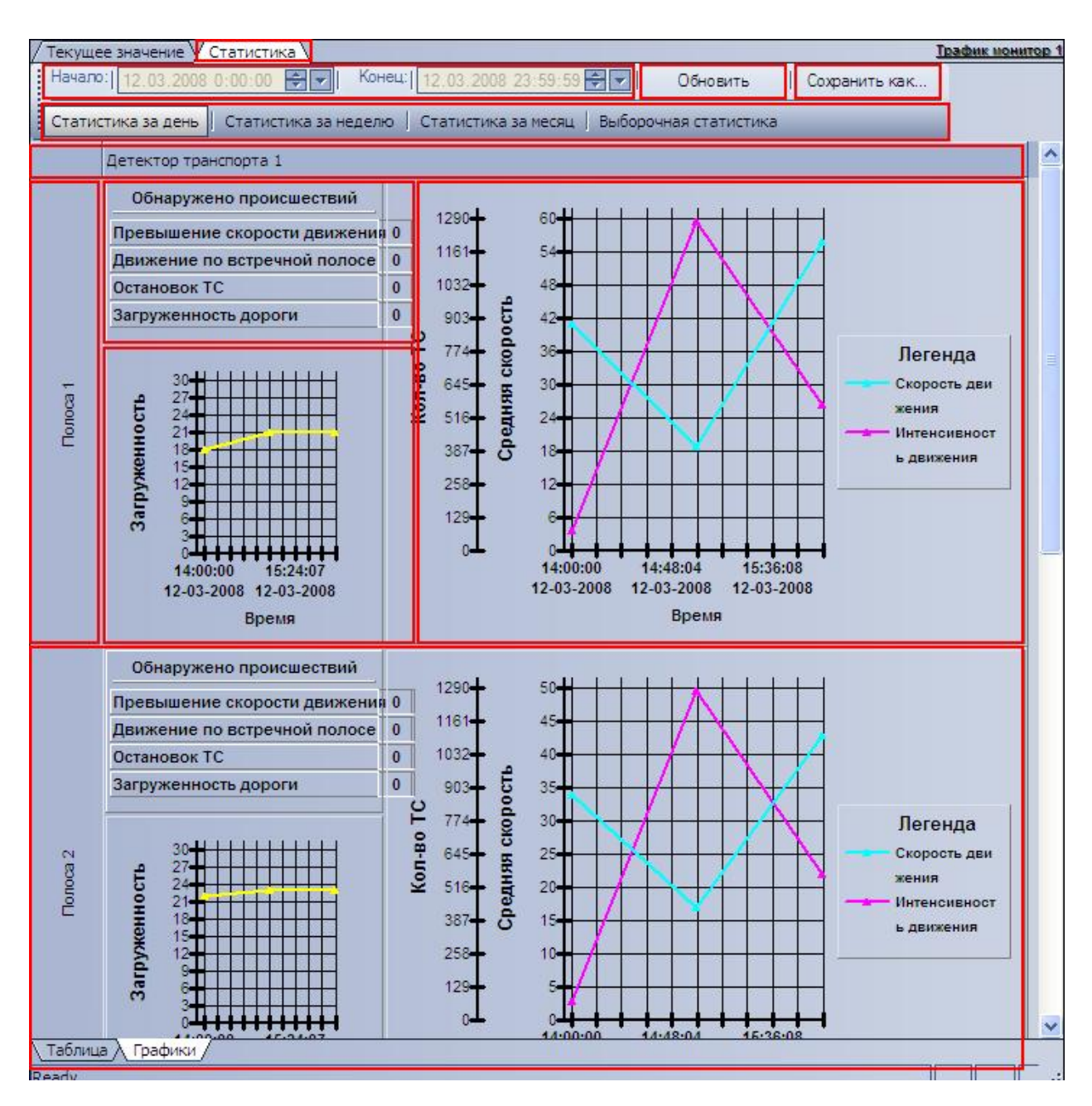

**Рис. 5.1-6. Внешний вид интерфейса панели «Графики» вкладки «Статистика»**

<span id="page-78-0"></span>Интерфейс панели «Графики» включает элементы, описанные в таблице (Таб. [5.1-4\)](#page-78-1).

<span id="page-78-1"></span>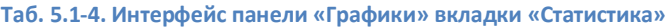

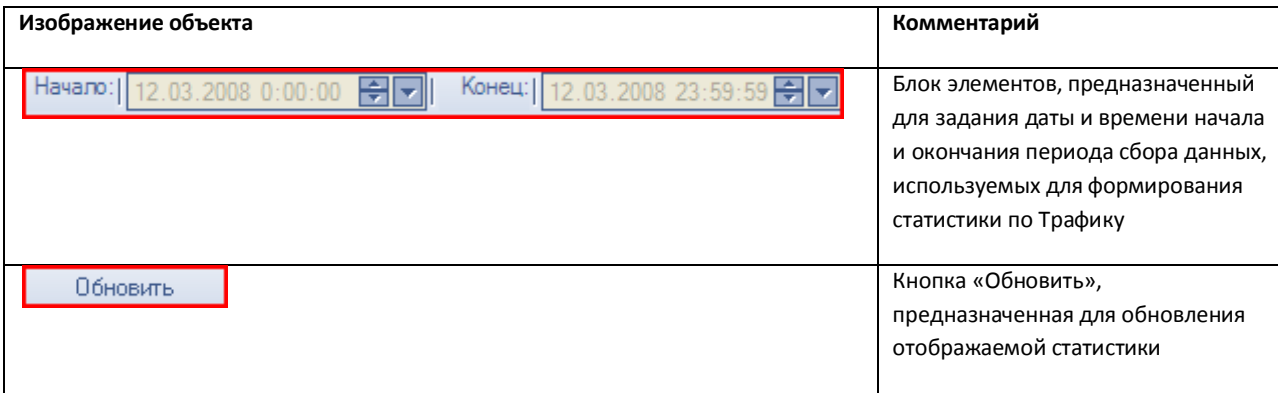

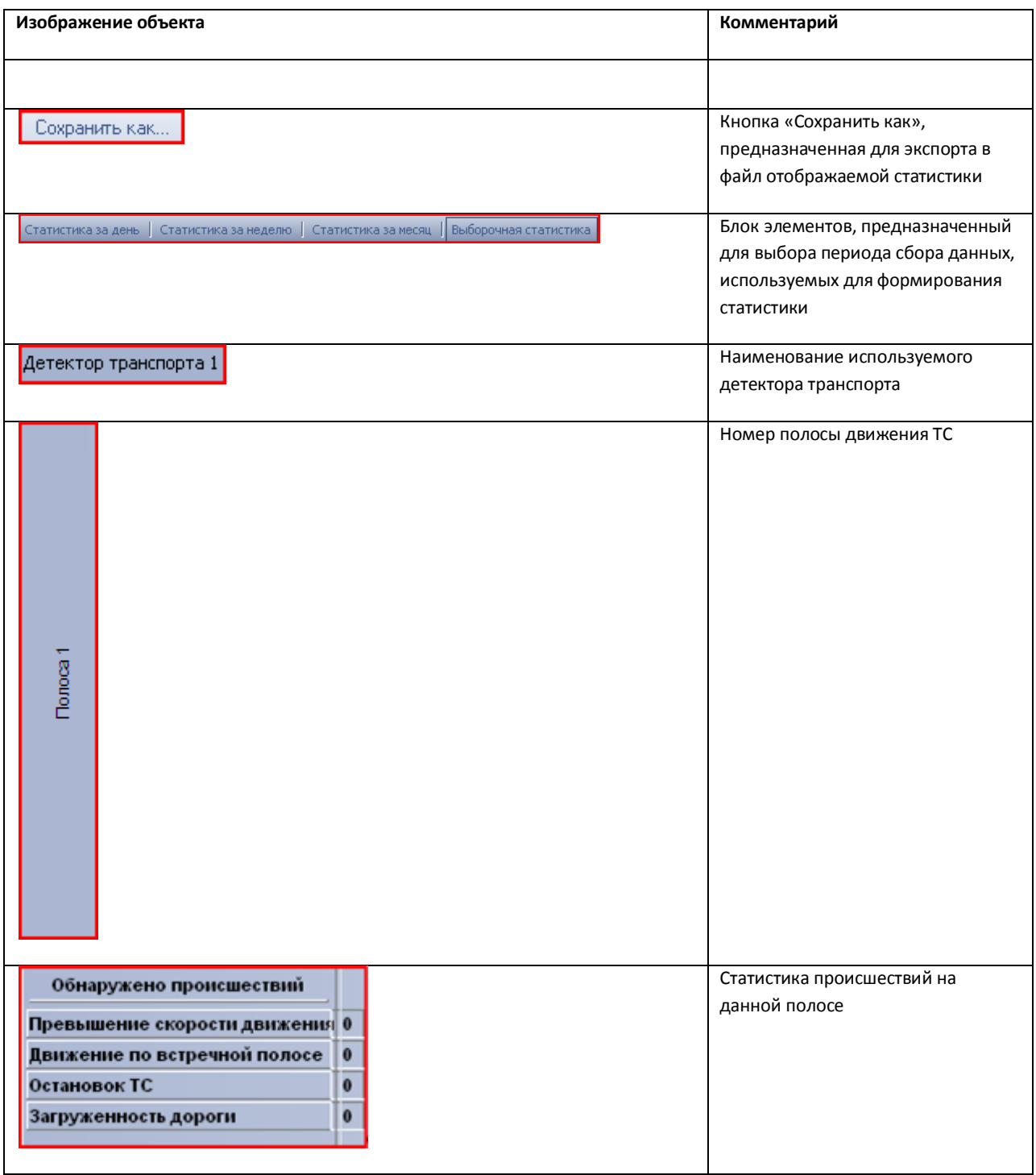

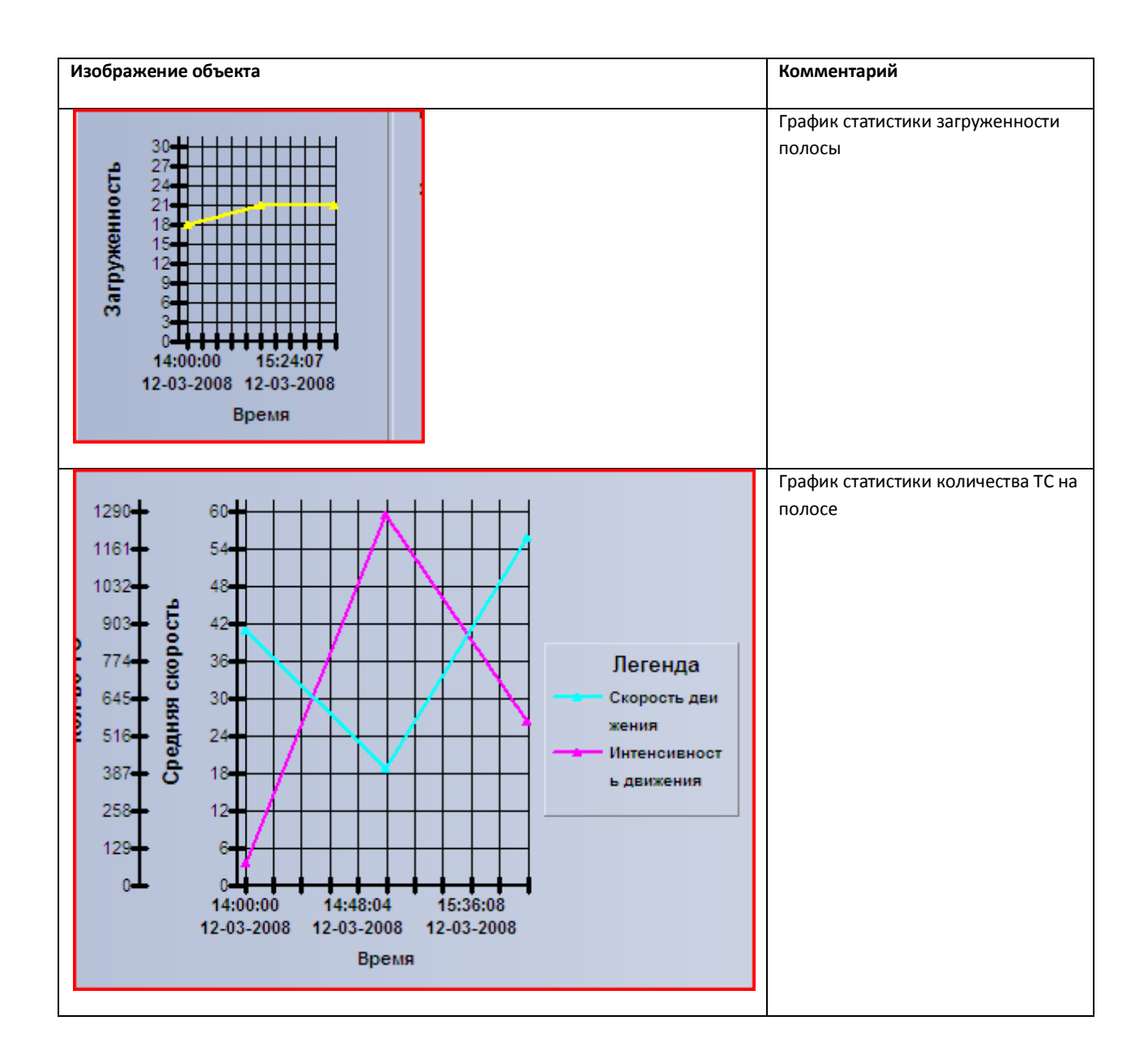

# **5.2 Описание интерфейса объекта «Модуль обнаружения ТС»**

# **5.2.1 Компонент «Монитор событий»**

Компонент «Монитор событий» содержит следующие элементы интерфейса (Рис. [5.2-1,](#page-81-0) [Таб.](#page-81-1)  [5.2-1\)](#page-81-1).

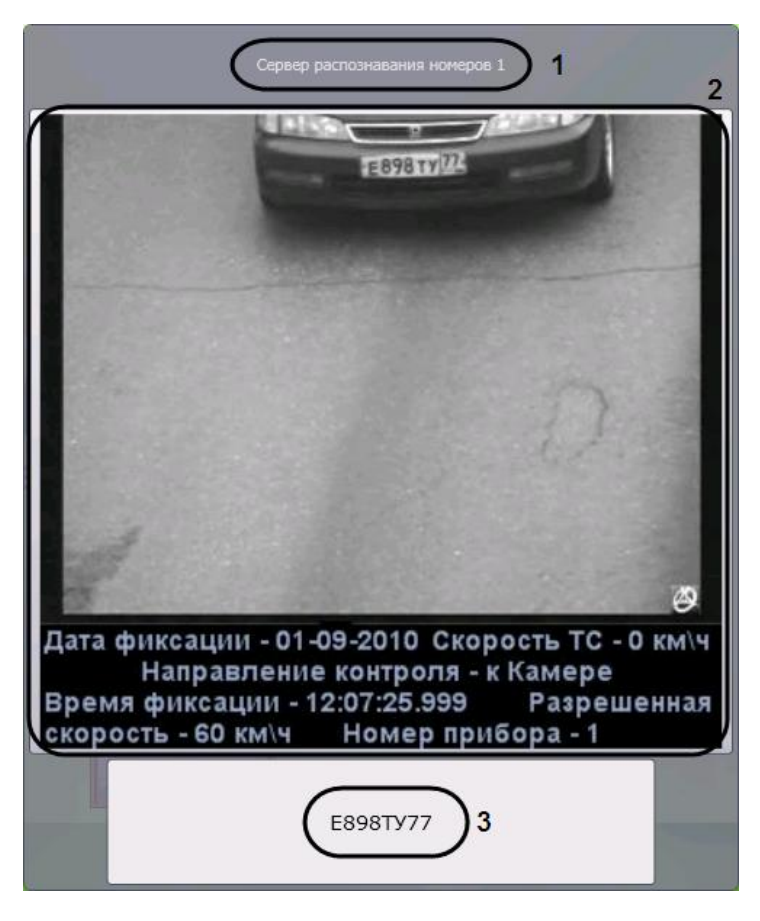

**Рис. 5.2-1. Компонент «Монитор событий»**

<span id="page-81-1"></span><span id="page-81-0"></span>**Таб. 5.2-1. Описание элементов интерфейса компонента «Монитор событий»**

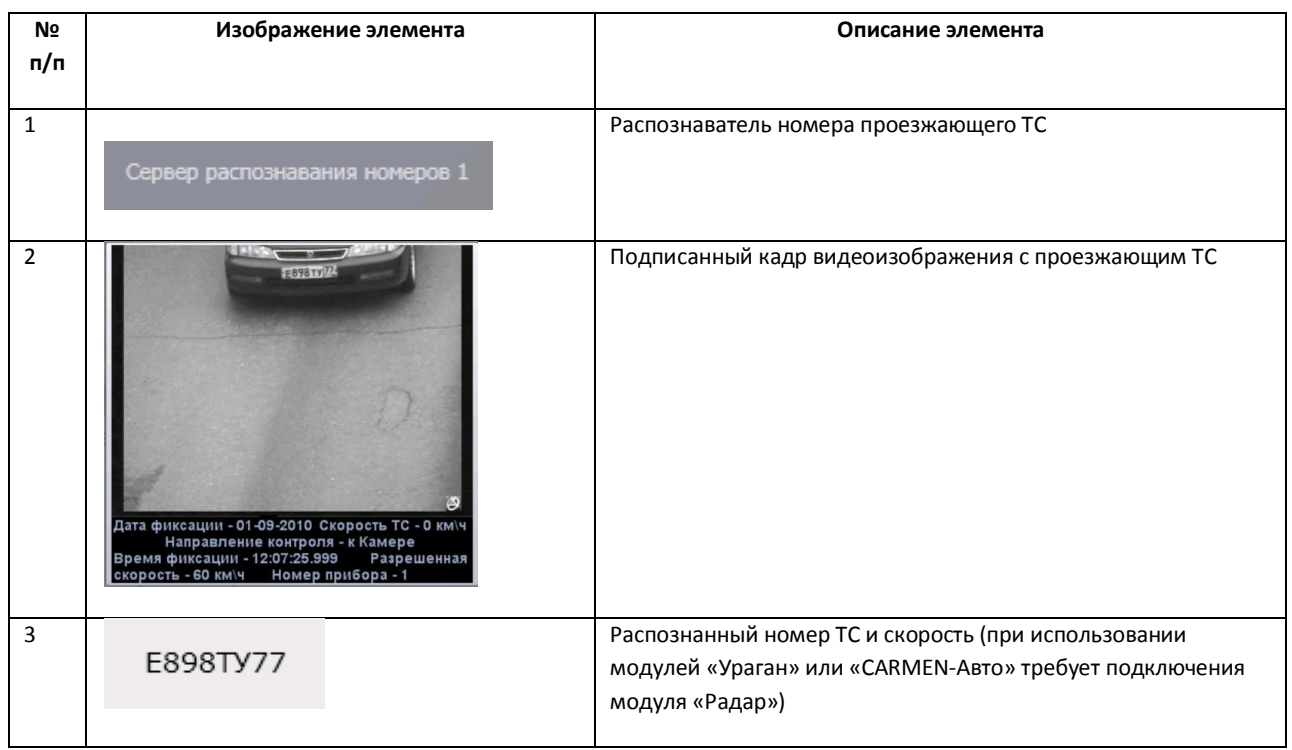

### **5.2.2 Компонент «Оперативный монитор»**

Компонент «Оперативный монитор» содержит следующие элементы интерфейса (Рис. [5.2-2,](#page-82-0) [Таб.](#page-82-1)  [5.2-2\)](#page-82-1).

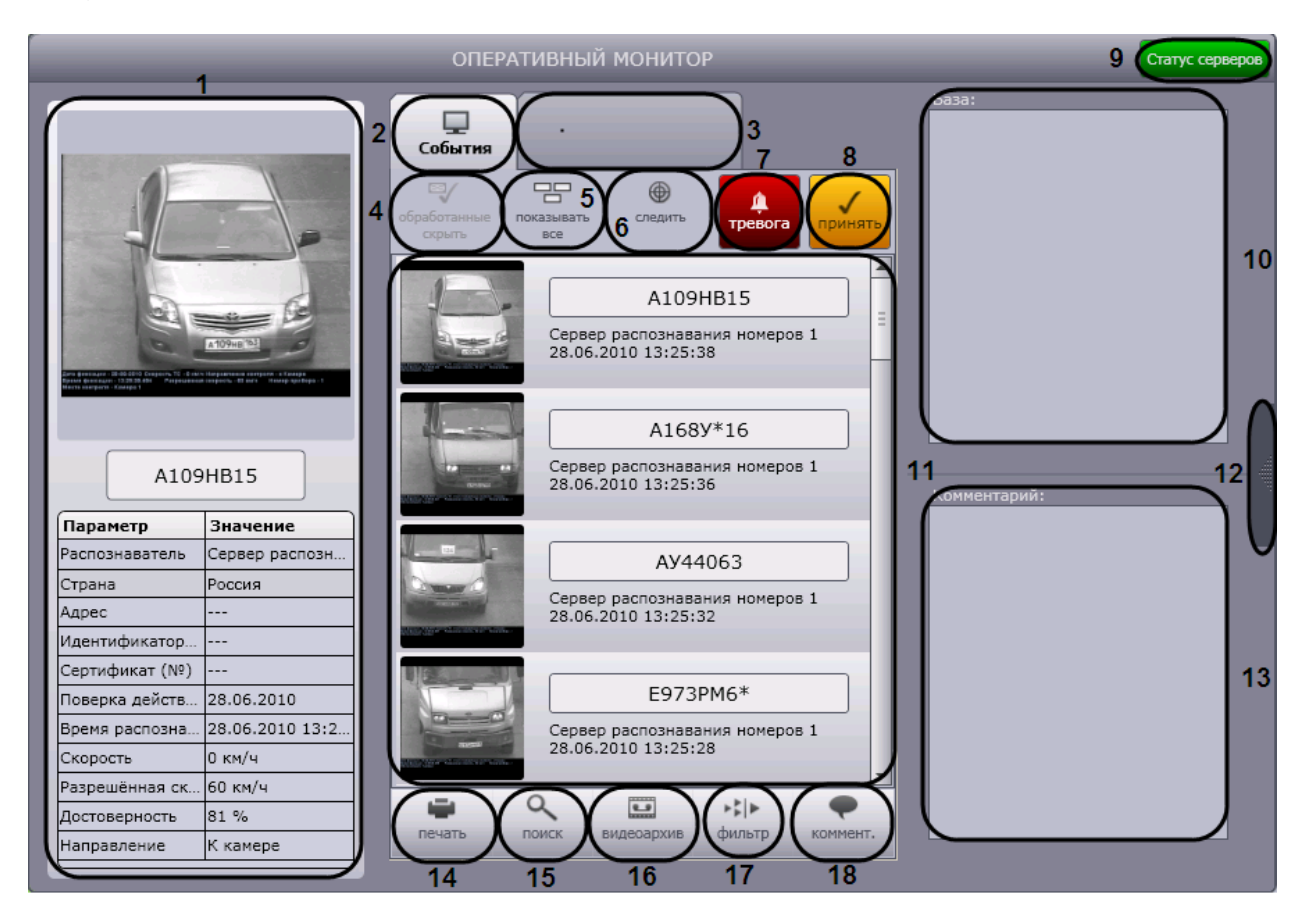

**Рис. 5.2-2. Компонент «Оперативный монитор»**

<span id="page-82-1"></span><span id="page-82-0"></span>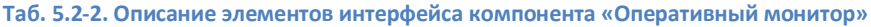

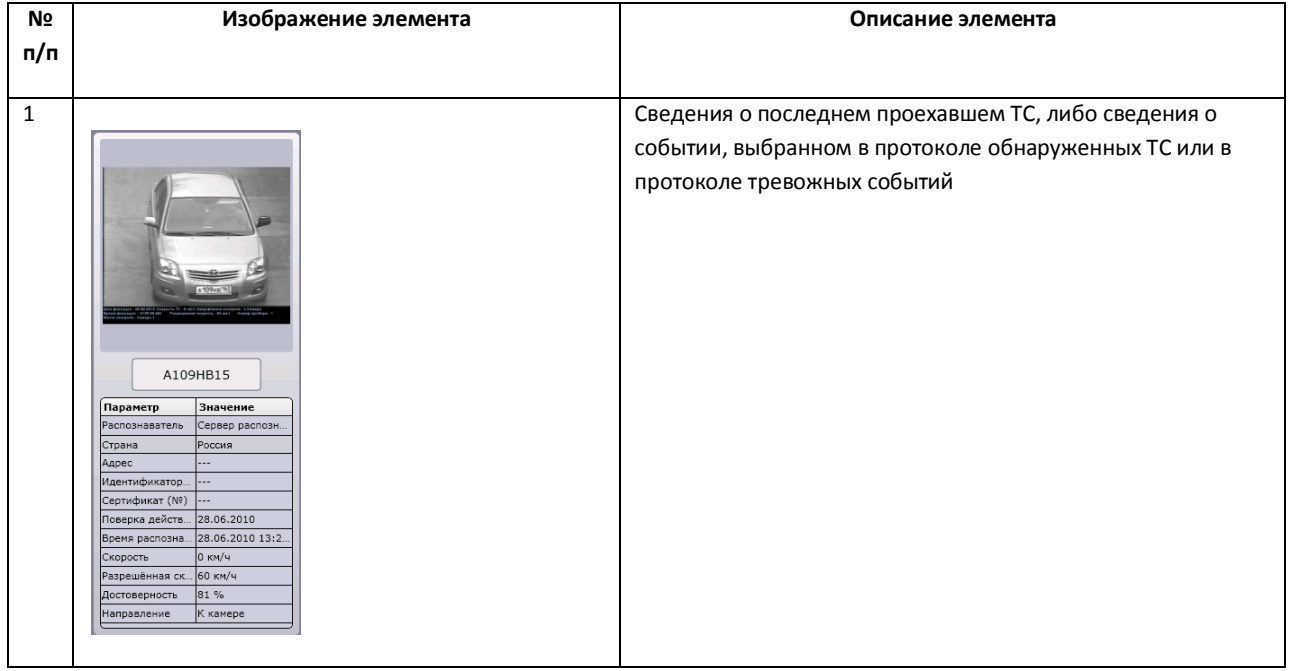

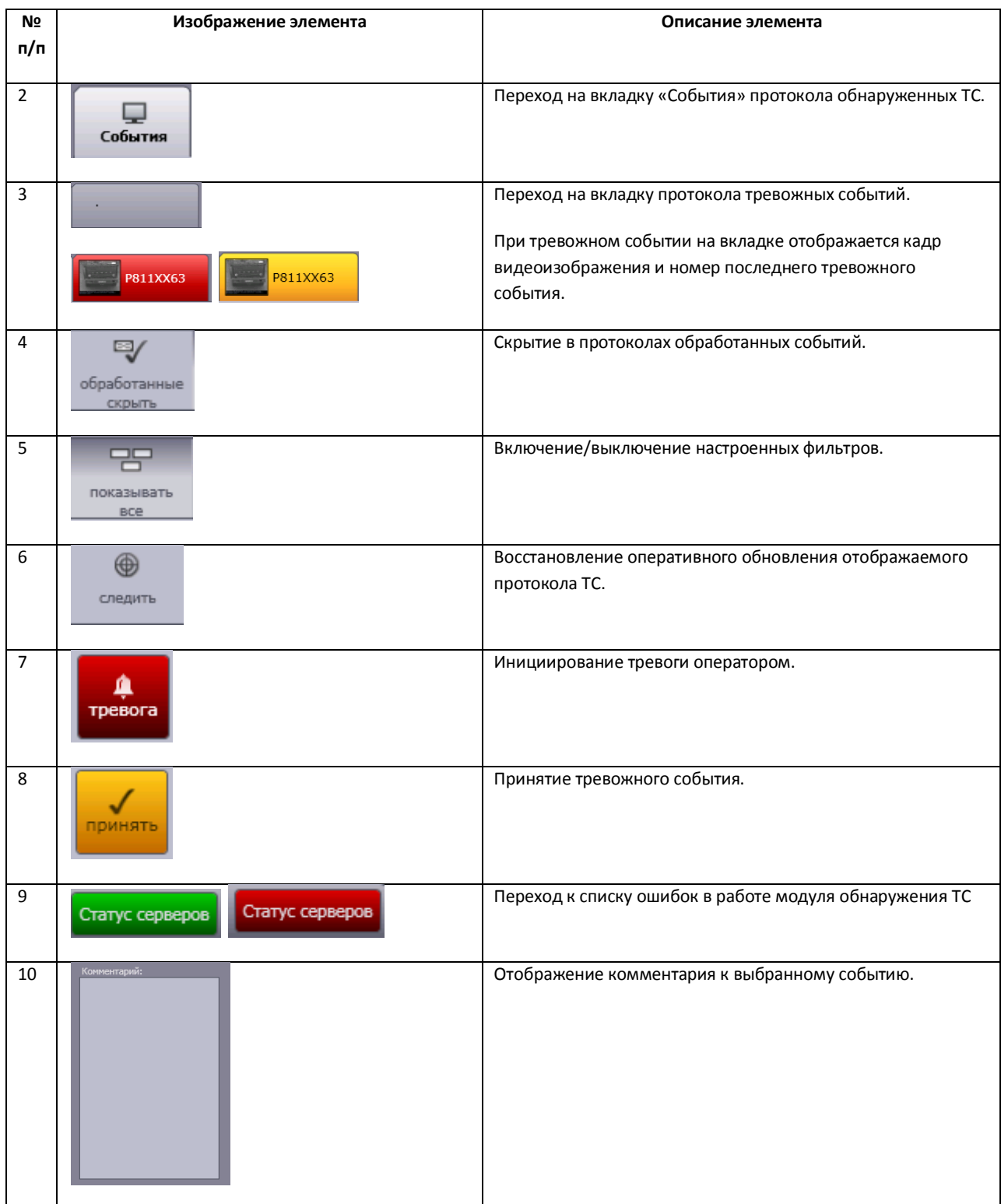

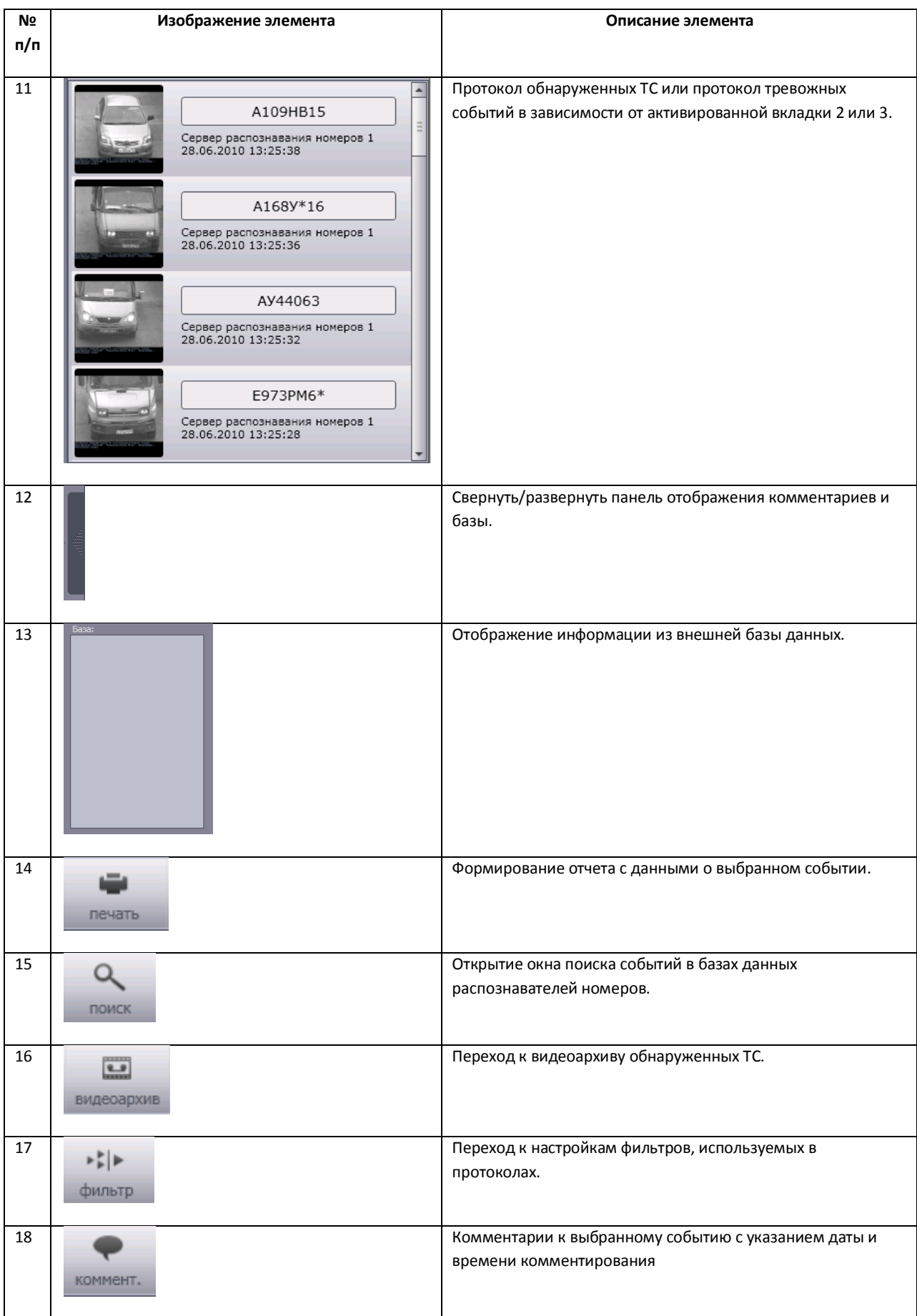

### **5.2.3 Диалоговое окно «Поиск событий в базах данных распознавателей»**

Диалоговое окно «Поиск событий в базах данных распознавателей» содержит следующие элементы интерфейса (Рис. [5.2-3,](#page-85-0) Таб. [5.2-3\)](#page-85-1).

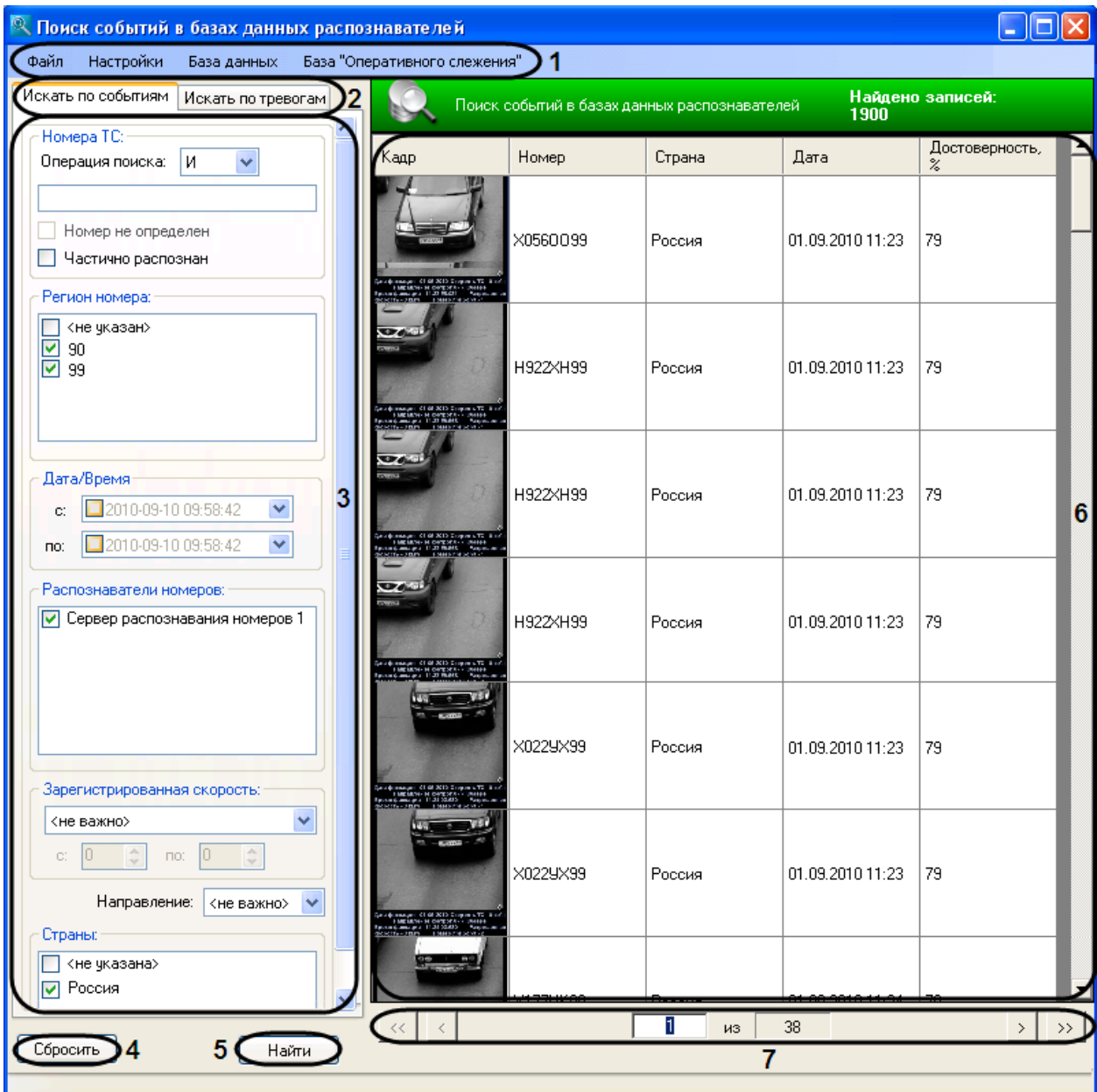

**Рис. 5.2-3. Диалоговое окно «Поиск событий в базах данных распознавателей»**

#### <span id="page-85-1"></span><span id="page-85-0"></span>**Таб. 5.2-3. Описание элементов интерфейса окна «Поиск событий в базах данных распознавателей»**

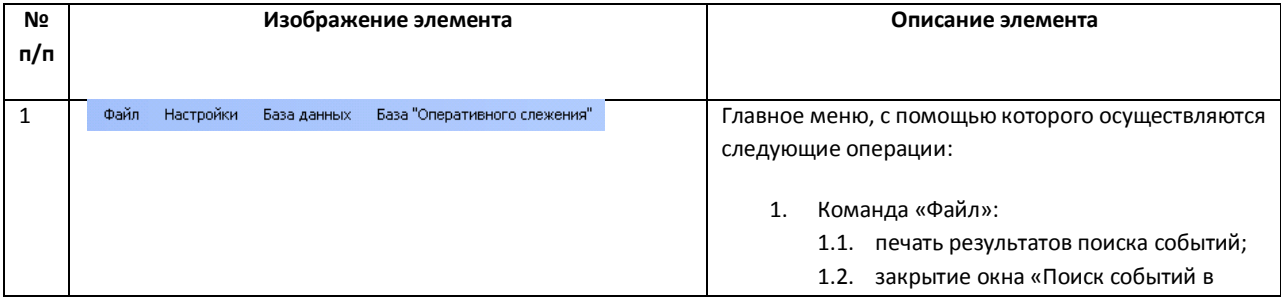

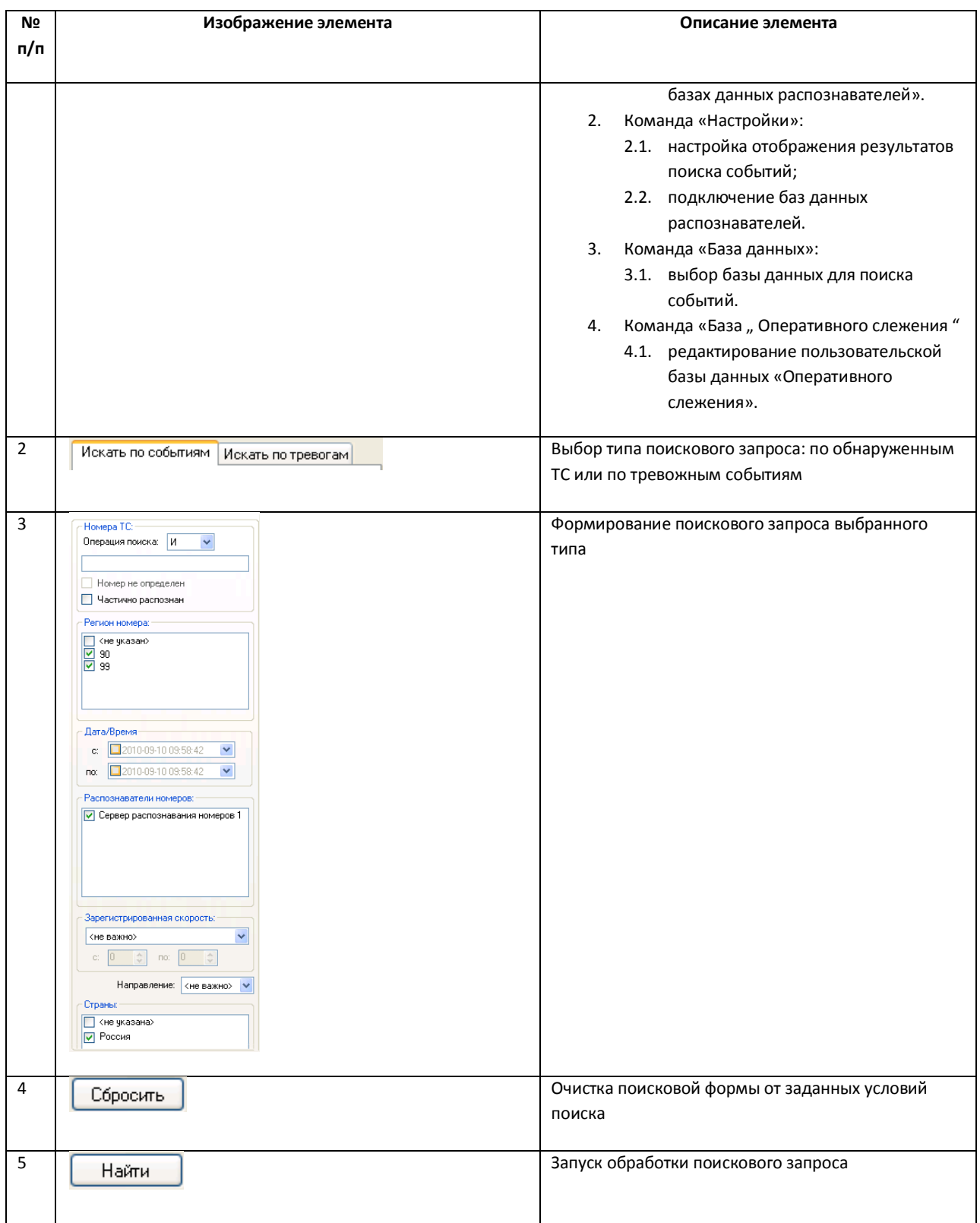

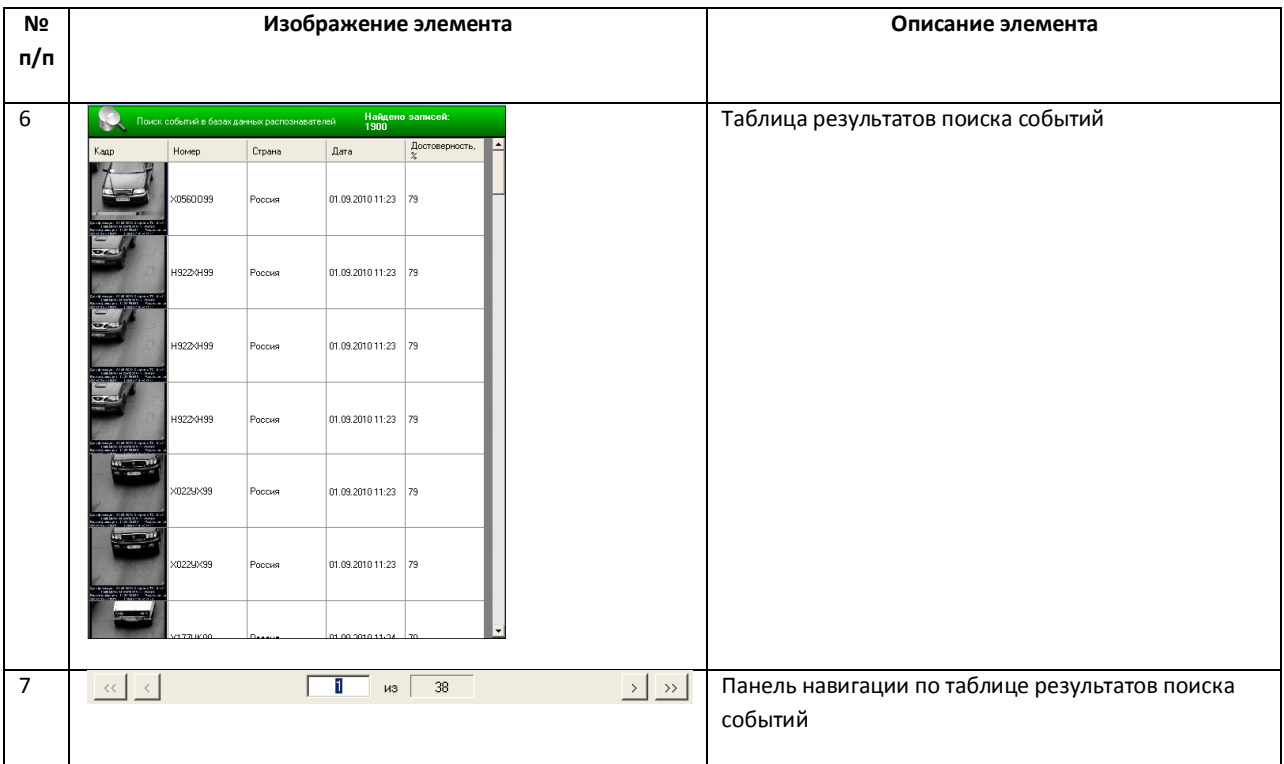

# **5.2.4 Программа для просмотра отчетов**

Окно программы для просмотра отчетов содержит следующие элементы интерфейса (Рис. [5.2-4,](#page-88-0) Таб. [5.2-4\)](#page-88-1).

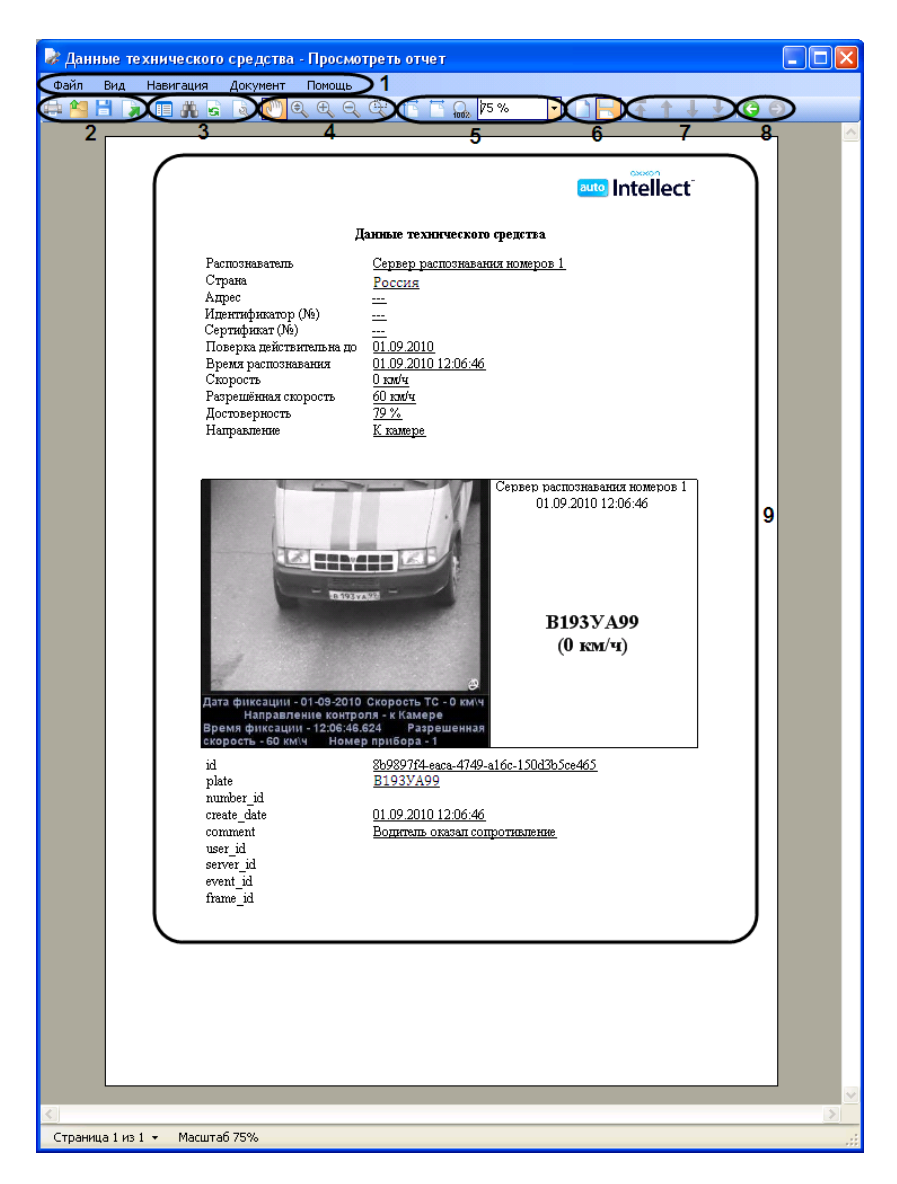

**Рис. 5.2-4. Интерфейс программы для просмотра отчетов**

<span id="page-88-1"></span><span id="page-88-0"></span>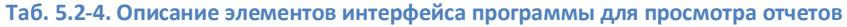

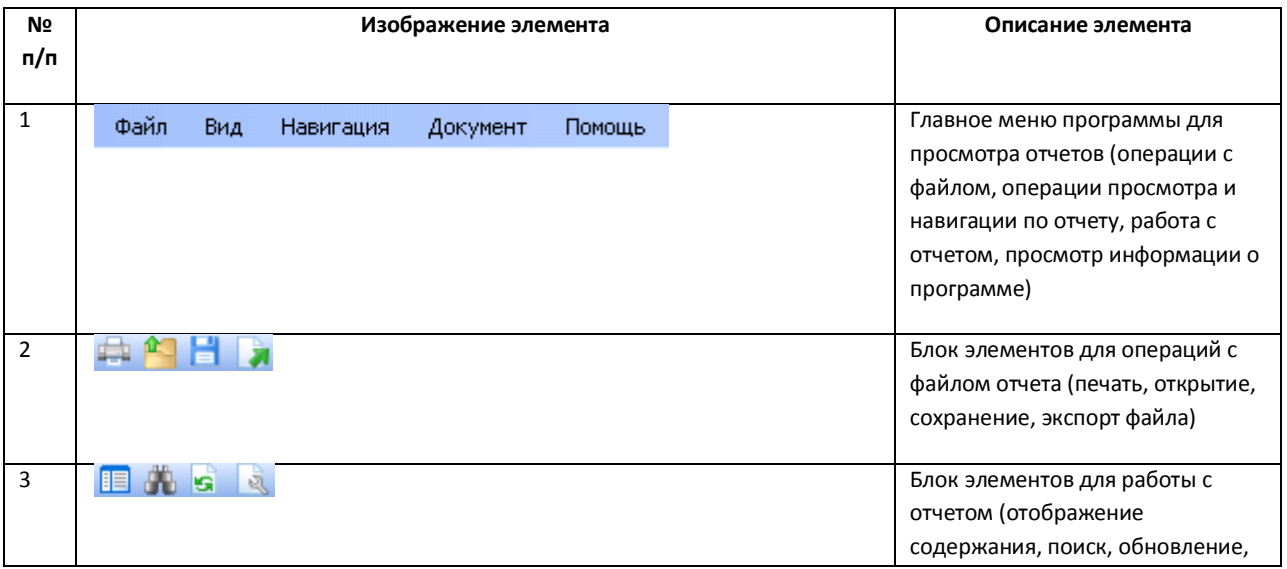

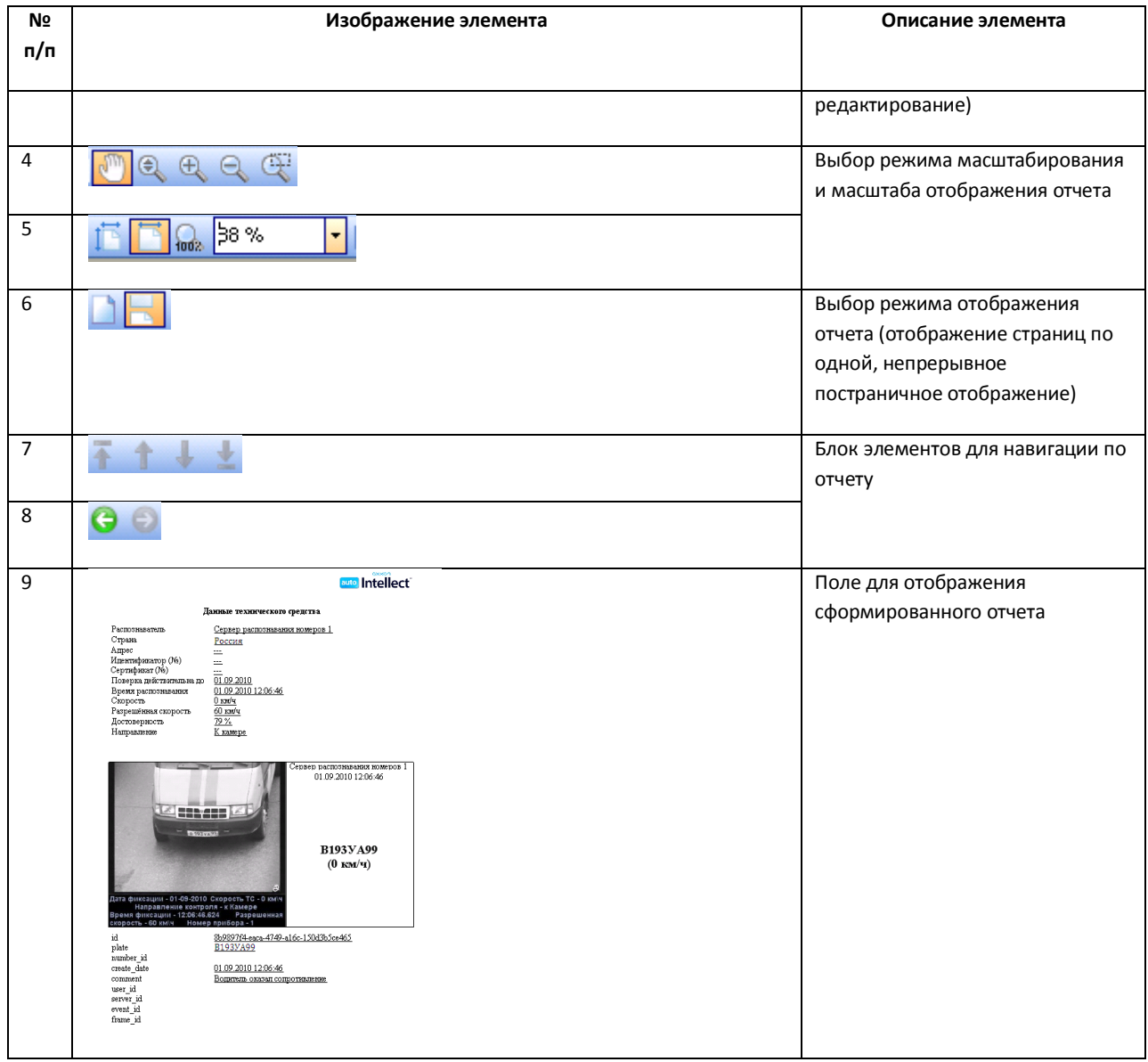